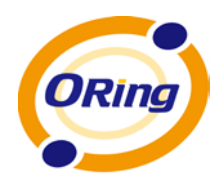

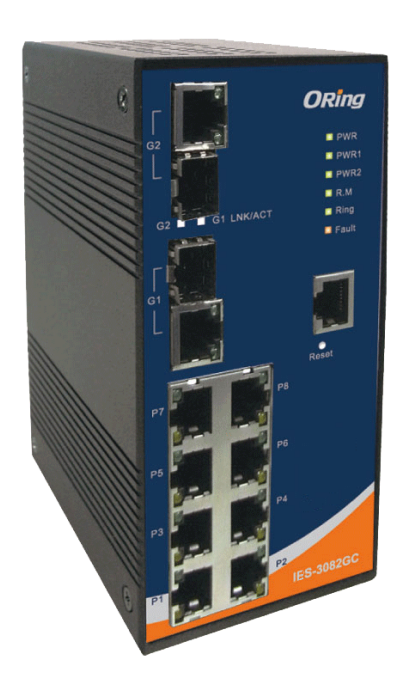

# **IES-3082GC**

# **Industrial Managed Ethernet Switch**

# **User Manual**

**Version 1.0 Mar, 2013**

ORing Industrial Networking Corp. **1988 MEET SERVICE WWW.Oring-networking.com** 

**ORing Industrial Networking Corp.** 

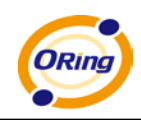

## **COPYRIGHT NOTICE**

Copyright © 2010 ORing Industrial Networking Corp. All rights reserved.

No part of this publication may be reproduced in any form without the prior written consent of ORing Industrial Networking Corp.

# **TRADEMARKS**

ORIng is a registered trademark of ORing Industrial Networking Corp.

All other trademarks belong to their respective owners.

## **REGULATORY COMPLIANCE STATEMENT**

Product(s) associated with this publication complies/comply with all applicable regulations. Please refer to the Technical Specifications section for more details.

## **WARRANTY**

ORing warrants that all ORing products are free from defects in material and workmanship for a specified warranty period from the invoice date (5 years for most products). ORing will repair or replace products found by ORing to be defective within this warranty period, with shipment expenses apportioned by ORing and the distributor. This warranty does not cover product modifications or repairs done by persons other than ORing-approved personnel, and this warranty does not apply to ORing products that are misused, abused, improperly installed, or damaged by accidents.

Please refer to the Technical Specifications section for the actual warranty period(s) of the product(s) associated with this publication.

## **DISCLAIMER**

Information in this publication is intended to be accurate. ORing shall not be responsible for its use or infringements on third-parties as a result of its use. There may occasionally be unintentional errors on this publication. ORing reserves the right to revise the contents of this publication without notice.

## **CONTACT INFORMATION**

#### **ORing Industrial Networking Corp.**

3F., NO.542-2, Jhongjheng Rd., Sindian District, New Taipei City 23145, Taiwan, R.O.C. Tel: + 886 2 2218 1066 // Fax: + 886 2 22181014 Website: [www.oring-networking.com](http://www.oring-networking.com/)

#### **Technical Support**

E-mail: [support@oring-networking.com](mailto:support@oring-networking.com)

#### **Sales Contact**

E-mail: [sales@oring-networking.com](mailto:sales@oring-networking.com) (Headquarters) [sales@oring-networking.com.cn](mailto:sales@oring-networking.com.cn) (China)

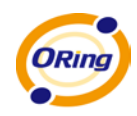

# **Table of Content**

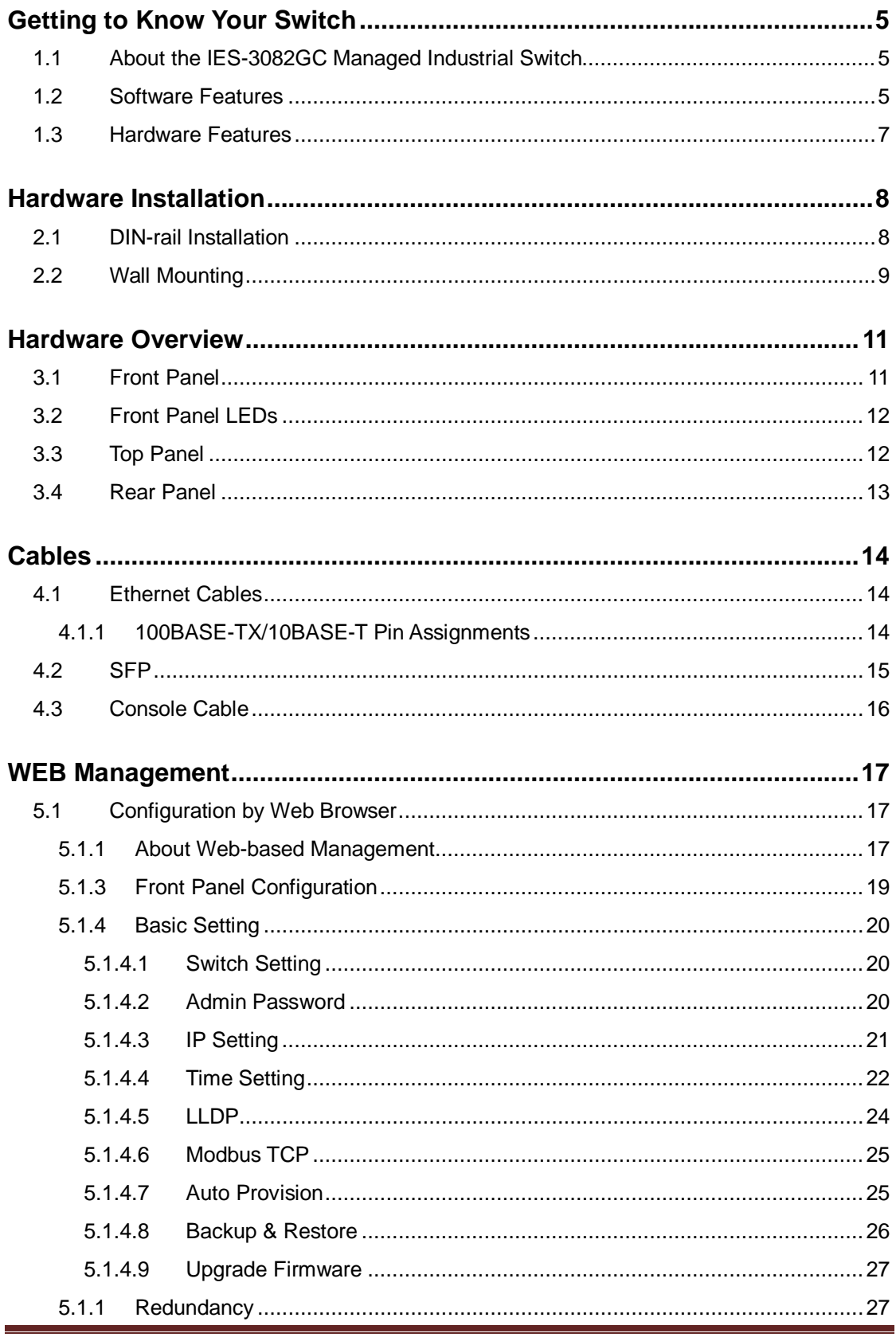

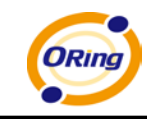

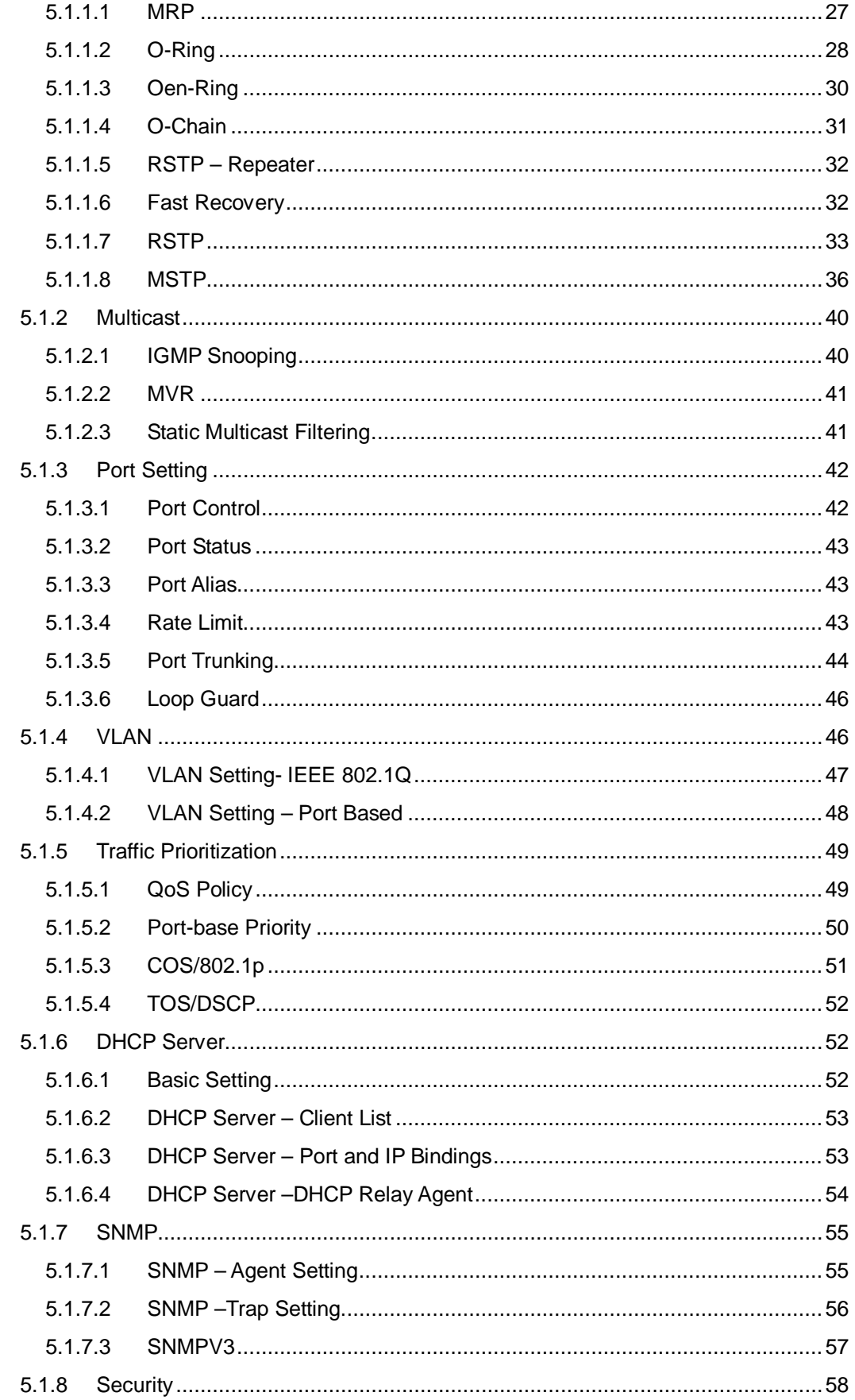

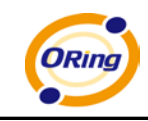

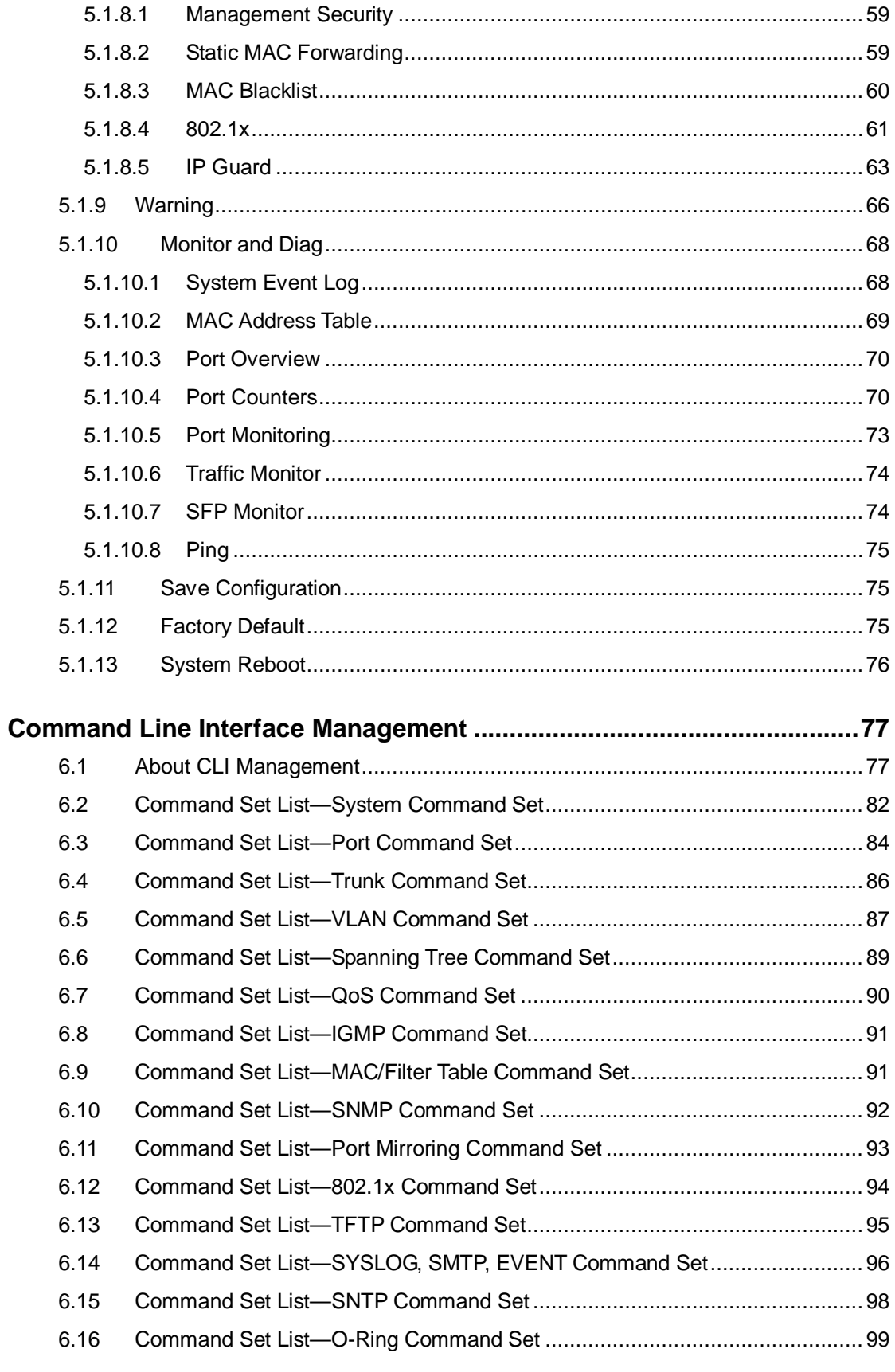

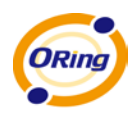

# <span id="page-5-0"></span>**Getting to Know Your Switch**

# <span id="page-5-1"></span>**1.1 About the IES-3082GC Managed Industrial Switch**

The IES-3082GC is a powerful managed industrial switch designed for extreme temperatures, dusty environments and high humidity. With 8 X 10/100Base-T(X) and 2 x Gigabit combo ports, the IES-3082GC can be managed via web browsers, TELNET, Console or other third-party SNMP software as well as ORing's proprietary management utility Open-Vision. The user-friendly and powerful interface of Open-Vision allows you to easily configure and monitor multiple switches at the same time.

# <span id="page-5-2"></span>**1.2 Software Features**

- Supports O-Ring (Recovery time < 10ms over 250 units connection)
- Supports Ring Coupling, Dual Homing over O-Ring
- Supports SNMPv1/v2/v3 & RMON & Port base/802.1Q VLAN Network Management
- Event notification by email, SNMP trap, and relay output
- Web-based ,Telnet, Console (CLI) configuration
- Enable/disable ports, MAC based port security
- Port-based network access control (802.1x)
- Supports VLAN (802.1Q) to segregate and secure network traffic
- Radius centralized password management
- SNMPv3 encrypted authentication and access security
- **RSTP** (802.1w)
- Quality of Service (802.1p) for real-time traffic
- VLAN (802.1Q) with double tagging and GVRP supported
- IGMP snooping for multicast filtering
- **Port configuration, status, statistics, mirroring, security**
- Remote monitoring (RMON)

# <span id="page-6-0"></span>**1.3 Hardware Features**

- Dual DC power inputs
- $\blacksquare$  Wide operating temperature: -40 to 70 $^{\circ}$ C
- $\blacksquare$  Storage temperature: -40 to 85°C
- Operating humidity: 5% to 95%, non-condensing
- Casing: IP-30
- 10/100Base-T(X) Ethernet port
- 10/100/1000Base-T(X) Gigabit Ethernet port (in combo ports)
- 100/1000Base-X on SFP port (in combo ports)
- Console port
- Dimensions (W x D x H): 74.3 mm (W) x 109.2 mm (D) x 153.6 mm (H)

# <span id="page-7-0"></span>**Hardware Installation**

## <span id="page-7-1"></span>**2.1 DIN-rail Installation**

Each switch comes with a DIN-rail kit which can be installed on the rear panel. With the DIN-rail kit, the switch can be fixed on a DIN-rail. Installing the switch on the DIN-rail is easy. First, screw the Din-rail kit onto the back of the switch, right in the middle of the back panel. Then slide the switch onto a DIN-rail from the Din-rail kit and make sure the switch clicks into the rail firmly.

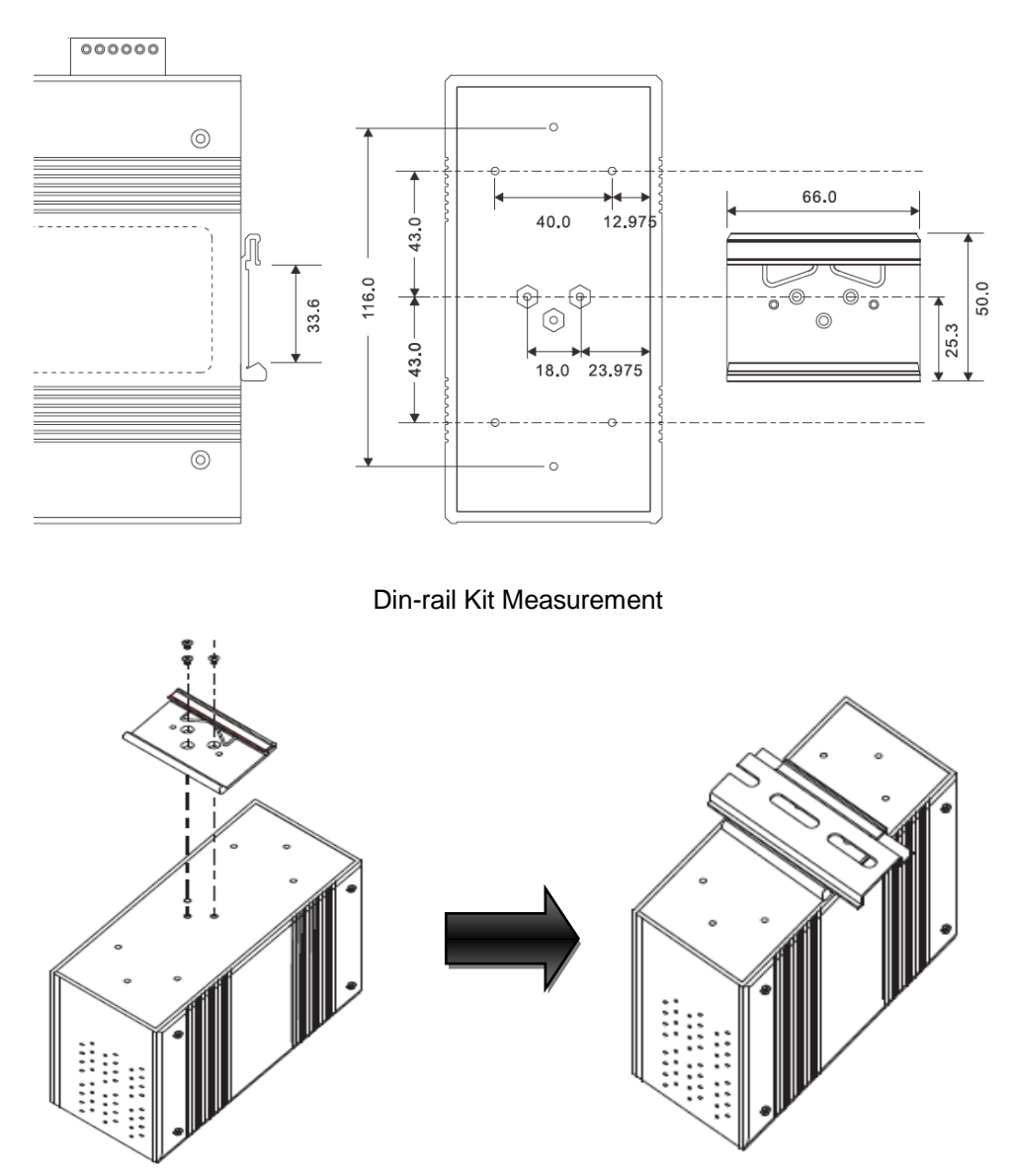

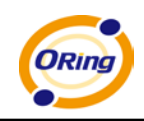

# <span id="page-8-0"></span>**2.2 Wall Mounting**

Besides Din-Rail, the switch can be fixed to the wall via a wall mount panel, which can be found in the package.

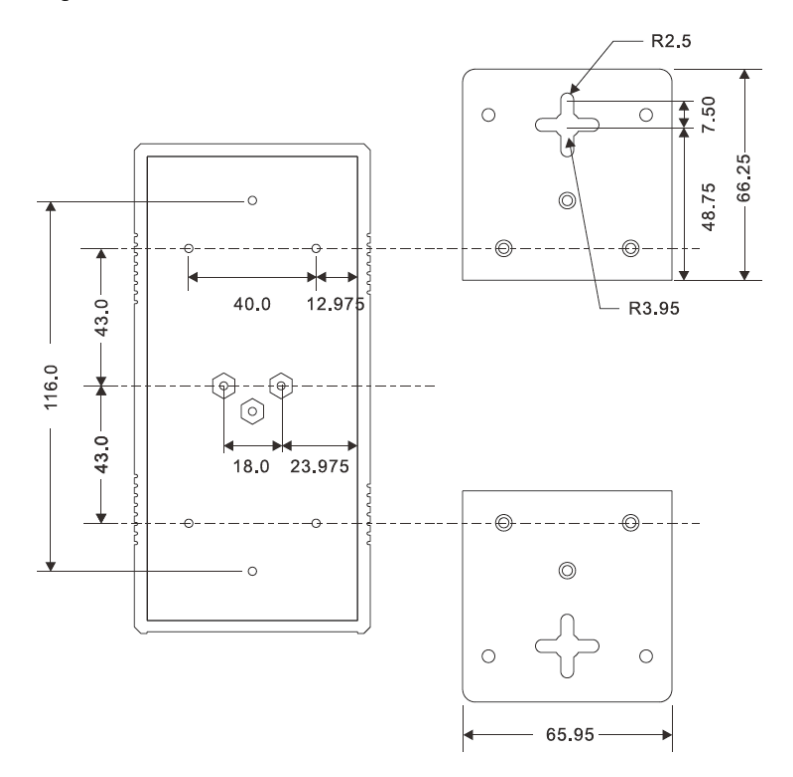

Wall-Mount Kit Measurement

To mount the switch onto the wall, follow the steps:

1. Screw the two pieces of wall-mount kits onto both ends of the rear panel of the switch. A total of six screws are required, as shown below.

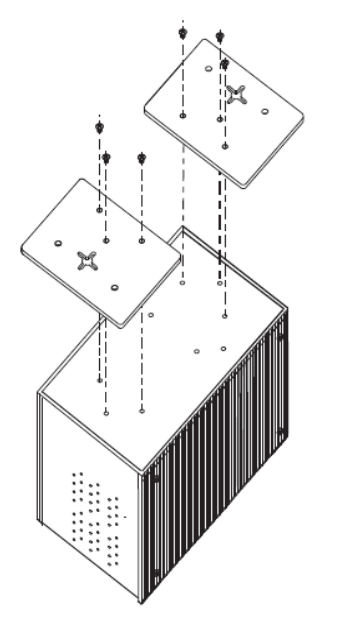

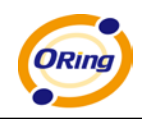

2. Use the switch, with wall mount plates attached, as a guide to mark the correct locations of the four screws.

3. Insert four screw heads through the large parts of the keyhole-shaped apertures, and then slide the switch downwards. Tighten the four screws for added stability.

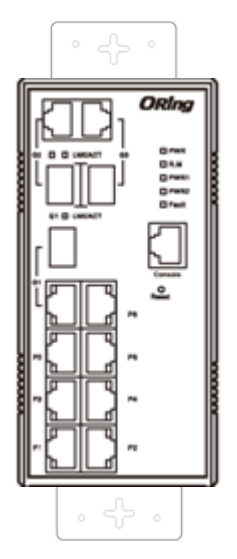

Note: Instead of screwing the screws in all the way, leave about 2 mm to allow room for sliding the wall mount panel between the wall and the screws.

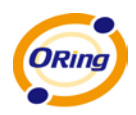

# <span id="page-10-0"></span>**Hardware Overview**

# <span id="page-10-1"></span>**3.1 Front Panel**

IES-3082GC comes with the following ports on the front panel:

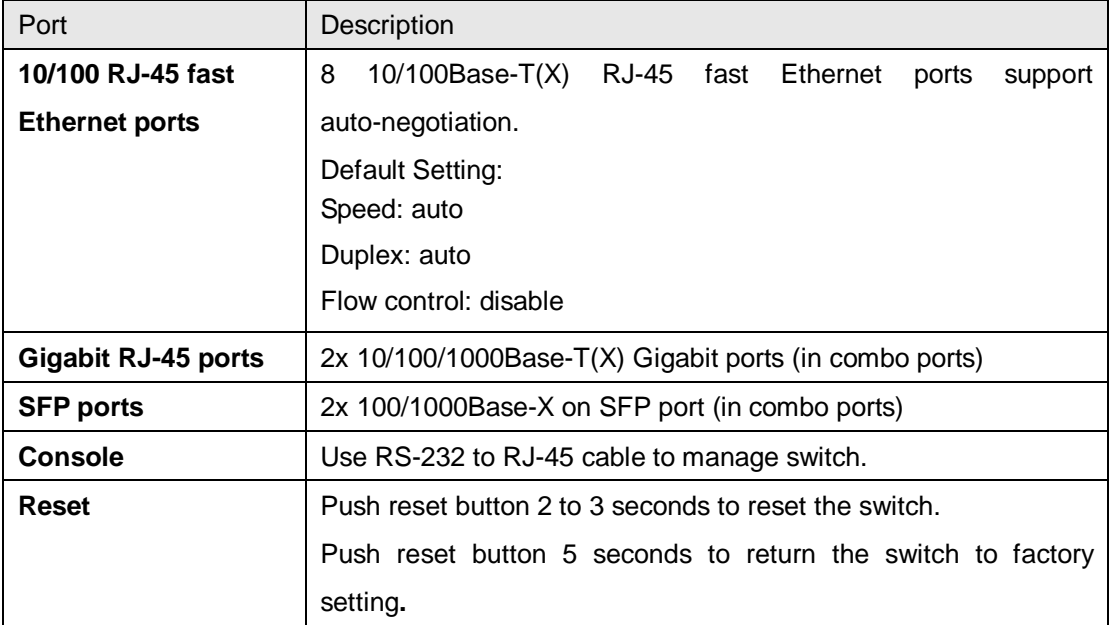

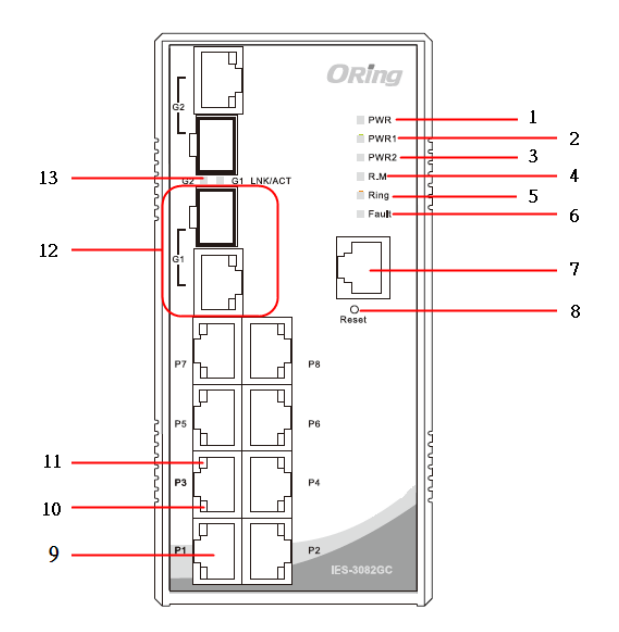

- 1. LED for PWR.
- 2. LED for PWR1.
- 3. LED for PWR2.
- 4. LED for R.M (Ring master).
- 5. LED for Ring.
- 6. LED for Fault Relay.
- 7. Console port (RJ-45).
- 8. Reset button.
- 9. 10/100Base-T(X) Ethernet ports.
- 10. LED indicating the speed of Ethernet ports
- 11. LED indicating the link status of Ethernet ports
- 12. 1000 COMBO ports with SFP
- 13. LED for SFP ports link/act status.

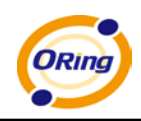

# <span id="page-11-0"></span>**3.2 Front Panel LEDs**

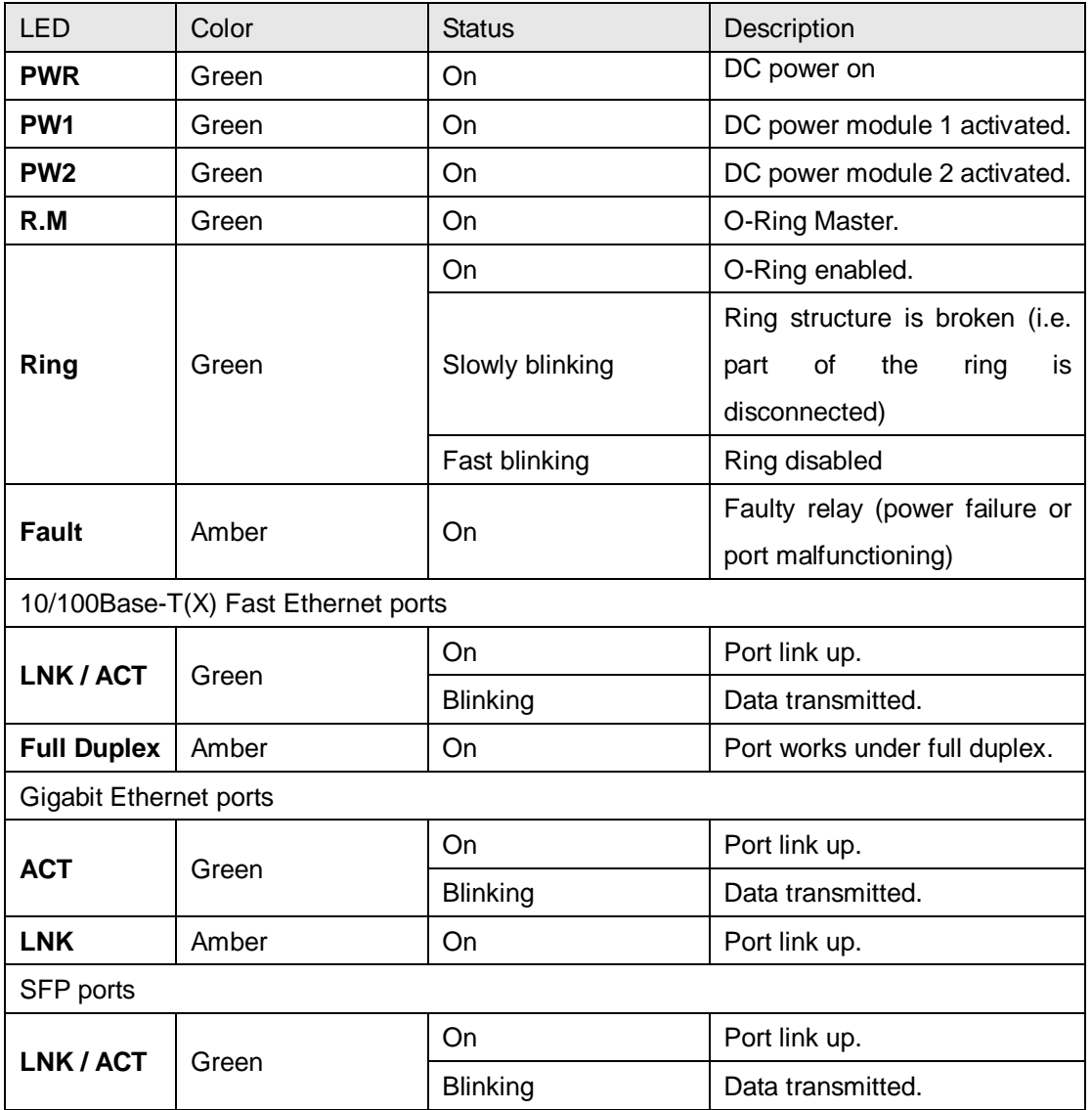

# <span id="page-11-1"></span>**3.3 Top Panel**

Below are the top panel components of IES-3082GC series:

- 1. Terminal block
- 2. Ground wire

.

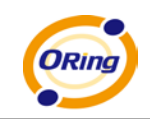

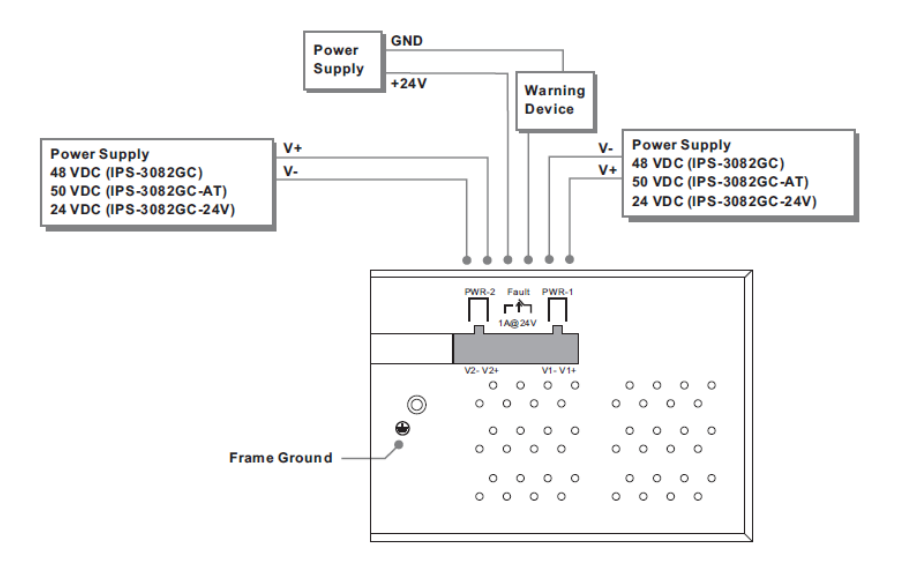

# <span id="page-12-0"></span>**3.4 Rear Panel**

On the rear panel of the switch sit three sets of screw holes. The two sets placed in triangular patterns on both ends of the rear panel are used for wall-mounting (red boxes in the figure below) and the set of four holes in the middle are used for Din-rail installation (blue box in the figure below).

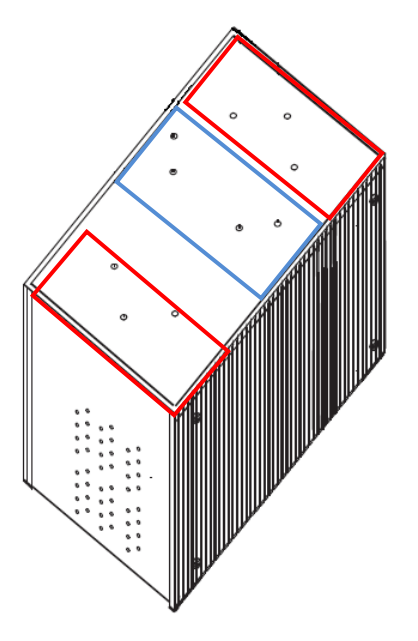

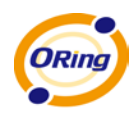

# <span id="page-13-0"></span>**Cables**

# <span id="page-13-1"></span>**4.1 Ethernet Cables**

The IES-3082GC switch has standard Ethernet ports. According to the link type, the switch uses CAT 3, 4, 5,5e UTP cables to connect to any other network devices (PCs, servers, switches, routers, or hubs). Please refer to the following table for cable specifications.

Cable Types and Specifications

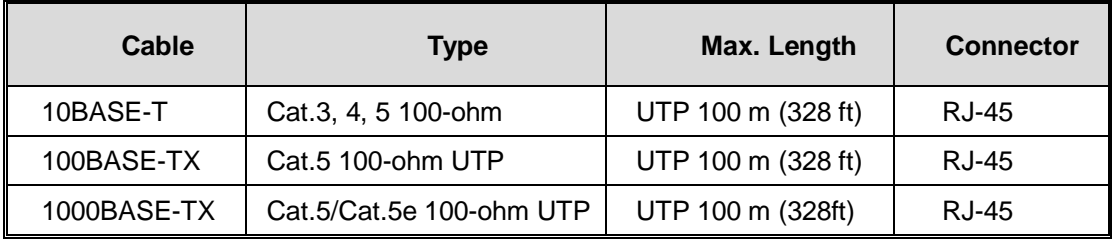

## <span id="page-13-2"></span>**4.1.1 100BASE-TX/10BASE-T Pin Assignments**

With 1000/100BASE-TX/10BASE-T cables, pins 1 and 2 are used for transmitting data, and pins 3 and 6 are used for receiving data.

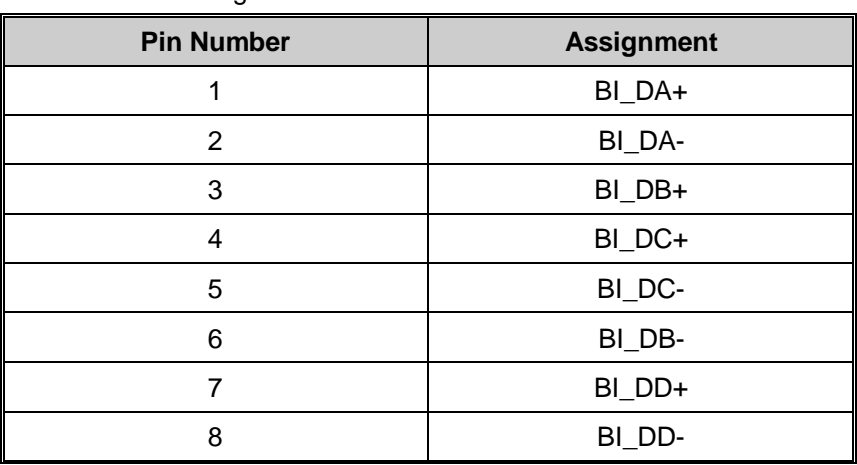

10/100 Base-T RJ-45 Pin Assignments:

The IES-3082GC series switches support auto MDI/MDI-X operation. You can use a cable to connect the switch to a PC. The table below shows the 10BASE-T/ 100BASE-TX MDI and MDI-X port pin outs.

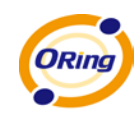

#### 10/100 Base-T MDI/MDI-X Pin Assignments:

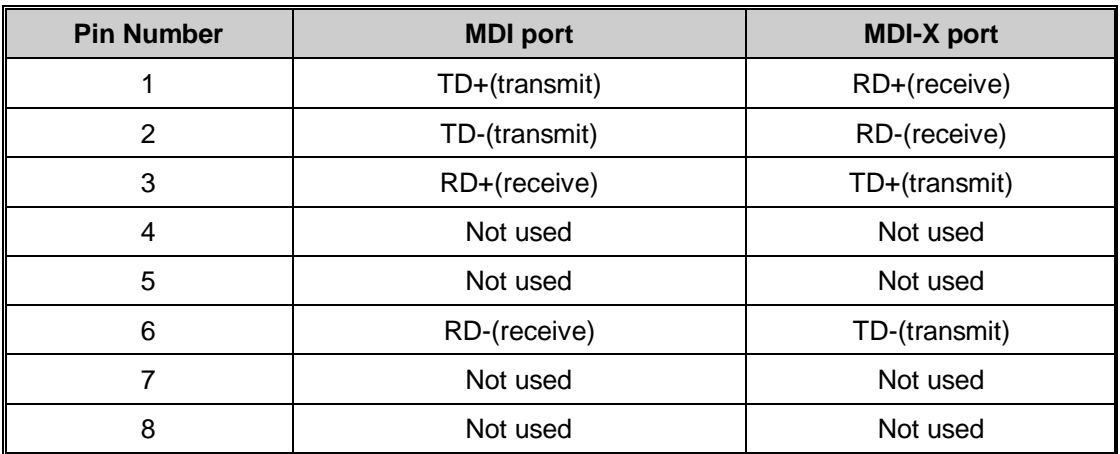

1000 Base-T MDI/MDI-X Pin Assignments:

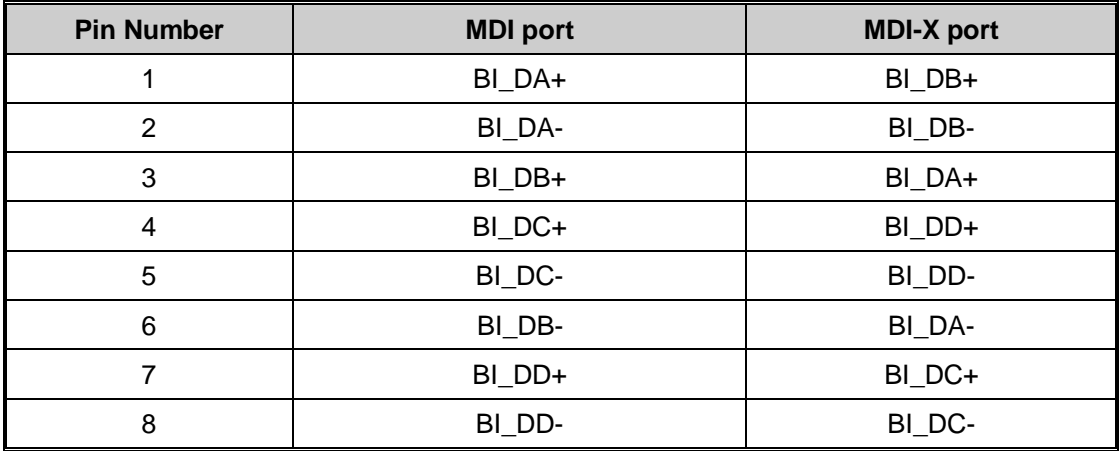

**Note:** "+" and "-" signs represent the polarity of the wires that make up each wire pair.

# <span id="page-14-0"></span>**4.2 SFP**

The switch comes with fiber optical ports that can connect to other devices using SFP modules. The fiber optical ports are in multi-mode (0 to 550M, 850 nm with 50/125 µm, 62.5/125 µm fiber) and single-mode with LC connectors. Please remember that the TX port of Switch A should be connected to the RX port of Switch B.

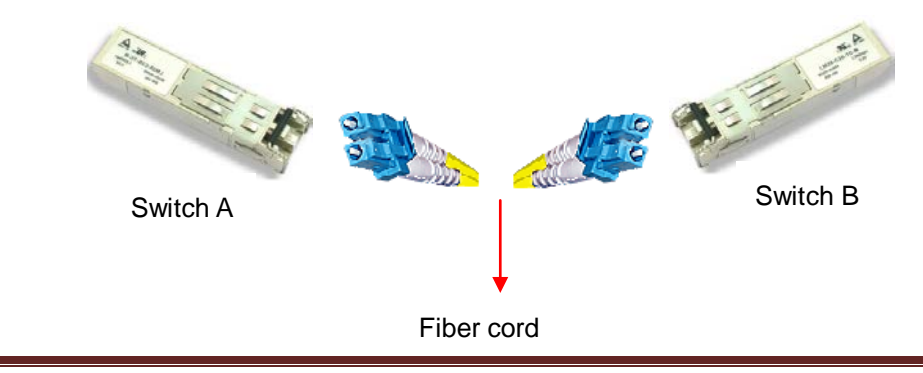

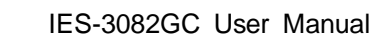

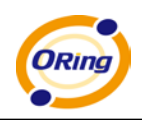

# <span id="page-15-0"></span>**4.3 Console Cable**

The IES-3082GC switch can be managed via console ports using a RS-232 cable which can be found in the package. You can connect the port to a PC via the RS-232 cable with a DB-9 female connector. The DB-9 female connector of the RS-232 cable should be connected the PC while the other end of the cable (RJ-45 connector) should be connected to the console port of the switch.

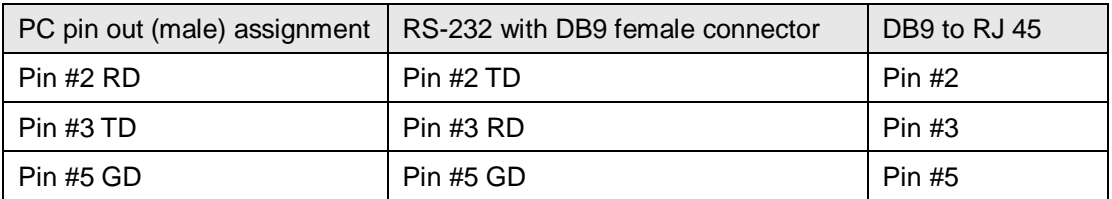

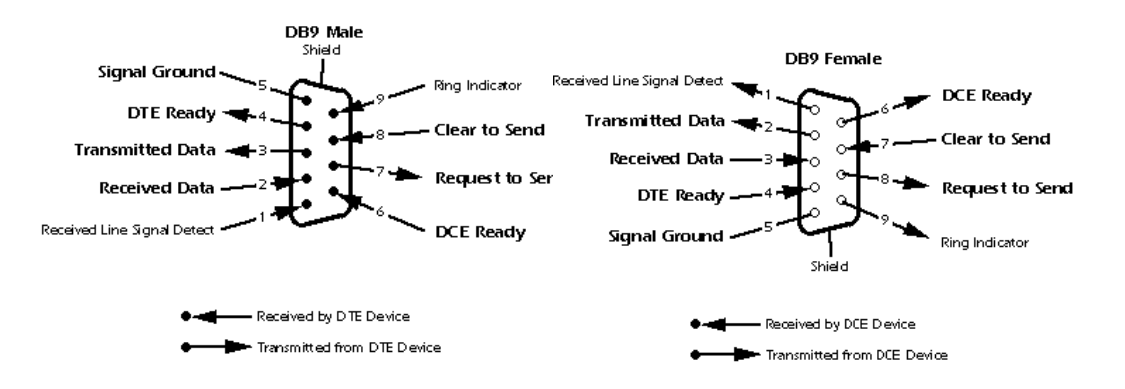

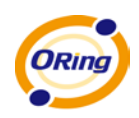

# <span id="page-16-0"></span>**WEB Management**

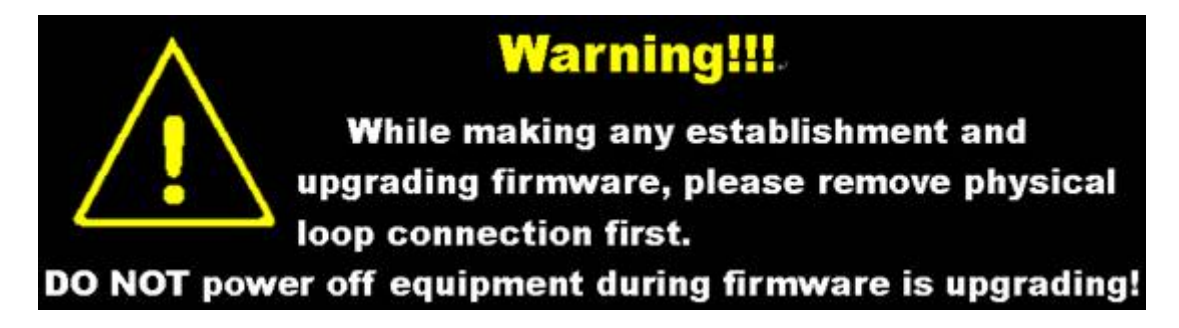

# <span id="page-16-1"></span>**5.1 Configuration by Web Browser**

This section introduces the configuration by Web browser.

## <span id="page-16-2"></span>**5.1.1 About Web-based Management**

The switch can be controlled via a built-in web server which supports Internet Explorer (Internet Explorer 5.0 or above versions) and other Web browsers such as Chrome. Therefore, you can manage and configure the switch easily and remotely. You can also upgrade firmware via a web browser. The Web management function not only reduces network bandwidth consumption, but also enhances access speed and provides a user-friendly viewing screen.

**Note:** By default, IE5.0 or later version does not allow Java Applets to open sockets. You need to explicitly modify the browser setting in order to enable Java Applets to use network ports*.*

#### **Preparing for Web Management**

You can access the management page of the switch via the following default values: IP Address: **192.168.10.1** Subnet Mask: **255.255.255.0** Default Gateway: **192.168.10.254** User Name: **admin** Password: **admin**

#### **System Login**

- 1. Launch the Internet Explorer.
- 2. Type http:// and the IP address of the switch. Press **Enter**.

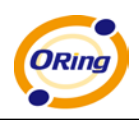

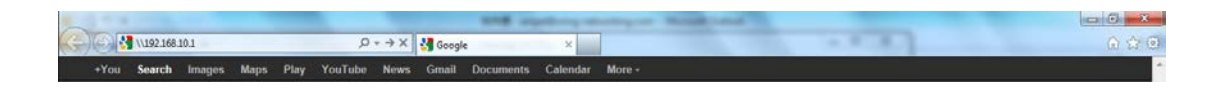

- 1. A login screen appears.
- 2. Type in the username and password. The default username and password is **admin**.
- 3. Click **Enter** or **OK** button, the management Web page appears.

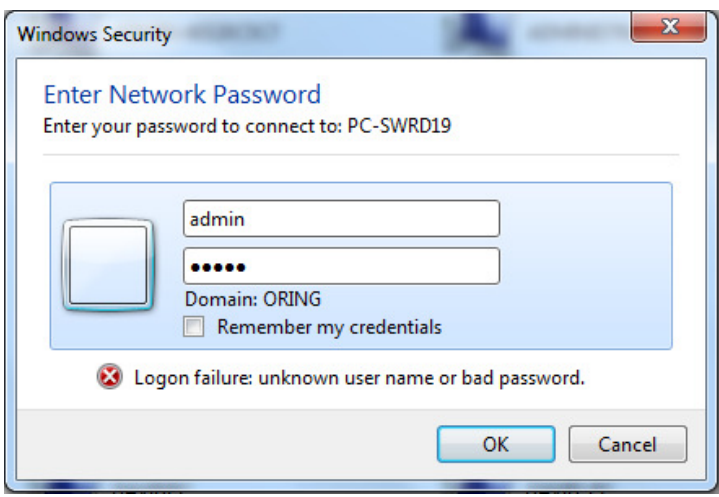

After logging in, you will see the screen below. On the right hand side of the management interface shows links to various settings. You can click on the links to access the configuration pages of different functions.

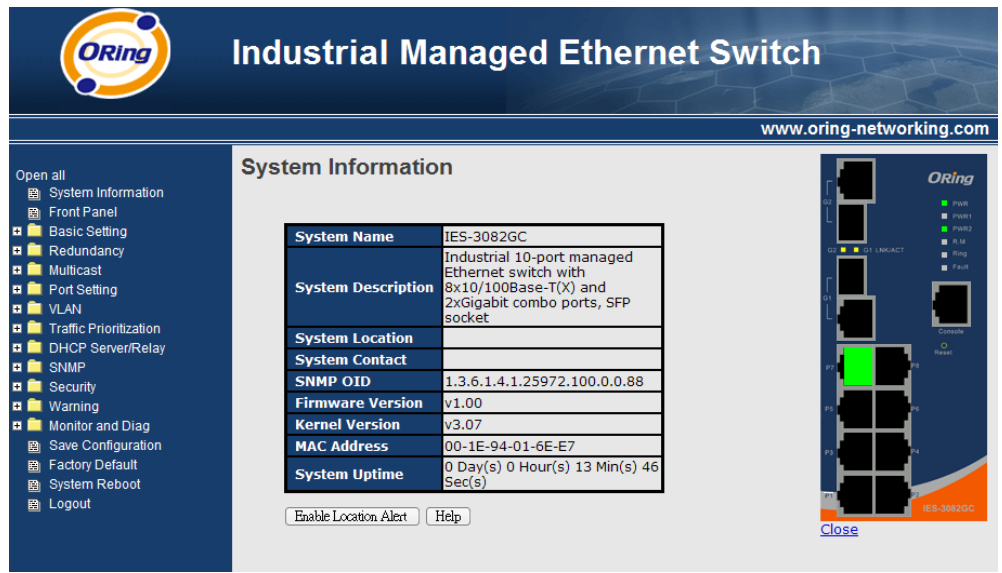

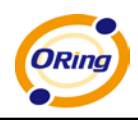

Click on the System Information on the right hand column will display the detailed information of the system, shown as below.

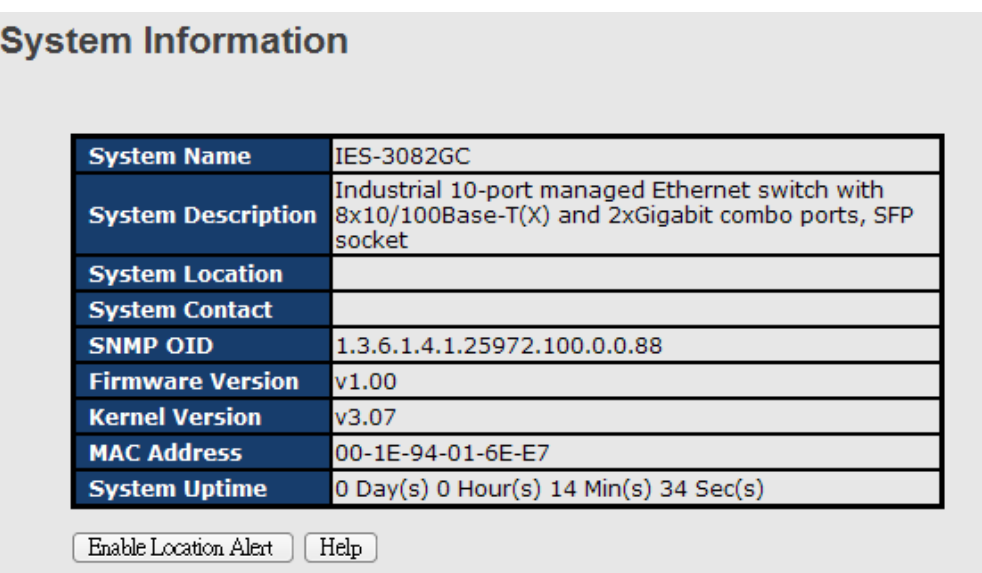

The system information will display the configuration of the basic setting / switch setting pages. When clicking **Enable Location Alert**, PWR1, PWR2 and PWR3 LEDs on the switch will start to flash together. When you click **Disable Location Alert**, the LEDs will stop flashing.

# <span id="page-18-0"></span>**5.1.3 Front Panel Configuration**

Click **Front Panel** to show the front panel configuration of the switch or click **Close** to close the page.

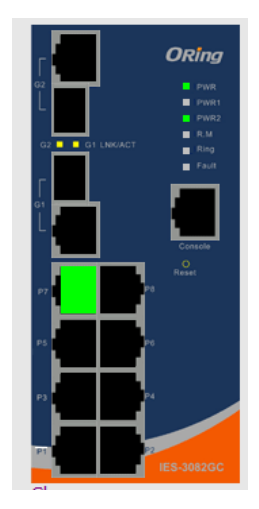

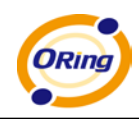

## <span id="page-19-0"></span>**5.1.4 Basic Setting**

Basic Settings allow you to configure the basic functions of the switch.

### <span id="page-19-1"></span>**5.1.4.1 Switch Setting**

#### **System Setting**

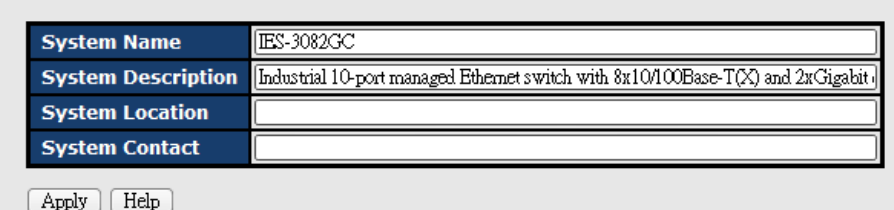

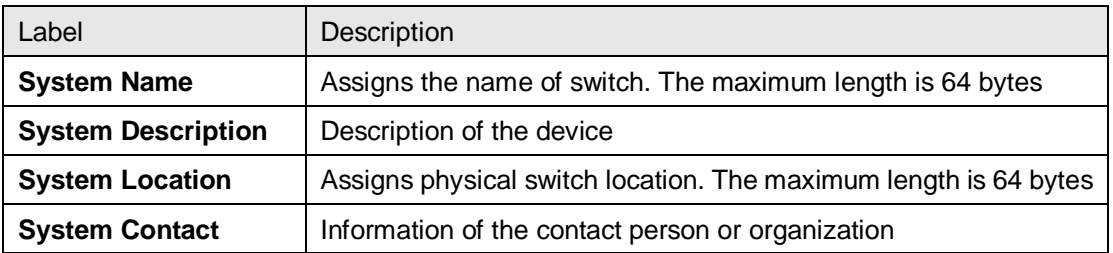

#### <span id="page-19-2"></span>**5.1.4.2 Admin Password**

This page allows you to configure the system password required to access the web pages or log in from CLI.

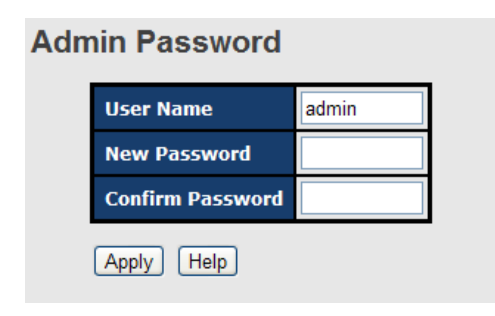

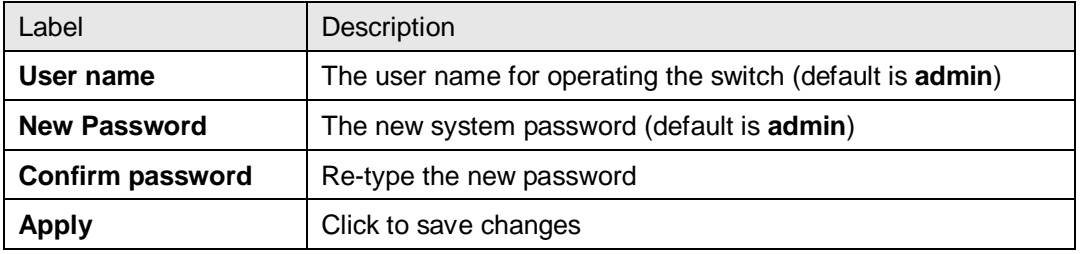

ORing Industrial Networking Corp. 20

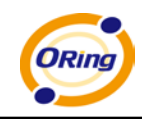

## <span id="page-20-0"></span>**5.1.4.3 IP Setting**

You can configure IP information of the switch in this page.

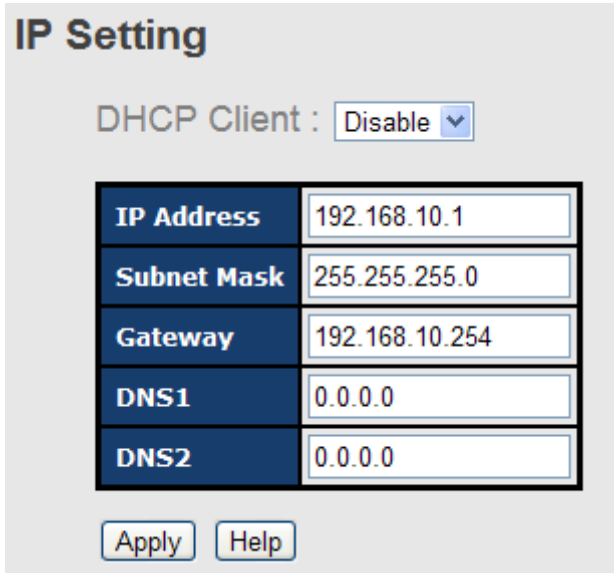

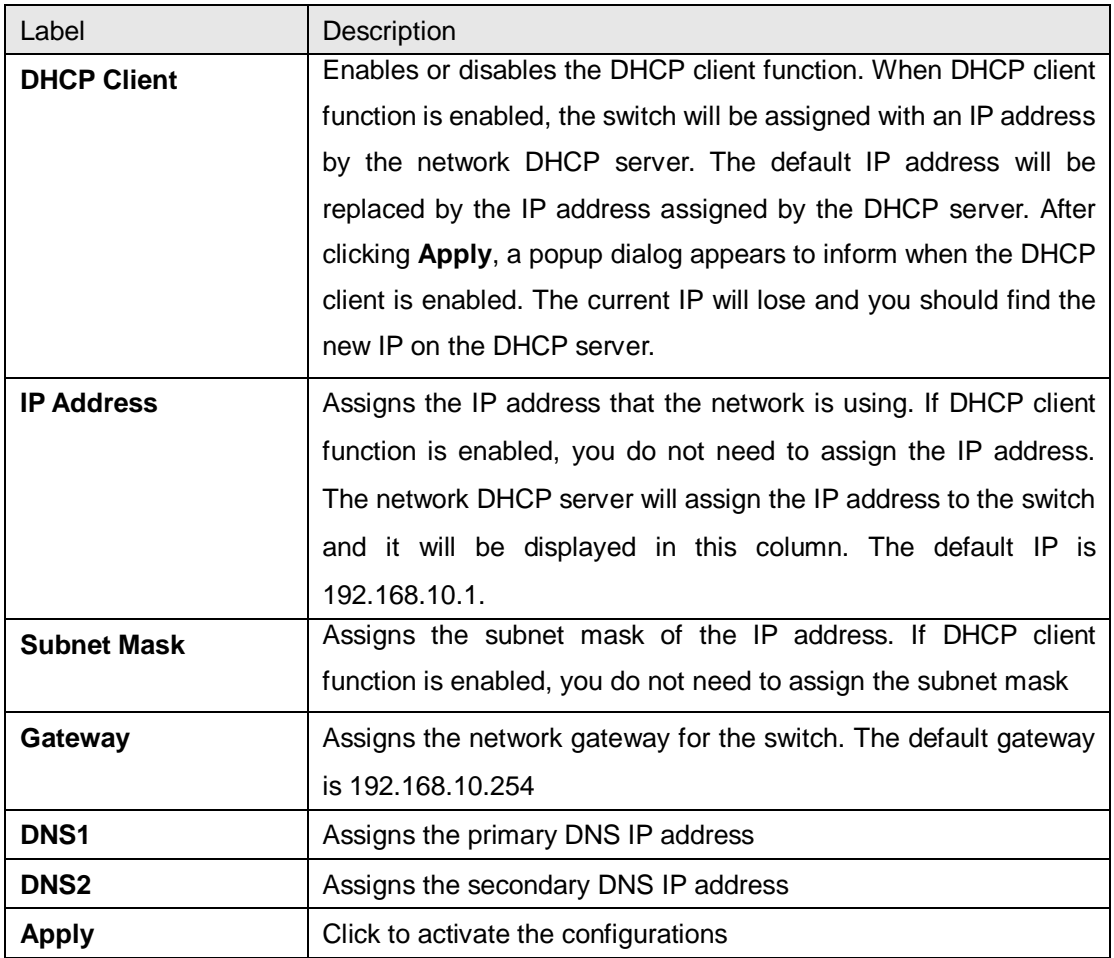

ORing Industrial Networking Corp. 21

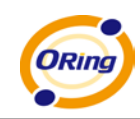

### <span id="page-21-0"></span>**5.1.4.4 Time Setting**

This page includes configurations of SNTP and system clock.

## **System Clock**

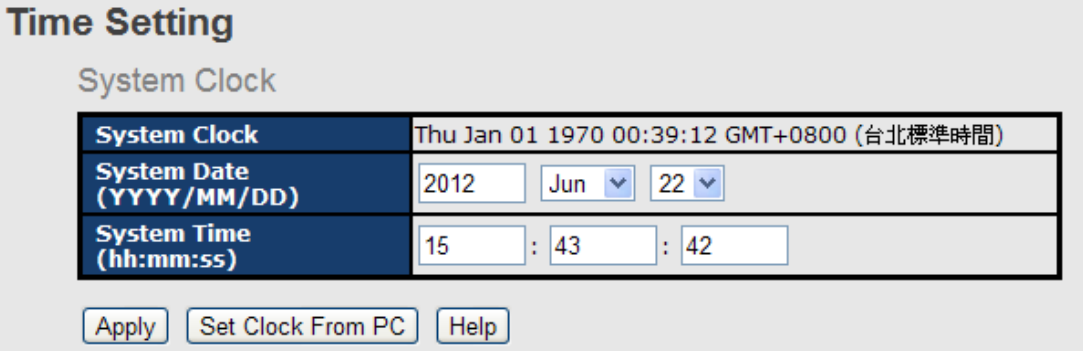

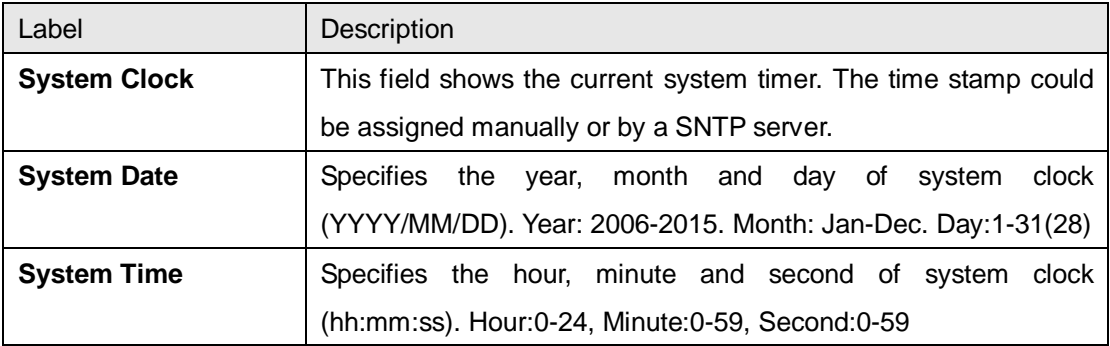

#### **SNTP**

The SNTP (Simple Network Time Protocol) settings allow you to synchronize switch clocks in the Internet.

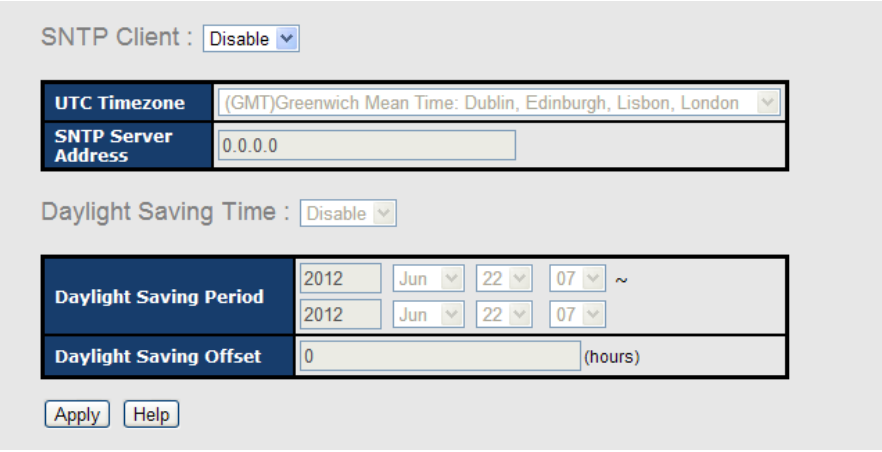

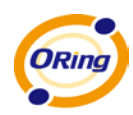

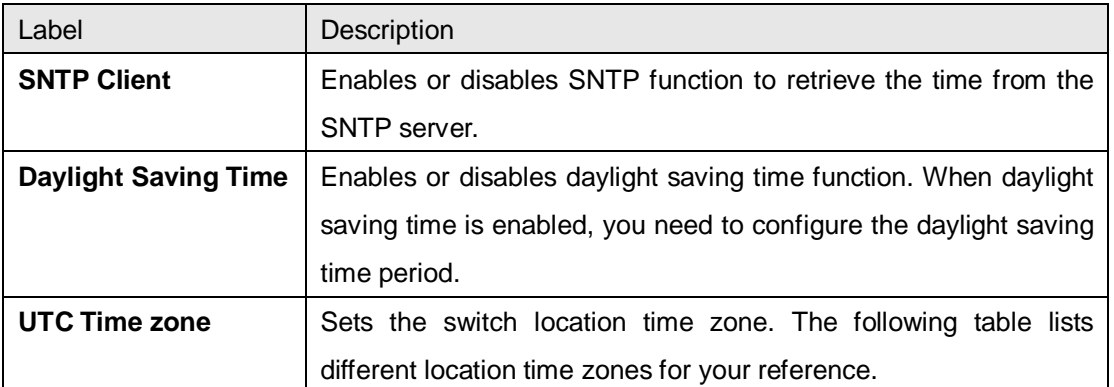

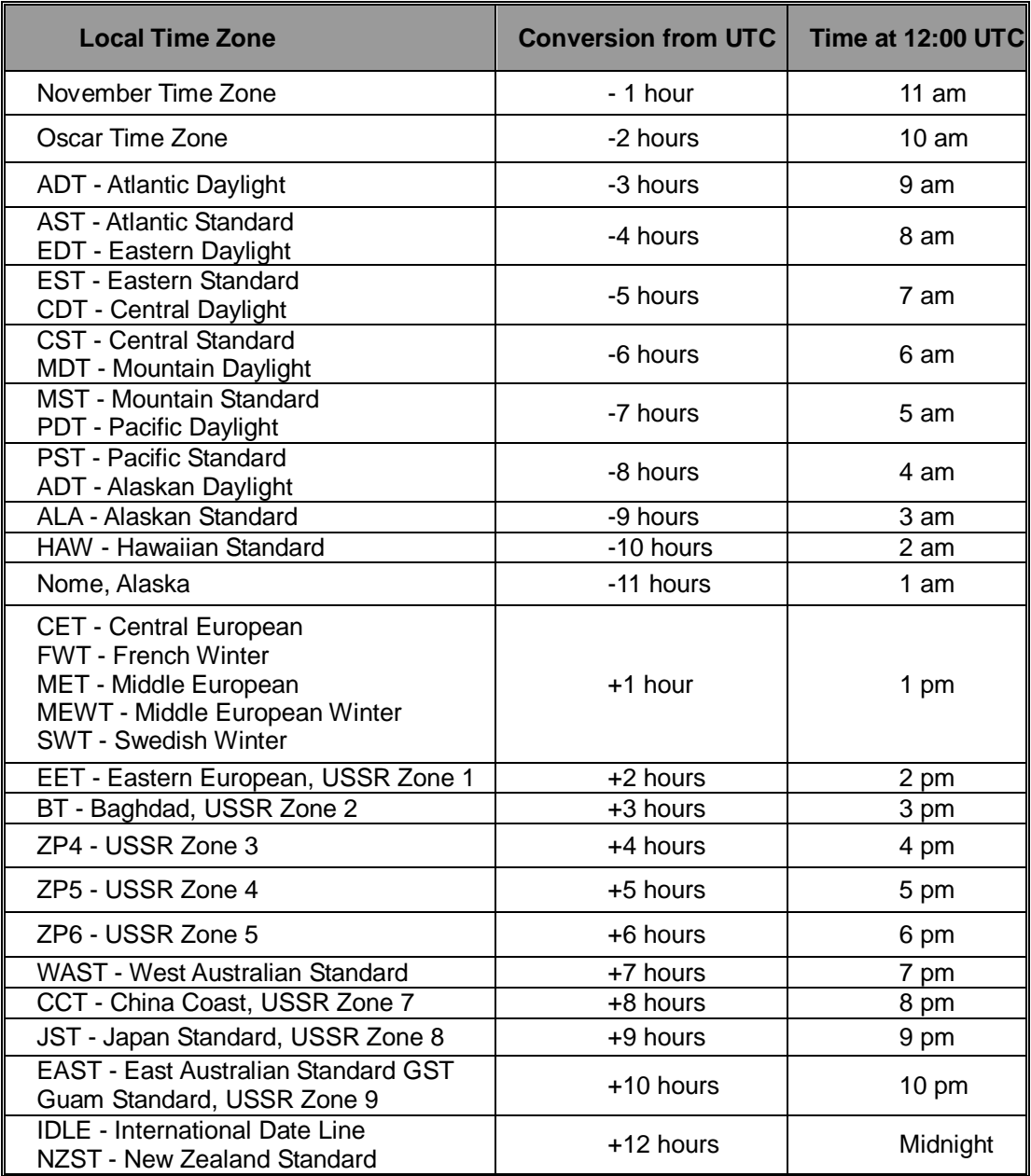

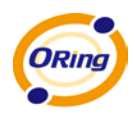

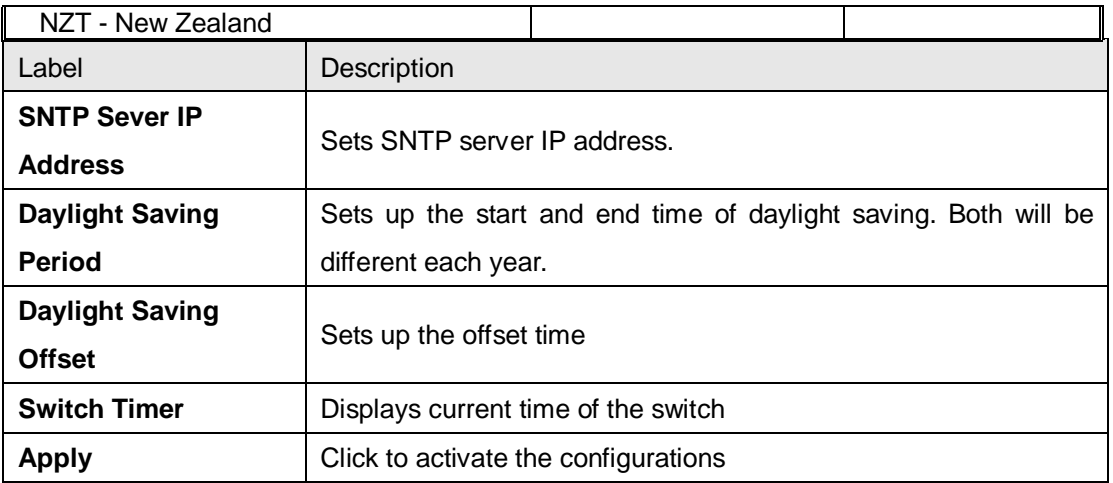

#### **PTP Client**

The Precision Time Protocol (PTP) is a time-transfer protocol defined in the IEEE 1588-2002 standard that allows precise synchronization of networks (e.g., Ethernet). Accuracy within the nanosecond range can be achieved with this protocol when using hardware generated timestamps.

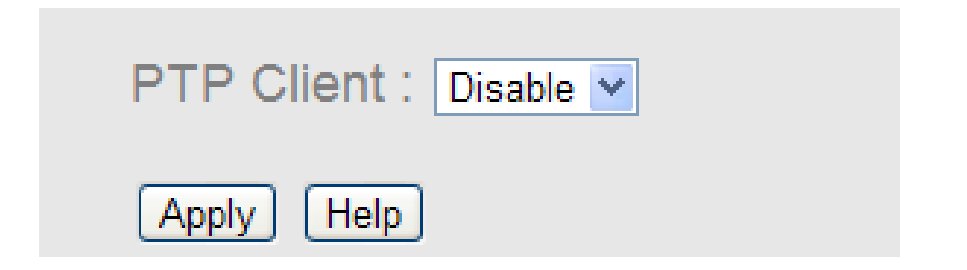

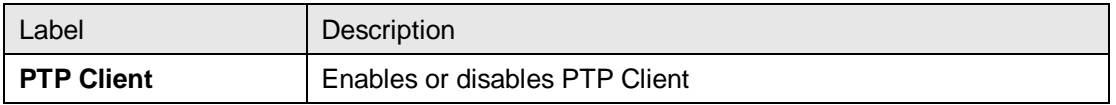

#### <span id="page-23-0"></span>**5.1.4.5 LLDP**

LLDP (Link Layer Discovery Protocol) function allows the switch to advertise its information to other nodes on the network and store the information it discovers.

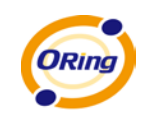

#### **LLDP**

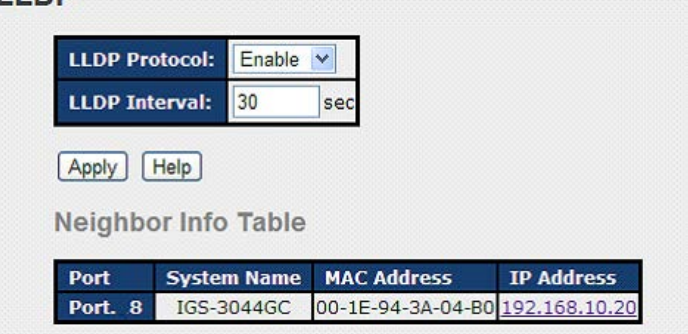

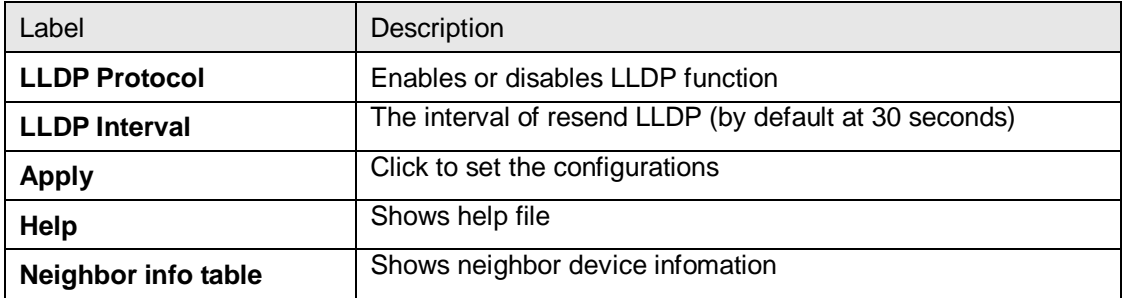

#### <span id="page-24-0"></span>**5.1.4.6 Modbus TCP**

This page shows Modbus TCP support of the switch. (For more information regarding Modbus, please visit <http://www.modbus.org/>)

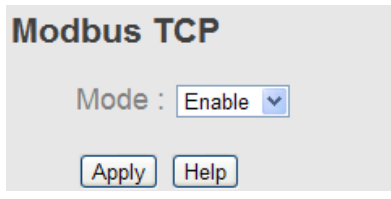

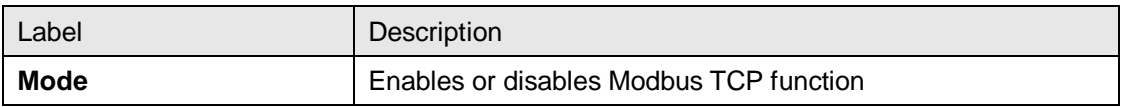

#### <span id="page-24-1"></span>**5.1.4.7 Auto Provision**

This page allows you to update switch firmware automatically. You can put firmware or configuration files on a TFTP server. When you reboot the switch, it will upgrade automatically. Before updating, make sure you have your TFTP server ready and the firmware image and configuration file are on the TFTP server.

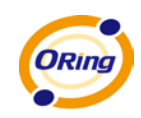

## **Auto Provision**

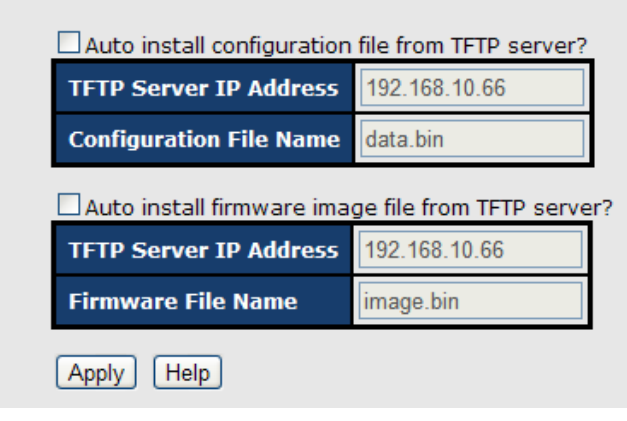

#### <span id="page-25-0"></span>**5.1.4.8 Backup & Restore**

You can save current EEPROM value from the switch to a TFTP server, then go to the TFTP restore configuration page to restore the EEPROM value.

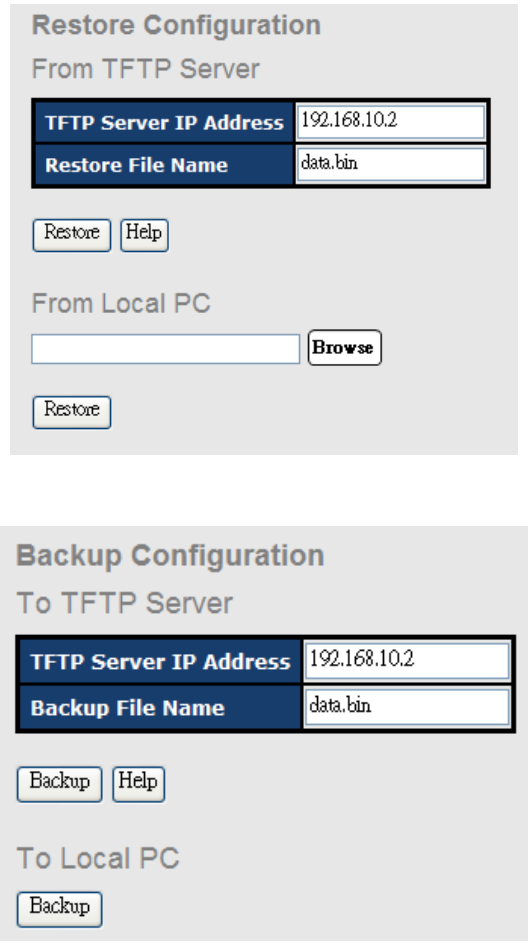

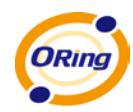

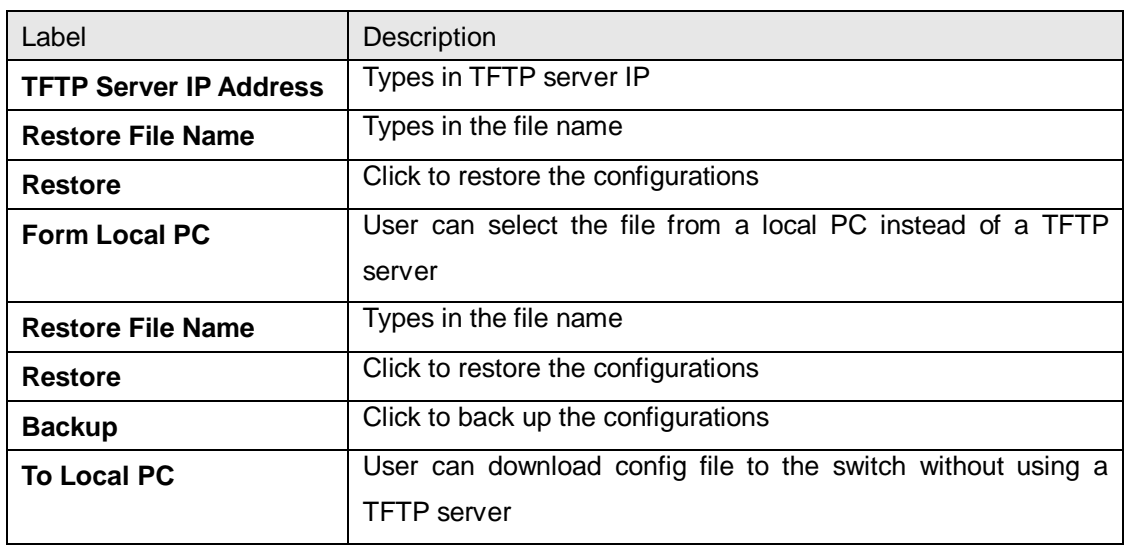

### <span id="page-26-0"></span>**5.1.4.9 Upgrade Firmware**

This page allows you to update the firmware of the switch. Before updating, make sure you have your TFTP server ready and the firmware image is on the TFTP server.

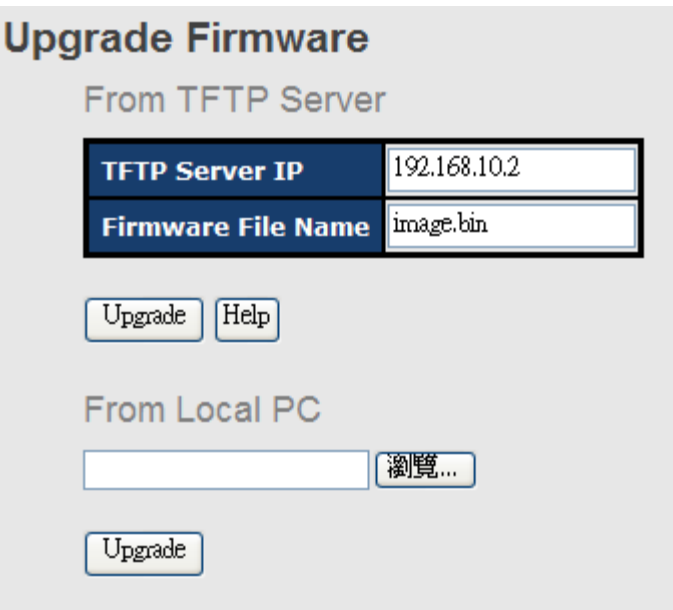

# <span id="page-26-1"></span>**5.1.1 Redundancy**

## <span id="page-26-2"></span>**5.1.1.1 MRP**

MRP (Media Redundancy Protocol) Ring (IEC 62439) can support up to 50 devices and will enable a back-up link in 80ms (adjustable to max. 200ms/500ms).

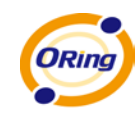

#### **MRP ■** Enable Manager React on Link Change  $G1$ 1st Ring Port Linkdown ×  $G2$ 2nd Ring Port Forwarding v Force Speed/Duplex for 100BASE-TX Apply

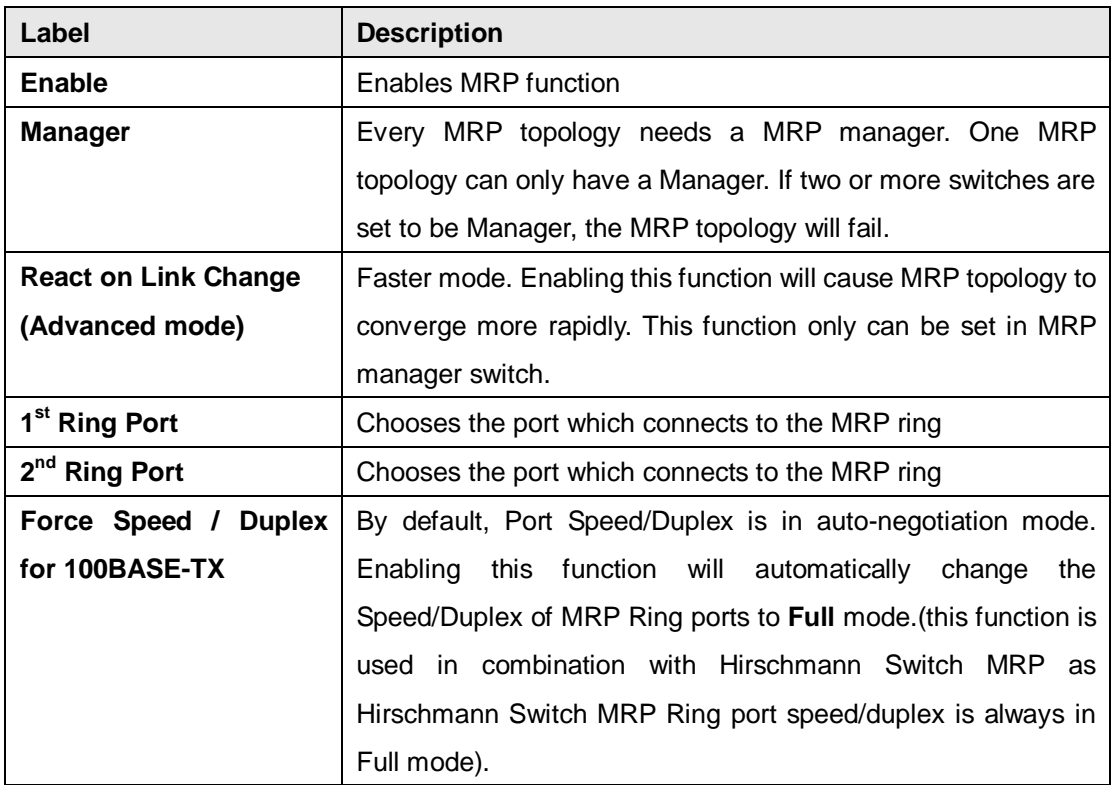

## <span id="page-27-0"></span>**5.1.1.2 O-Ring**

O-Ring is ORing's proprietary redundant ring technology, with recovery time of less than 10 milliseconds and up to 250 nodes. It can reduce unexpected damage caused by network topology changes. O-Ring supports three Ring topologies: O-Ring, Coupling Ring and Dual Homing.

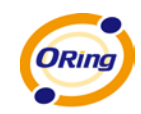

# O-Ring

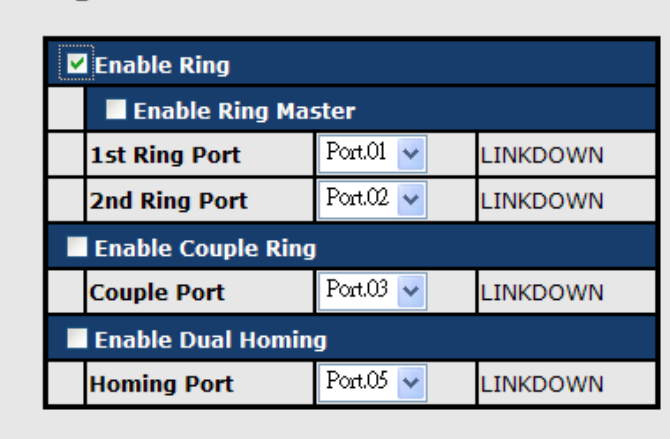

 $\fbox{Apply} \quad \fbox{Help}$ 

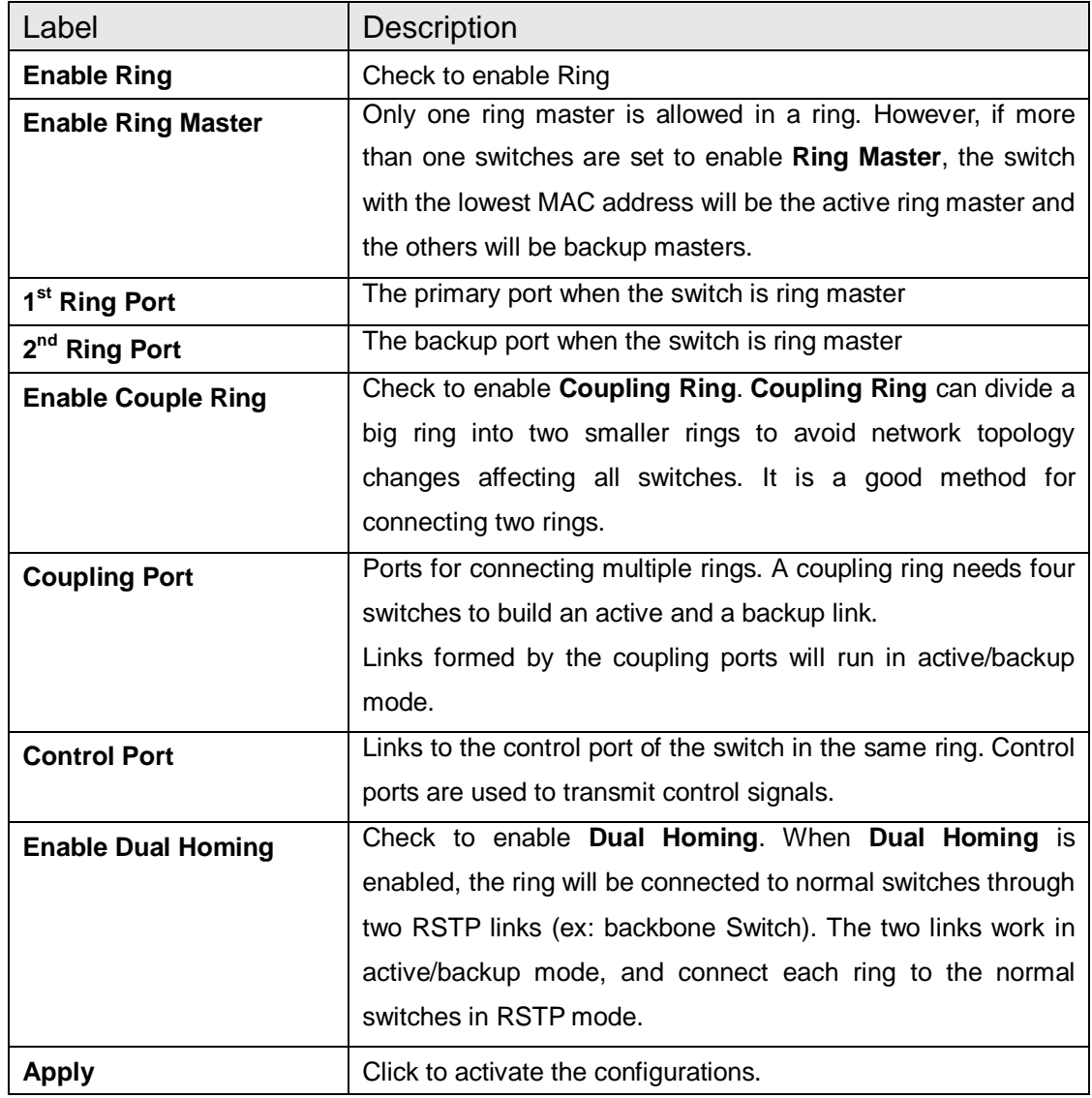

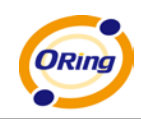

**Note:** due to heavy loading, setting one switch as ring master and coupling ring at the same time is not recommended.

## <span id="page-29-0"></span>**5.1.1.3 Oen-Ring**

Open-Ring technology can be applied to enable ORing's switches to work with other vendors' proprietary rings.

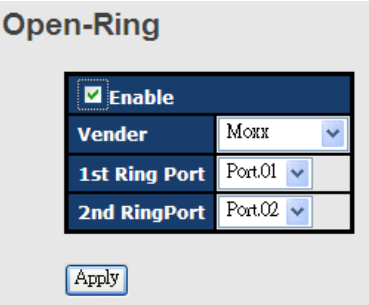

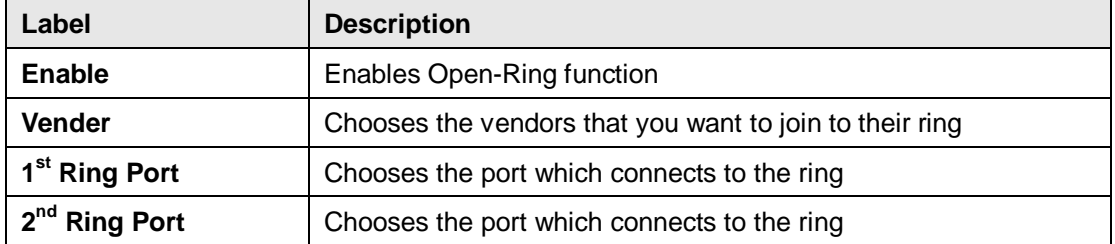

The application of Open-Ring is shown as below.

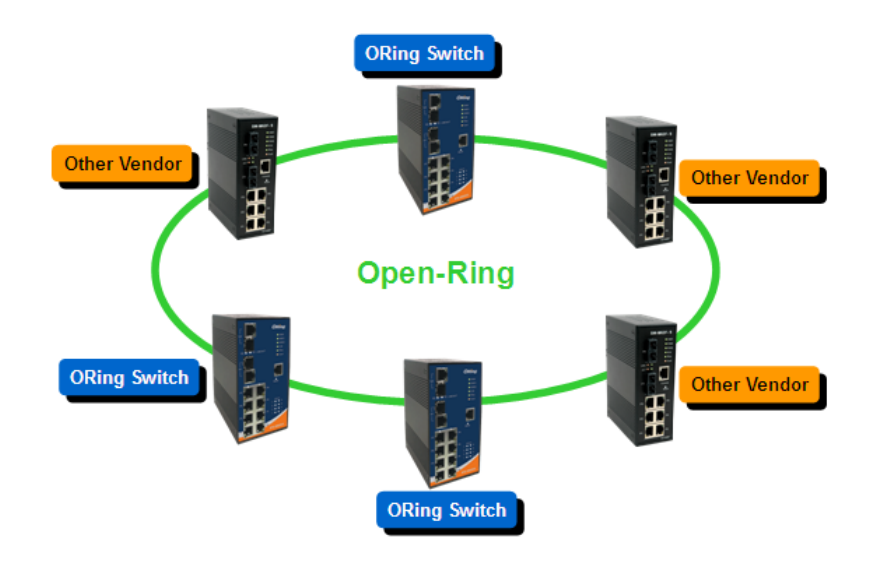

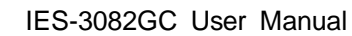

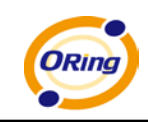

### <span id="page-30-0"></span>**5.1.1.4 O-Chain**

O-Chain is ORing's revolutionary network redundancy technology which enhances network redundancy for any backbone networks, providing ease-of-use and maximum fault-recovery swiftness, flexibility, compatibility, and cost-effectiveness in a set of network redundancy topologies. The self-healing Ethernet technology designed for distributed and complex industrial networks enables the network to recover in **less than 10ms** for up to 250 switches if at any time a segment of the chain fails.

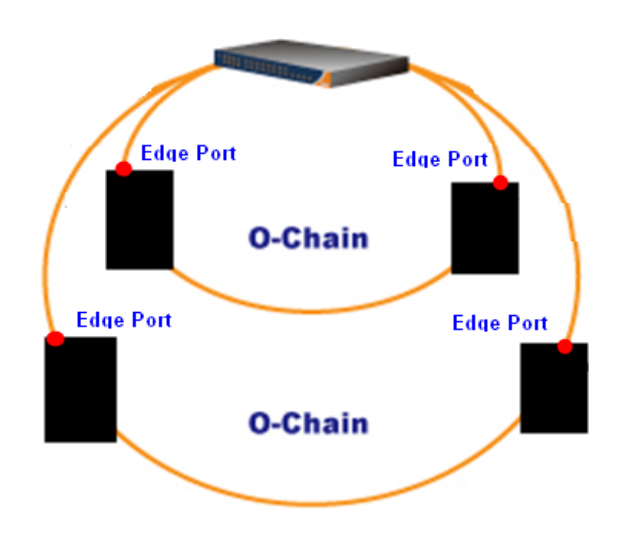

O-Chain allows multiple redundant rings of different redundancy protocols to join and function together as a large and the most robust network topologies. It can create multiple redundant networks beyond the limitations of current redundant ring technologies.

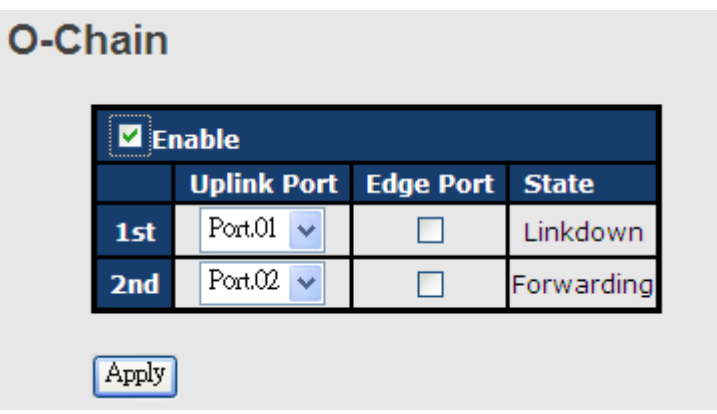

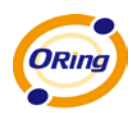

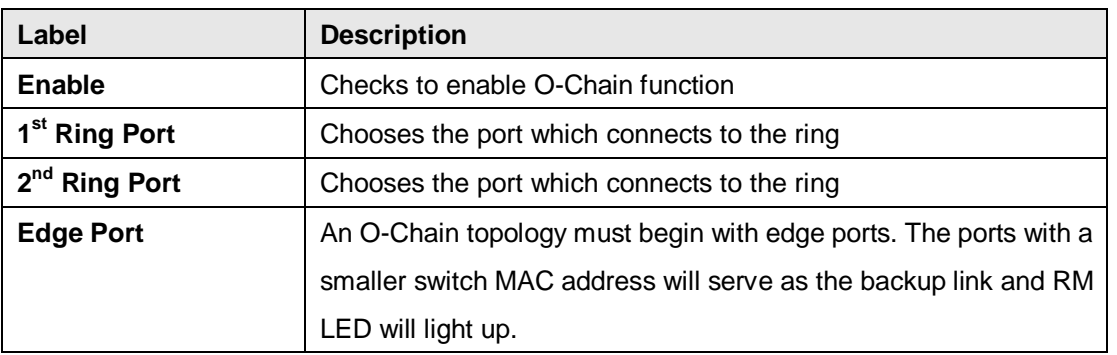

#### <span id="page-31-0"></span>**5.1.1.5 RSTP – Repeater**

RSTP-Repeater is a simple function which can directly pass RSTP BPDU packets. With this function, the devices will act as two RSTP devices connected.

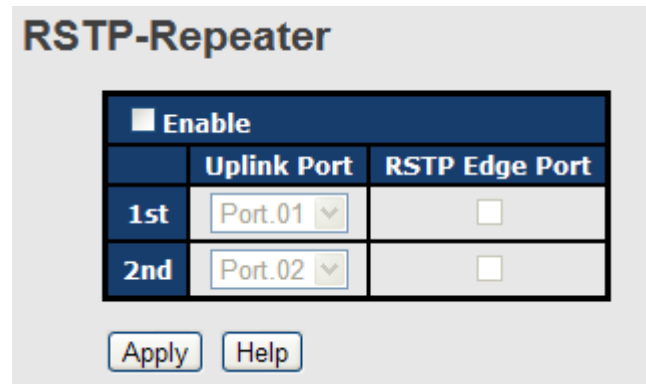

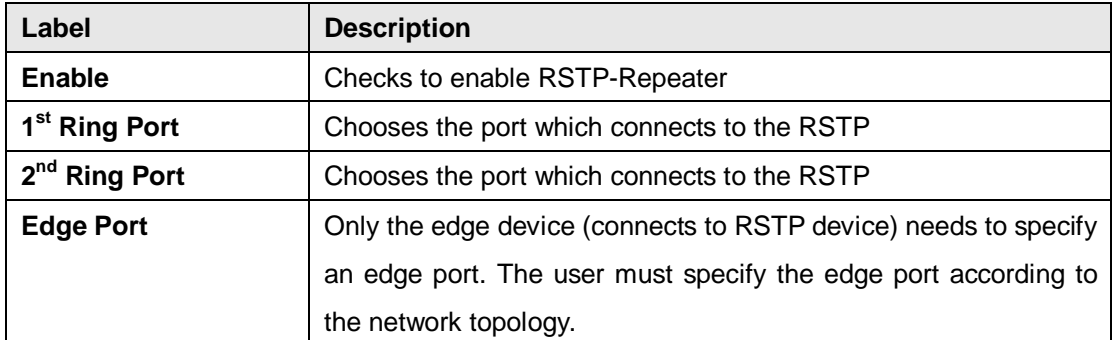

#### <span id="page-31-1"></span>**5.1.1.6 Fast Recovery**

Fast recovery mode can be set to connect multiple ports to one or more switches. The IES-3082GC with fast recovery mode will provide redundant links. Fast recovery mode supports 10 priorities. Only the first priority will be the active port, and the other ports with different priorities will be backup ports.

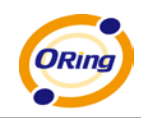

### **Fast Recovery Mode**

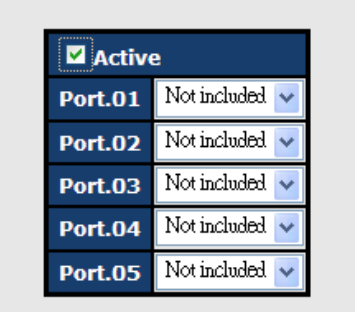

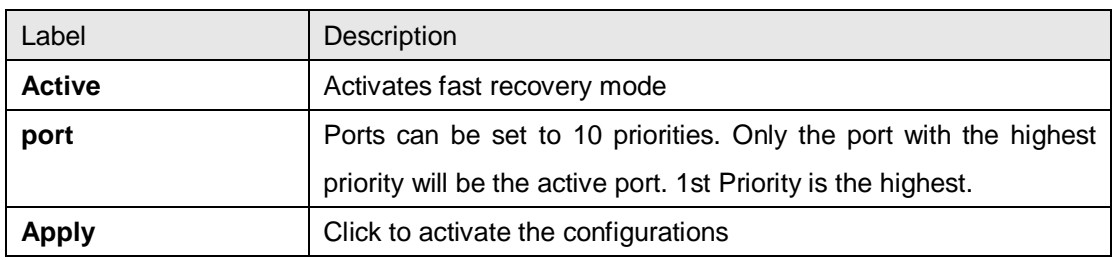

#### <span id="page-32-0"></span>**5.1.1.7 RSTP**

The Rapid Spanning Tree Protocol (RSTP) is an evolution of the Spanning Tree Protocol. It provides faster spanning tree convergence after a network topology is changed. The system also supports STP and will automatically detect the connected devices running STP or RSTP protocols.

#### **RSTP setting**

You can enable/disable RSTP function, and set parameters for each port.

**RSTP - Bridge Setting** 

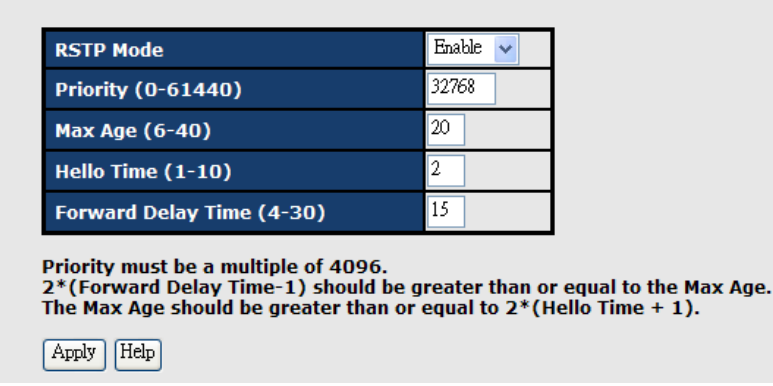

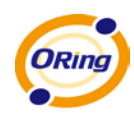

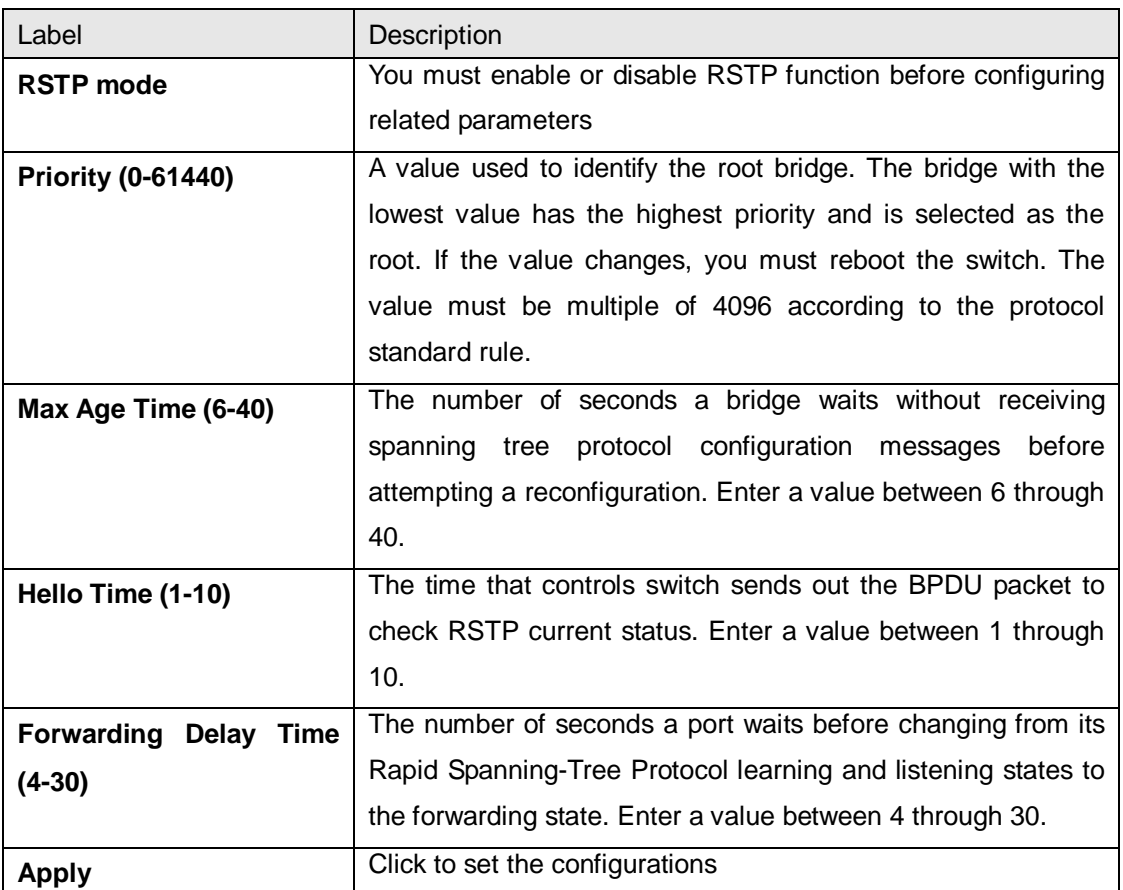

**NOTE:** Follow the rule to configure the MAX Age, Hello Time, and Forward Delay Time.

2 x (Forward Delay Time value  $-1$ ) > = Max Age value >= 2 x (Hello Time value +1)

The following tablet shows RSTP algorithm results.

# **Root Bridge Information**

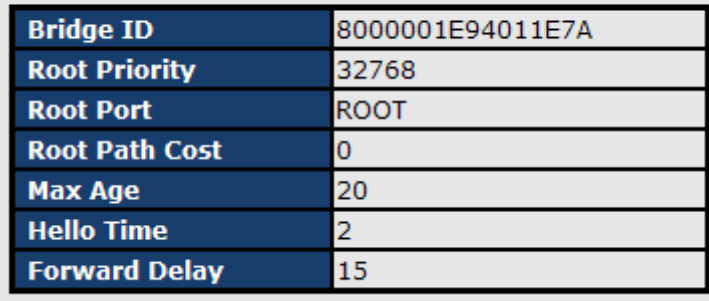

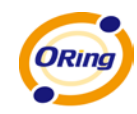

# **RSTP - Port Setting**

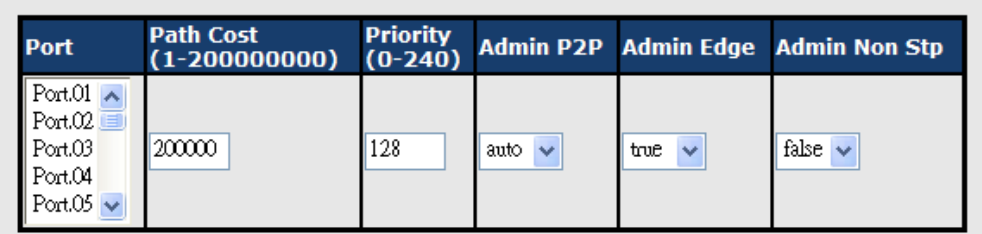

priority must be a multiple of 16

Apply | Help

**Port Status** 

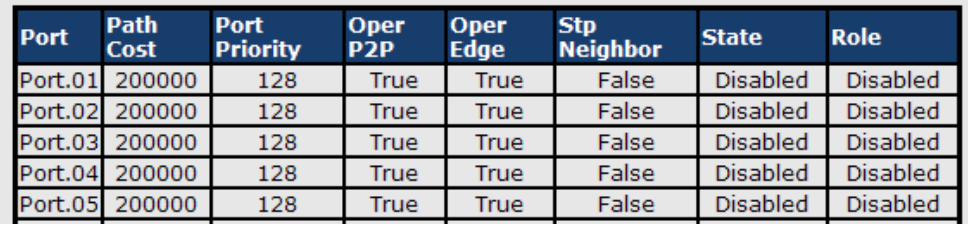

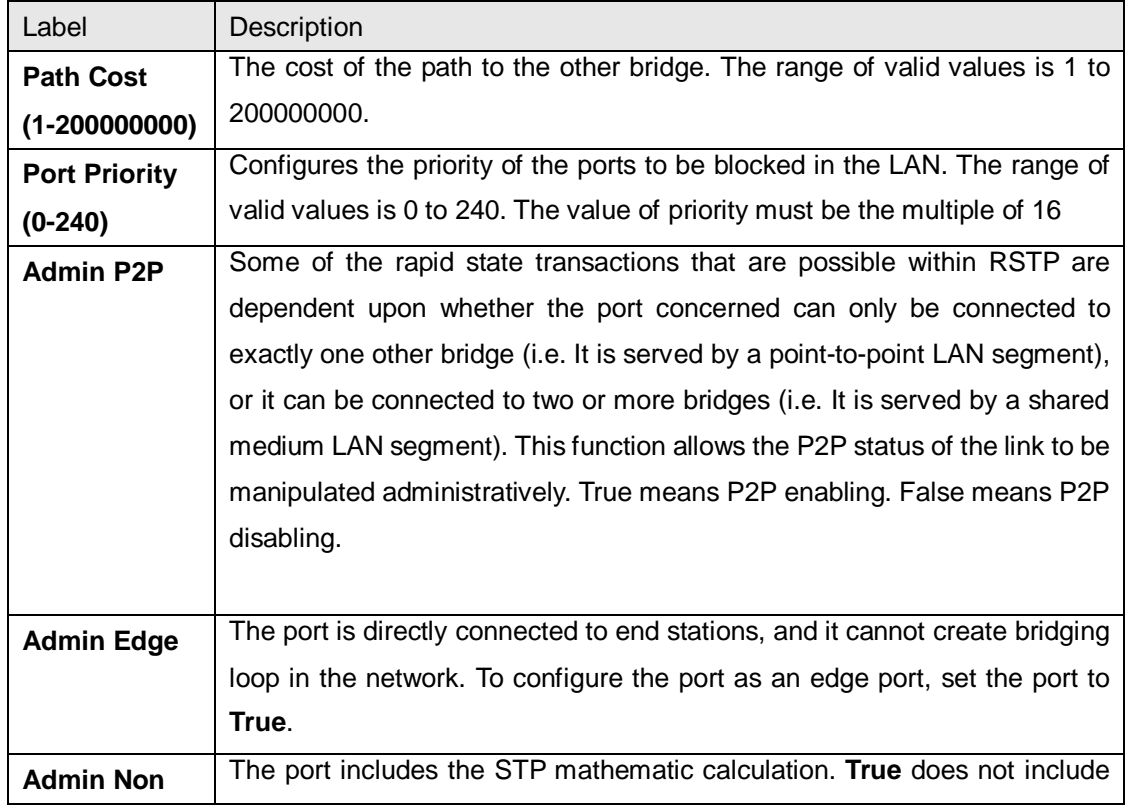

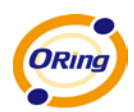

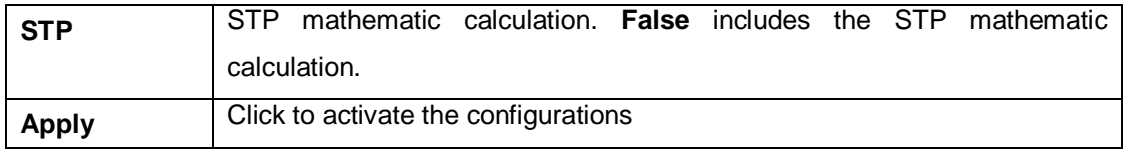

#### <span id="page-35-0"></span>**5.1.1.8 MSTP**

Multiple Spanning Tree Protocol (MSTP) is a standard protocol base on IEEE 802.1s. The function allows several VLANs to be mapped to a reduced number of spanning tree instances because most networks only need a few logical topologies. It supports load balancing scheme and the CPU is sparer than PVST (Cisco proprietary technology).

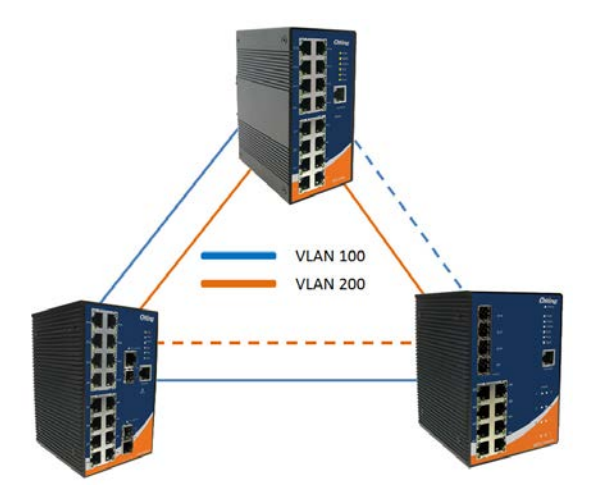

### **MSTP - Bridge Setting**

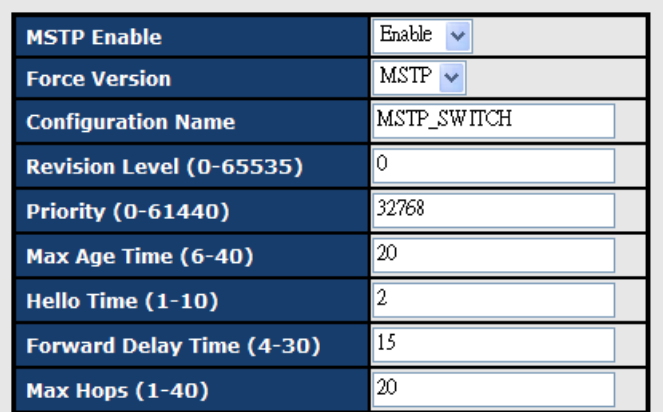

Priority must be a multiple of 4096.

2\*(Forward Delay Time-1) should be greater than or equal to the Max Age.<br>2\*(Forward Delay Time-1) should be greater than or equal to 2\*(Hello Time + 1).

Apply
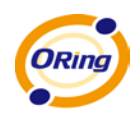

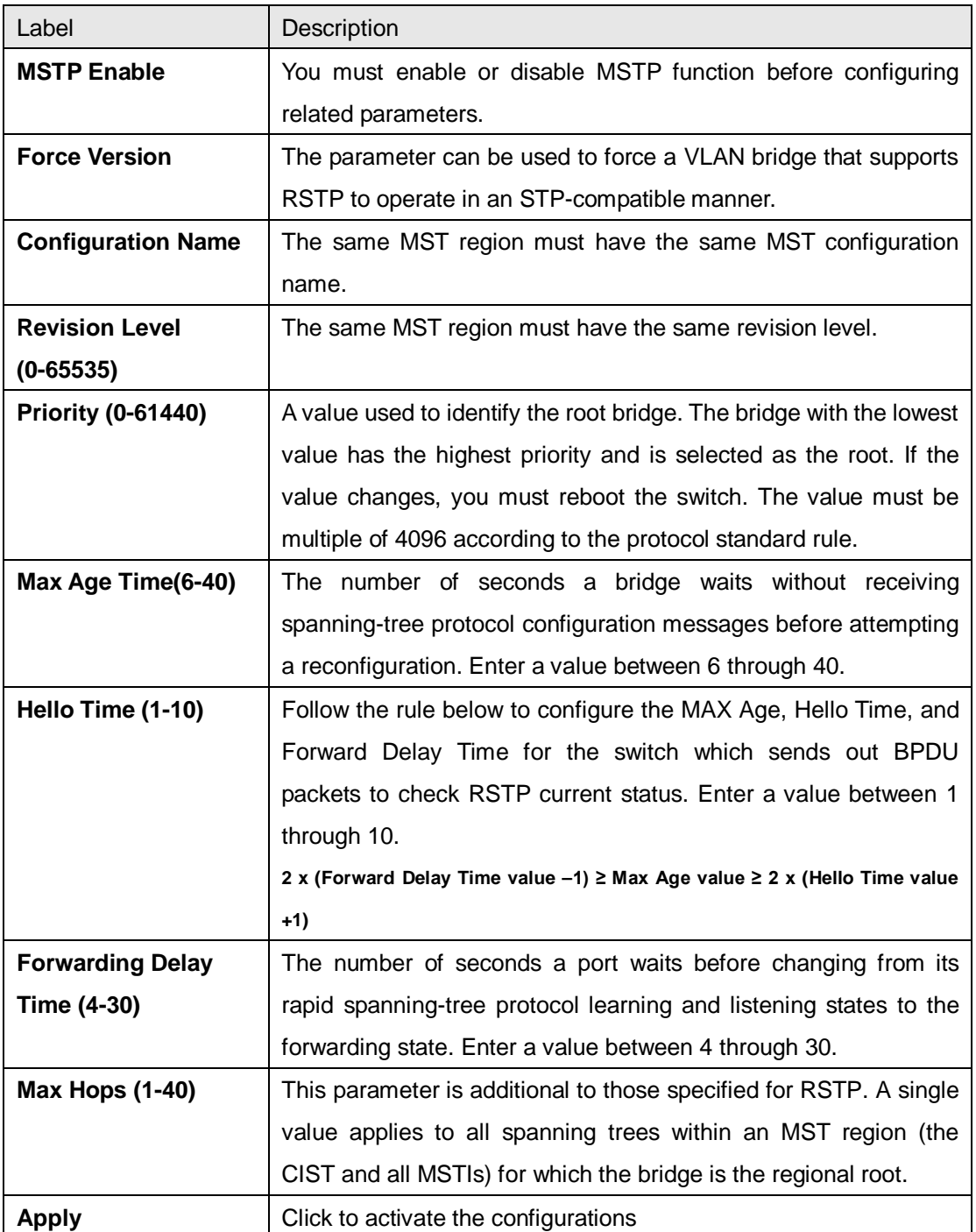

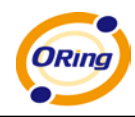

# **MSTP - Bridge Port**

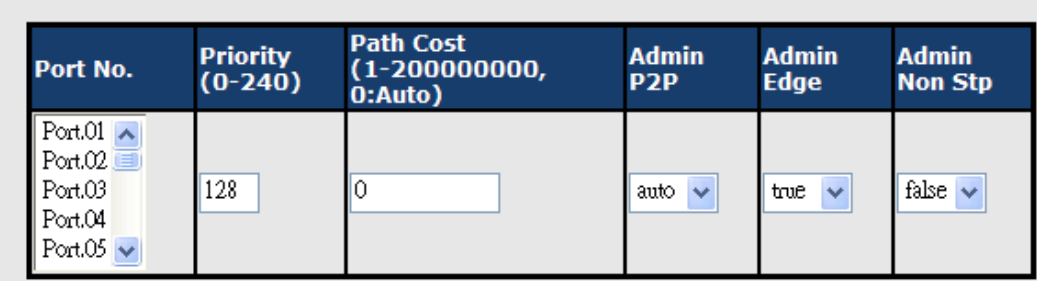

priority must be a multiple of 16

Apply

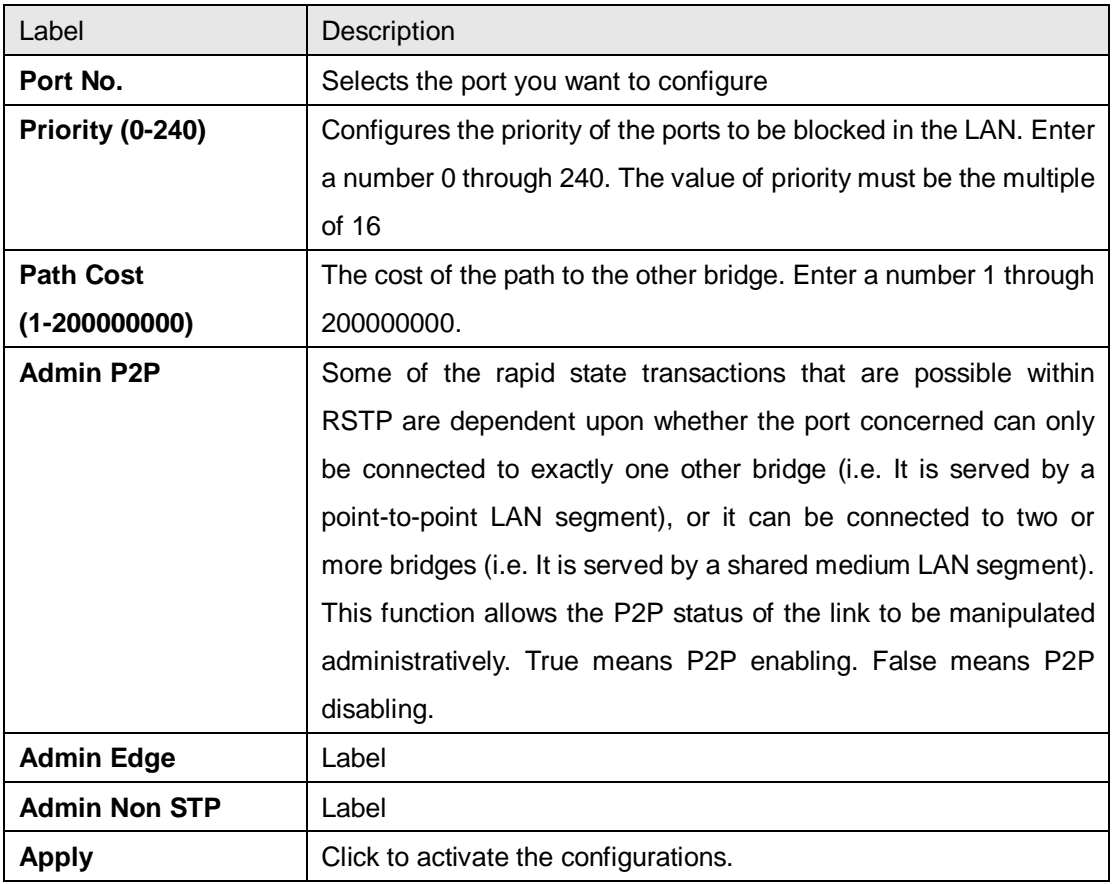

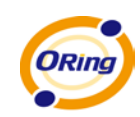

## **MSTP - Instance Setting**

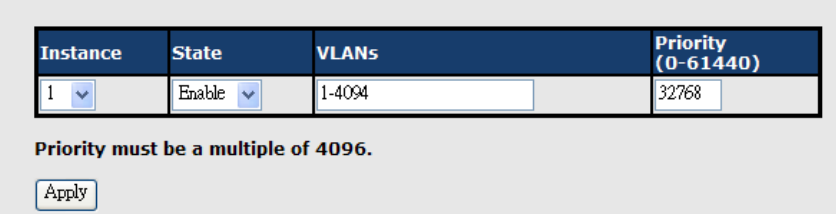

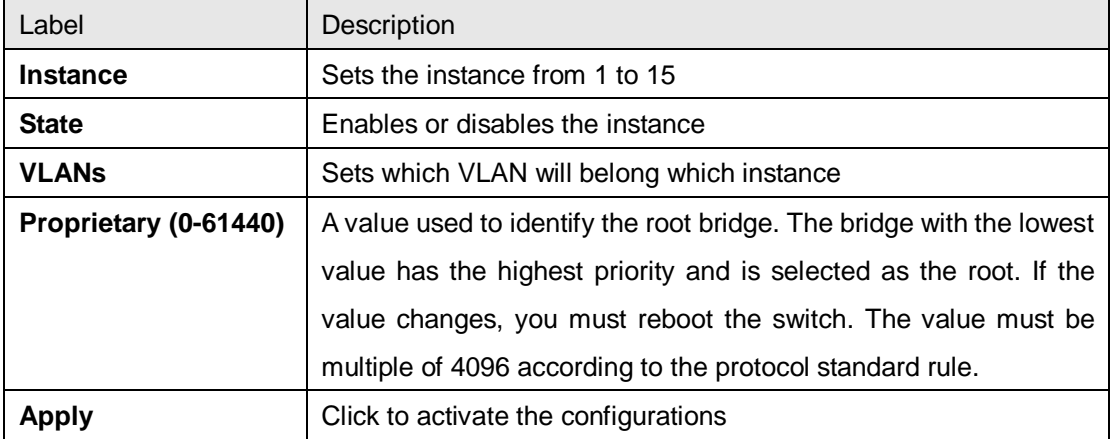

#### **MSTP - Instance Port**

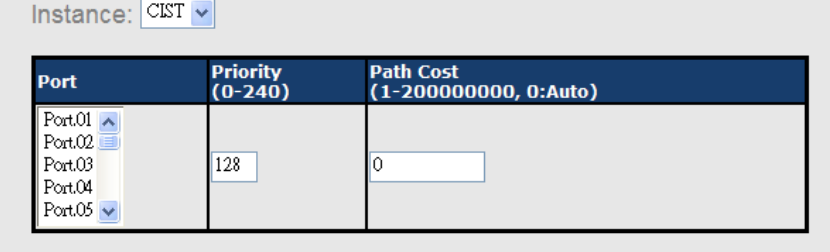

Priority must be a multiple of 16

 $[$  Apply $]$ 

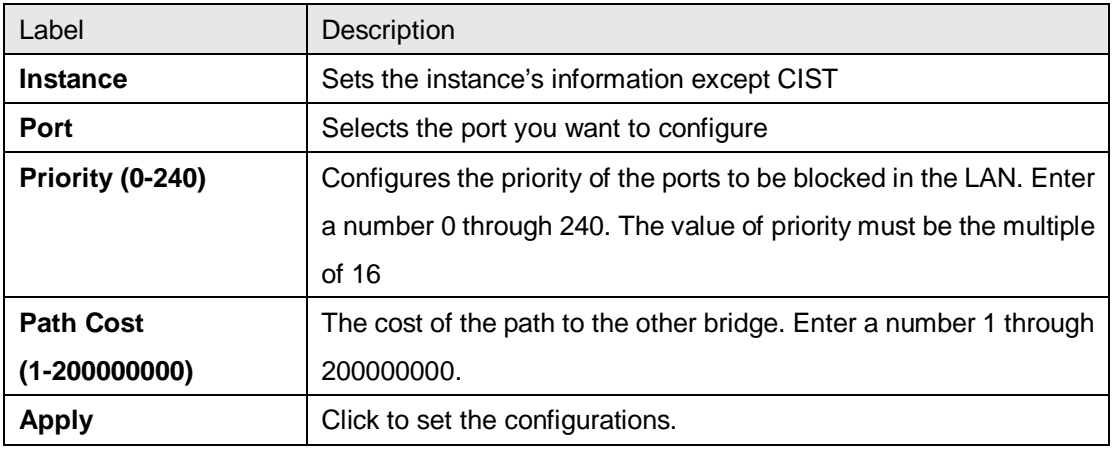

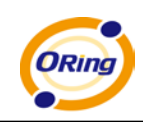

## **5.1.2 Multicast**

### **5.1.2.1 IGMP Snooping**

Internet Group Management Protocol (IGMP) is used by IP hosts to register their dynamic multicast group membership. IGMP has 3 versions, IGMP v1, v2 and v3. Please refer to RFC 1112, 2236 and 3376. IGMP snooping improves the performance of networks that carry multicast traffic. It provides the ability to prune multicast traffic so that it travels only to those end destinations that require that traffic and reduces the amount of traffic on the Ethernet LAN.

# **IGMP Snooping**

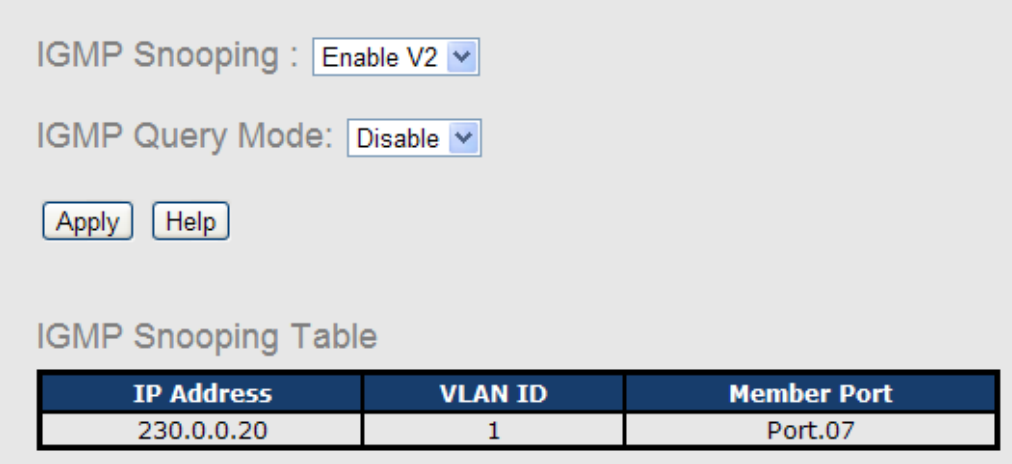

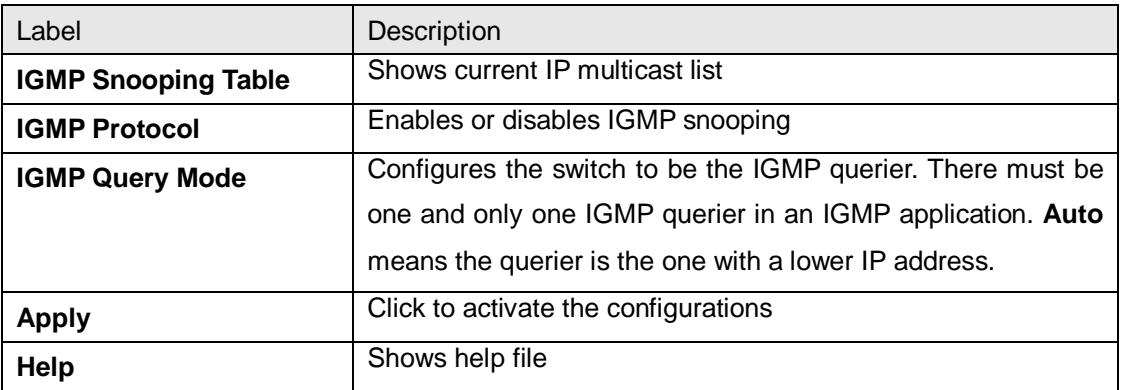

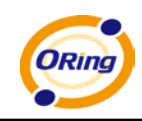

#### **5.1.2.2 MVR**

MVR allows different VLAN users to receive VLAN Multicast packets in MVR mode.

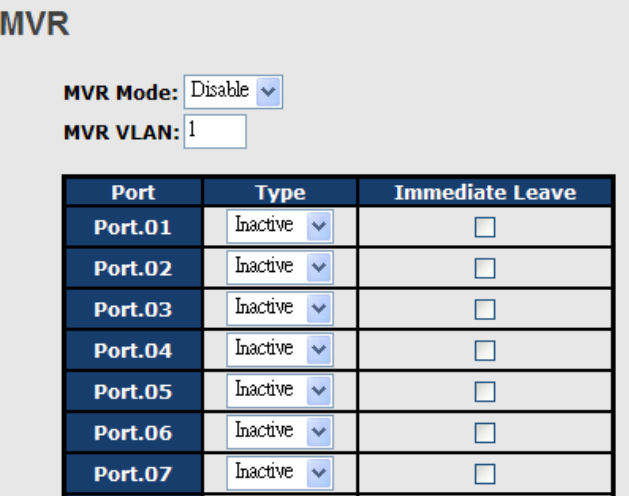

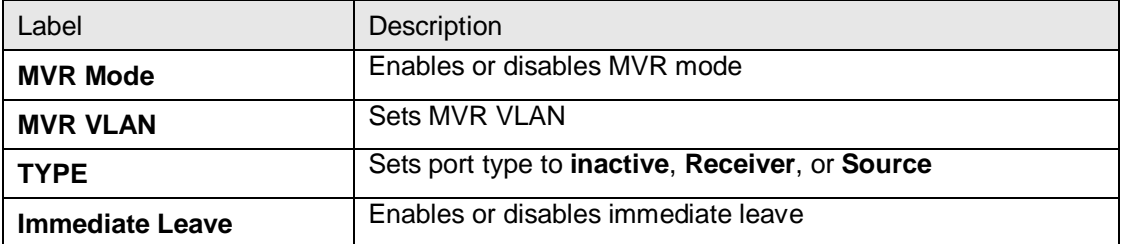

### **5.1.2.3 Static Multicast Filtering**

Static multicast filtering is the system by which end stations only receive multicast traffic if they register to join specific multicast groups. With multicast filtering, network devices only forward multicast traffic to the ports that are connected to registered end stations.

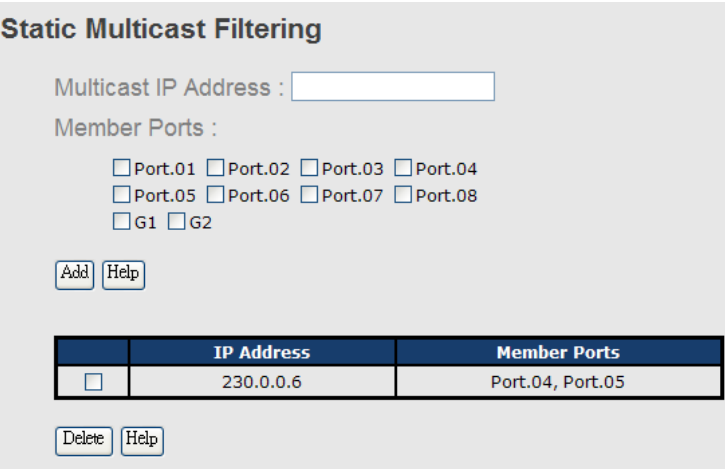

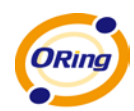

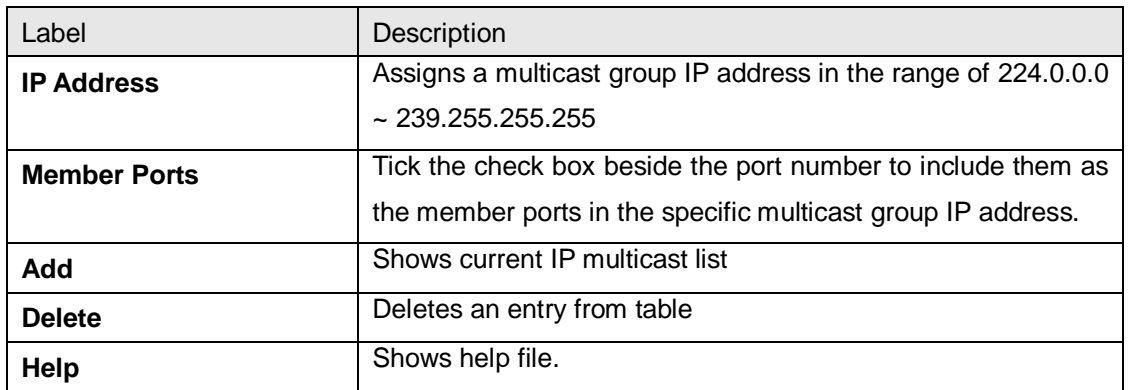

# **5.1.3 Port Setting**

## **5.1.3.1 Port Control**

The function allows you to set the state, speed/duplex, flow control, and security of the port.

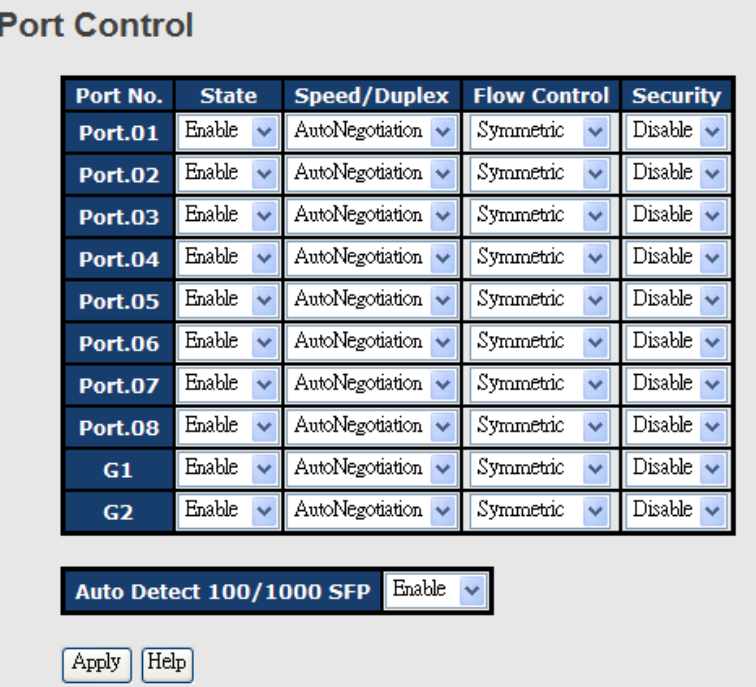

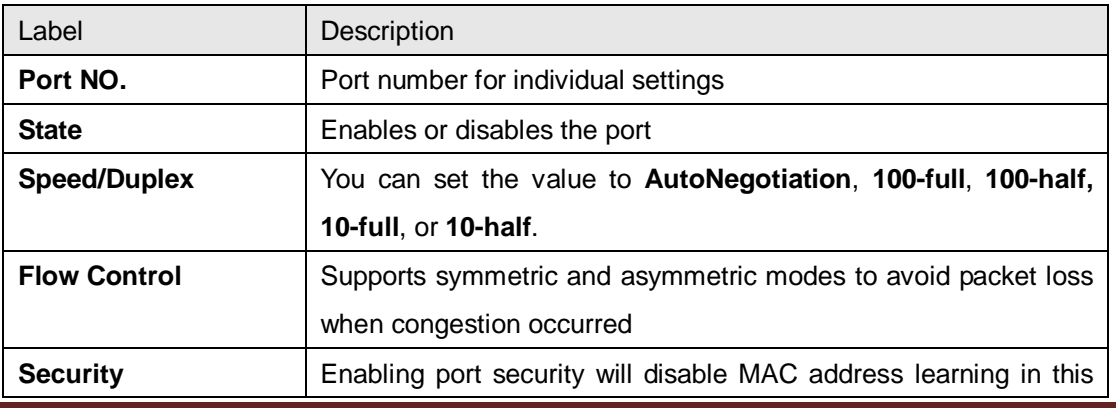

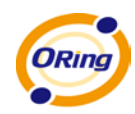

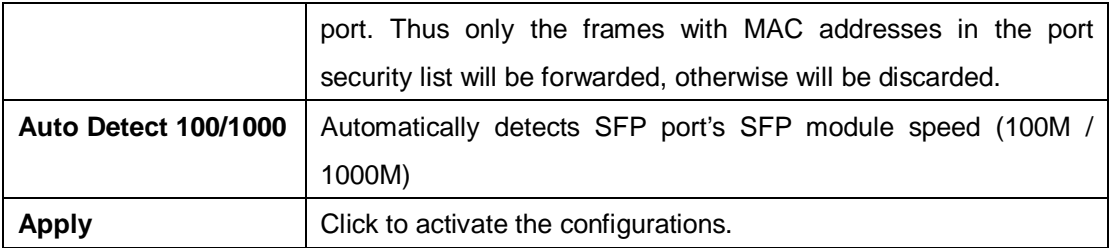

#### **5.1.3.2 Port Status**

The following page provides the status information of the current port.

## **Port Status**

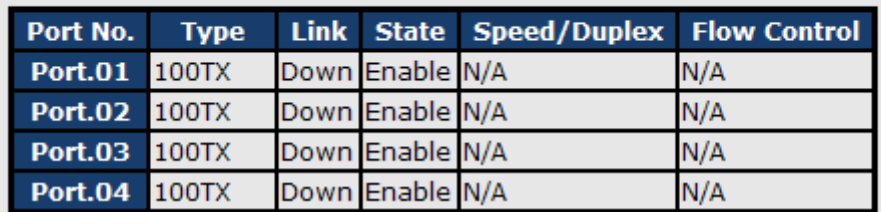

#### **5.1.3.3 Port Alias**

Users can define the name of each port and manage each port easily in this page.

### **Port Alias**

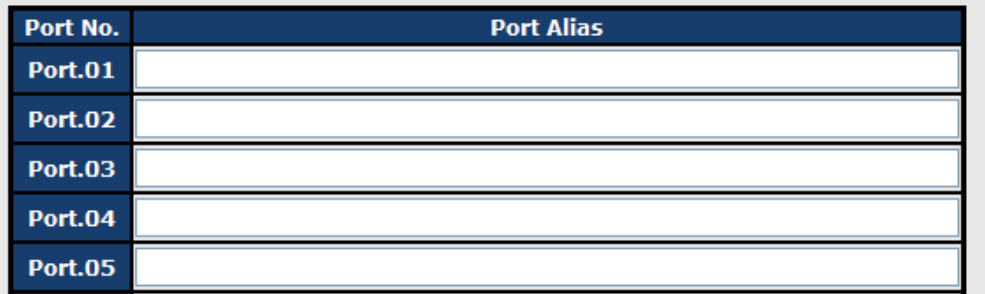

#### **5.1.3.4 Rate Limit**

This function allows you to limit traffic of all ports, including broadcast, multicast and flooded unicast. You can also set ingress or egress parameters to limit receiving or transmitting bandwidth.

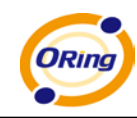

# **Rate Limit**

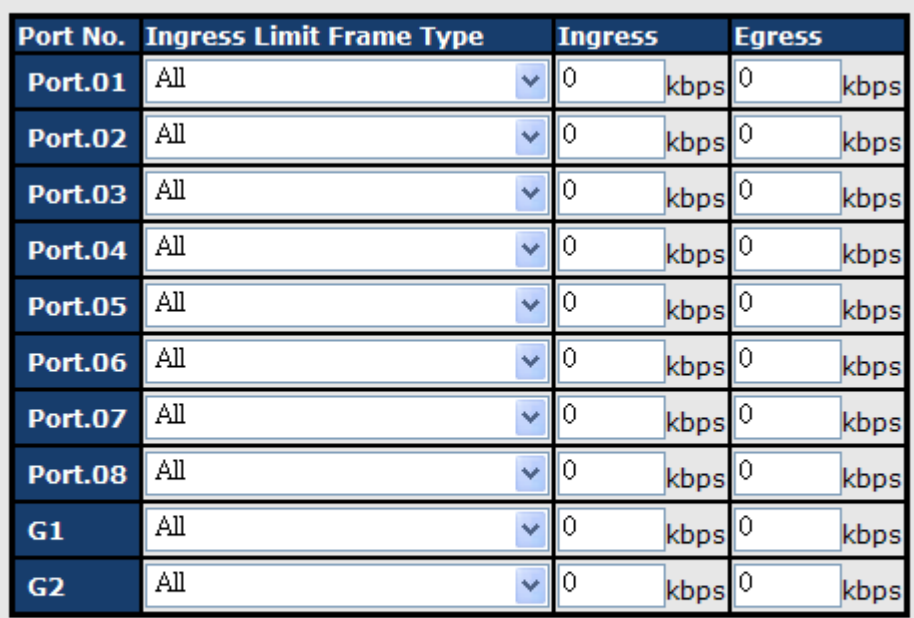

Note: rate range is from 100 kbps to 102400 kbps (i.e. 100Mbps) for mega-ports, or 256000 kbps (i.e. 250Mbps) for giga-ports. Zero means no limit.

Apply Help

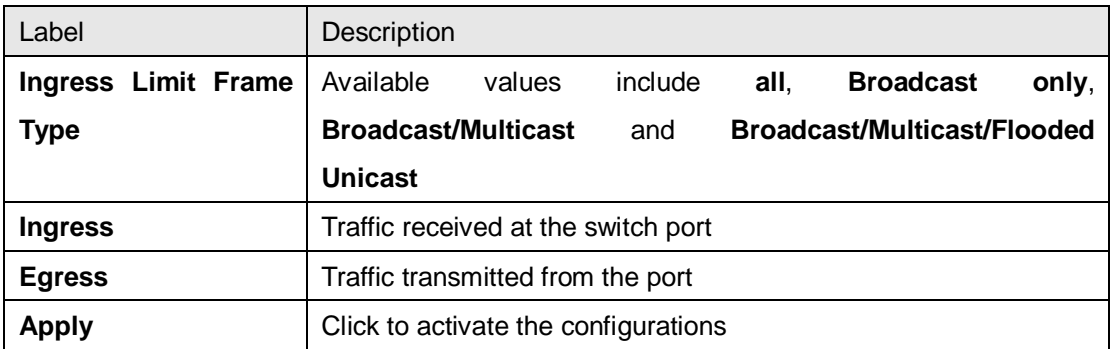

### **5.1.3.5 Port Trunking**

You can select static trunk or 802.3ad LACP to combine several physical links with a logical link to increase the bandwidth.

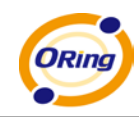

# **Port Trunk - Setting**

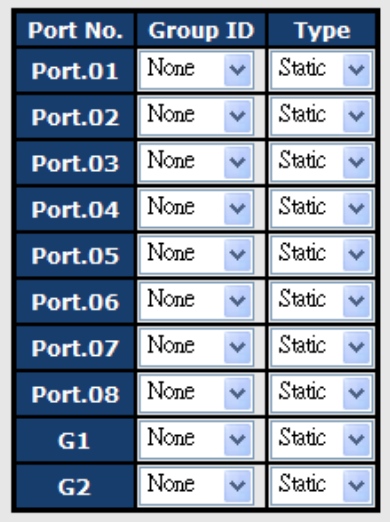

Note: the types should be the same for all member ports in a group.

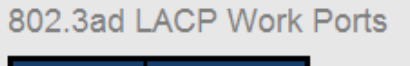

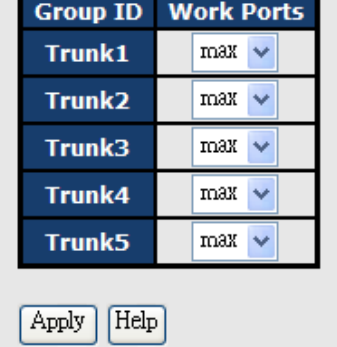

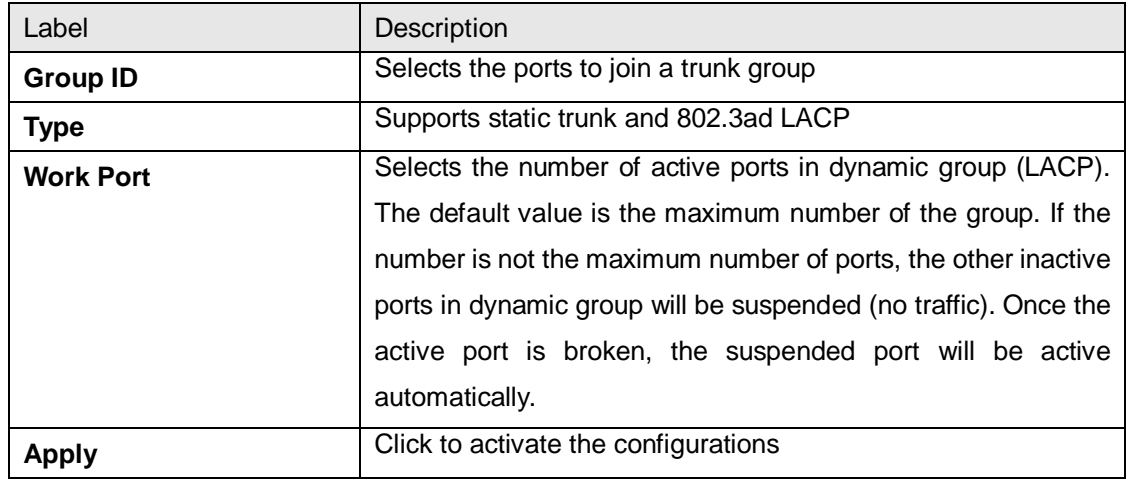

**Port Trunk – Status**

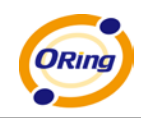

## **Port Trunk - Status**

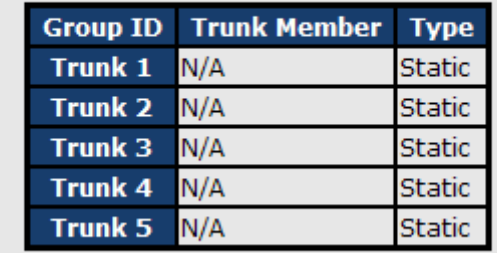

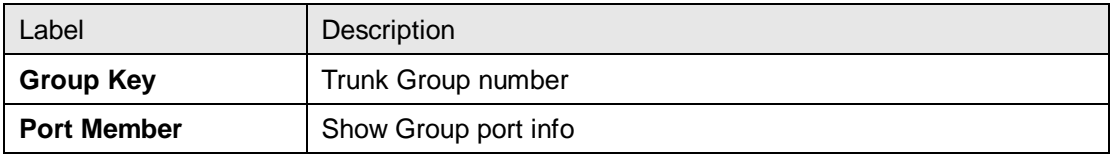

#### **5.1.3.6 Loop Guard**

This feature prevents loop attack. When receiving loop packets, the port will be disabled automatically, preventing the loop attack from affecting other network devices.

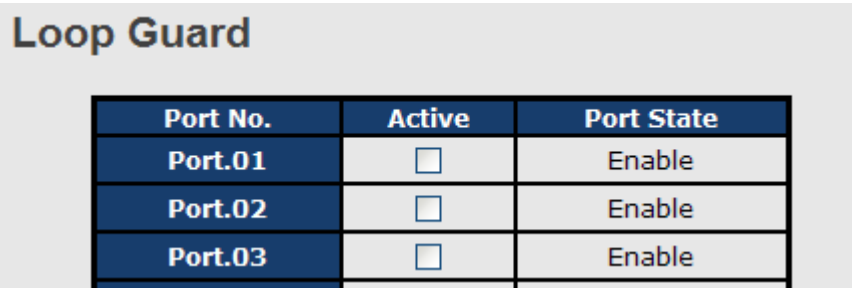

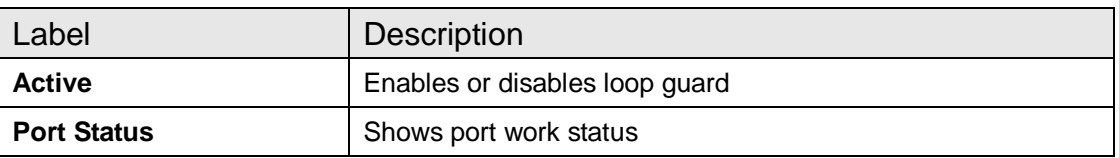

## **5.1.4 VLAN**

A Virtual LAN (VLAN) is logical network grouping that limits the broadcast domain, which allows you to isolate network traffic. Only the members of the VLAN will receive traffic from the same members of the VLAN. Basically, creating a VLAN from a switch is logically equivalent of reconnecting a group of network devices to another Layer 2 switch. However, all the network devices are still plugged into the same switch physically. The IES-3082GC switch supports port-based and 802.1Q (tagged-based) VLAN. The default configuration of VLAN operation mode is at **802.1Q**.

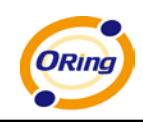

#### **5.1.4.1 VLAN Setting- IEEE 802.1Q**

Tagged-based VLAN is an IEEE 802.1Q specification standard that can create a VLAN with devices provided by different switch vendors. IEEE 802.1Q VLAN will insert a "tag" which contains a VLAN Identifier (VID) for indicating VLAN numbers into the Ethernet frames.

You can create Tag-based VLAN and enable or disable GVRP protocol. You can configure up to 256 VLAN groups. When enabling 802.1Q VLAN, all ports on the switch will belong to default VLAN whose VID is 1. The default VLAN cannot be deleted.

GVRP allows automatic VLAN configuration between the switch and nodes. If the switch is connected to a device with GVRP enabled, you can send a GVRP request by using the VID of a VLAN defined on the switch; the switch will automatically add that device to the existing VLAN.

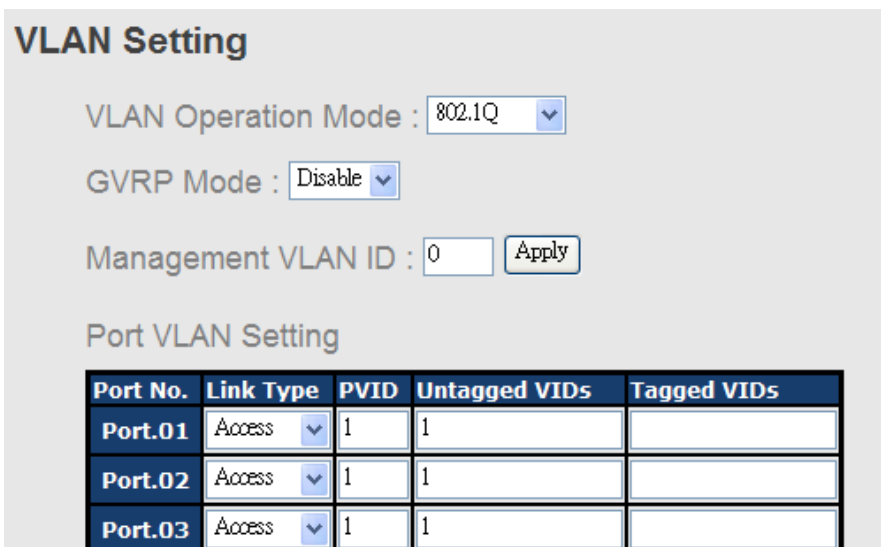

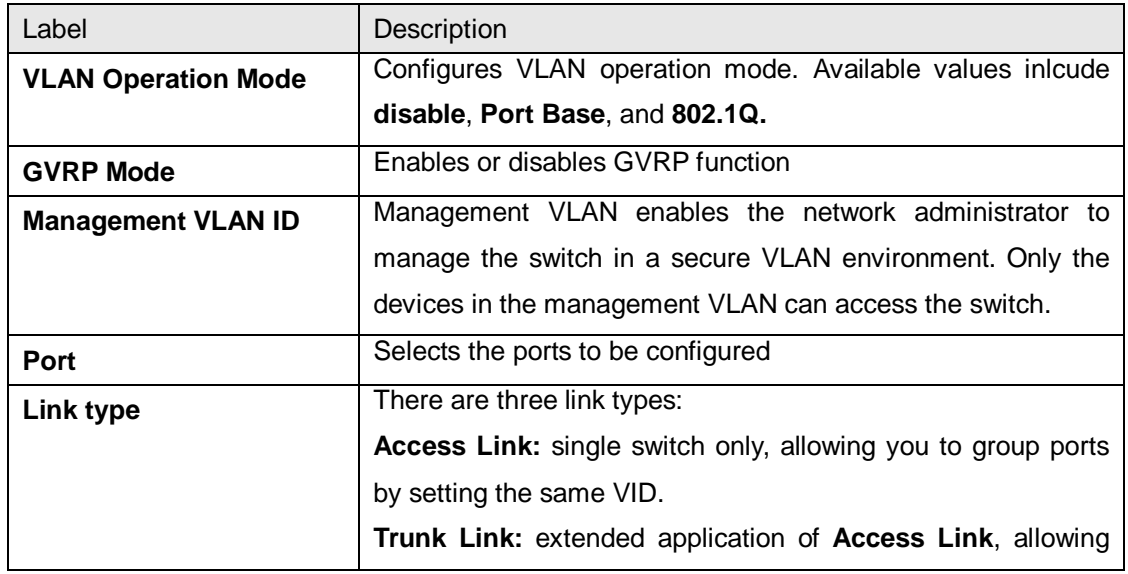

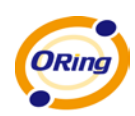

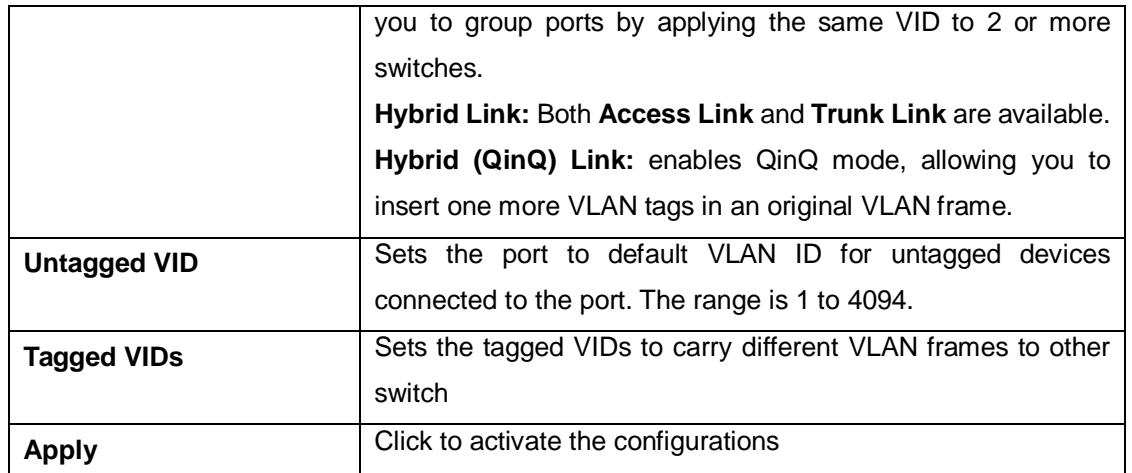

#### **5.1.4.2 VLAN Setting – Port Based**

Packets can only be transmitted to members of the same VLAN group. Note all unselected ports are treated as belonging to another single VLAN. If the port-based VLAN is enabled, the VLAN-tagging is ignored.

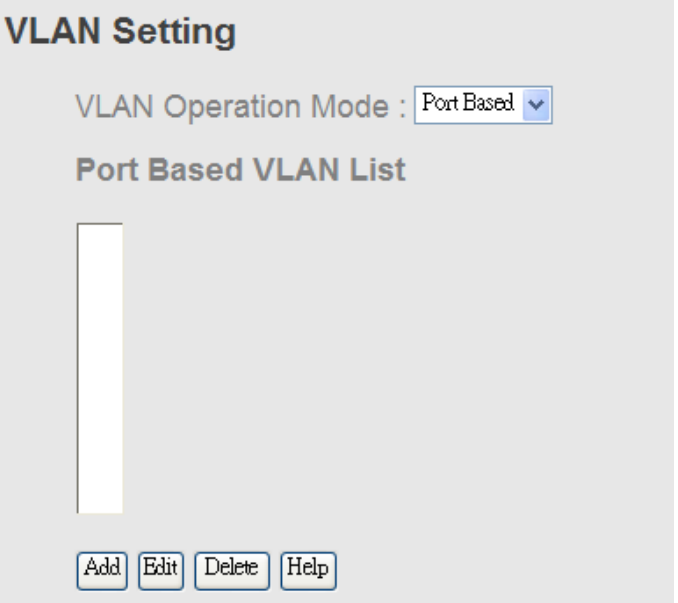

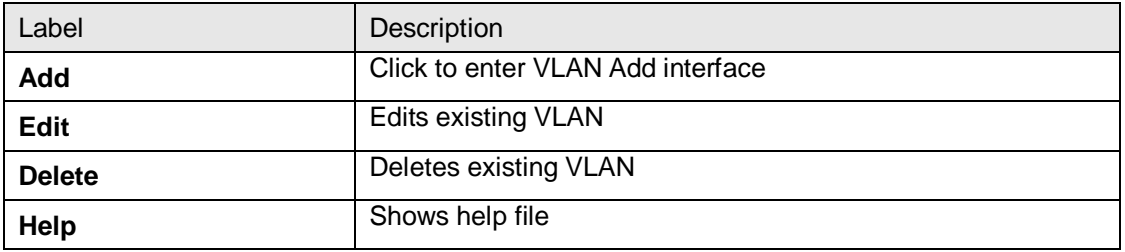

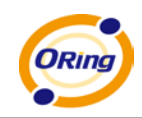

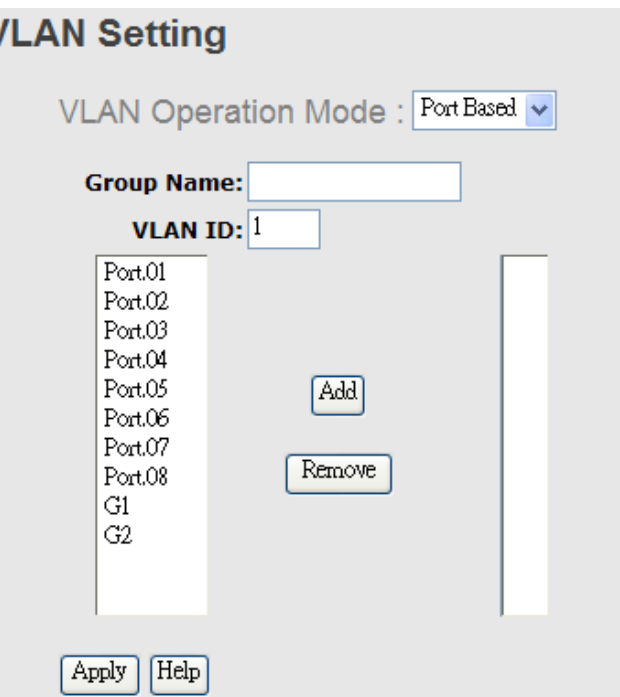

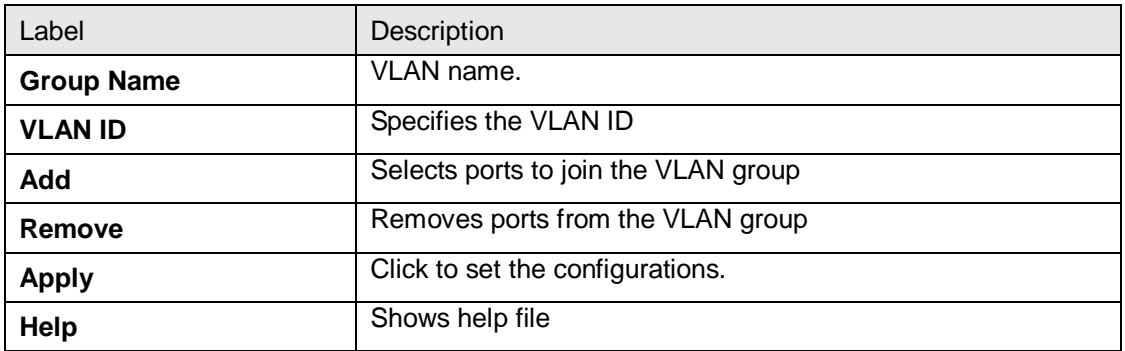

## **5.1.5 Traffic Prioritization**

Traffic prioritization includes three modes: port base, 802.1p/COS, and TOS/DSCP. The function enables you to classify the traffic into four classes for differential network applications.

### **5.1.5.1 QoS Policy**

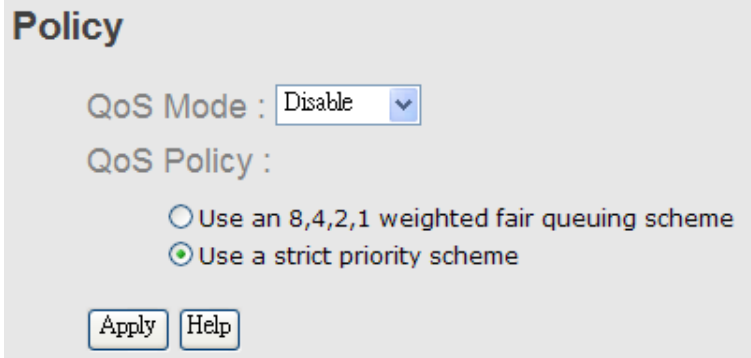

ORing Industrial Networking Corp. 49

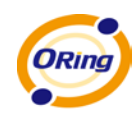

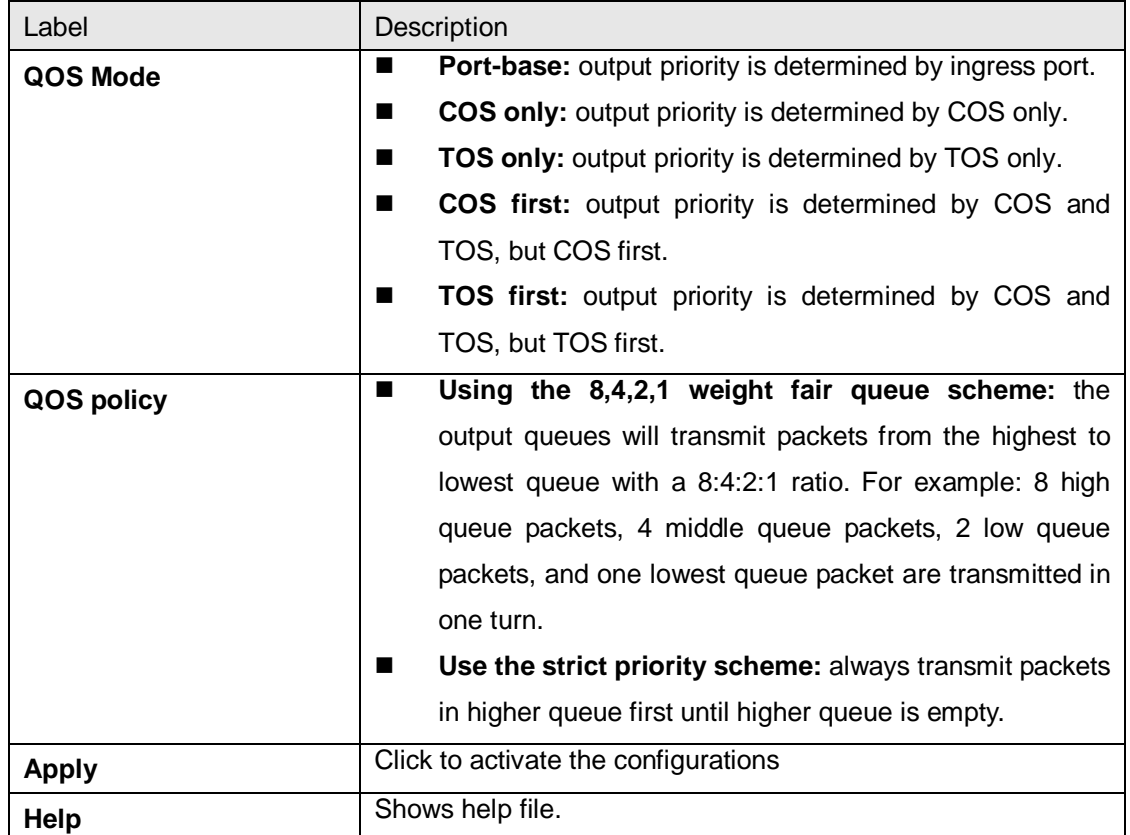

## **5.1.5.2 Port-base Priority**

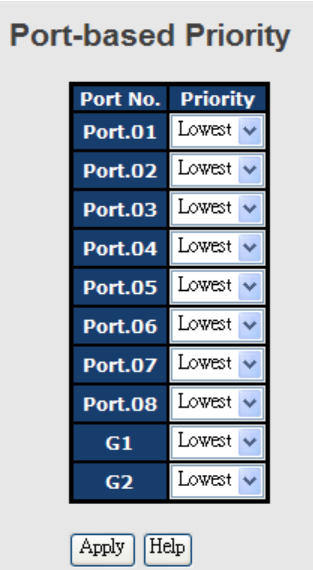

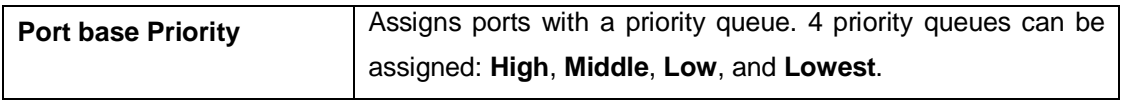

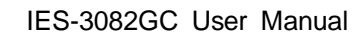

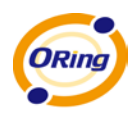

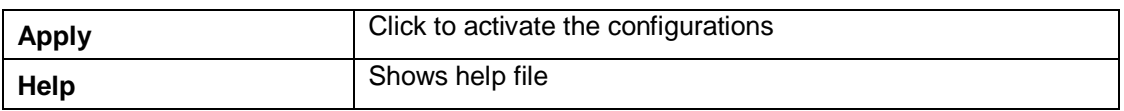

### **5.1.5.3 COS/802.1p**

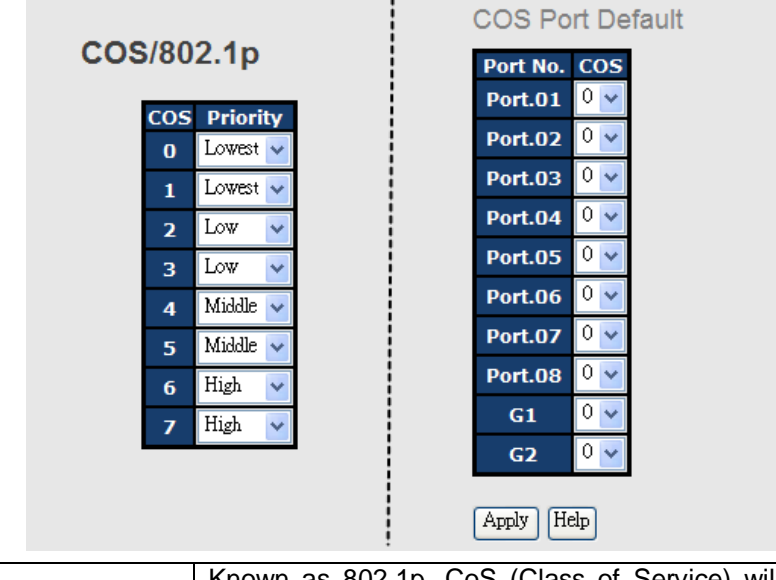

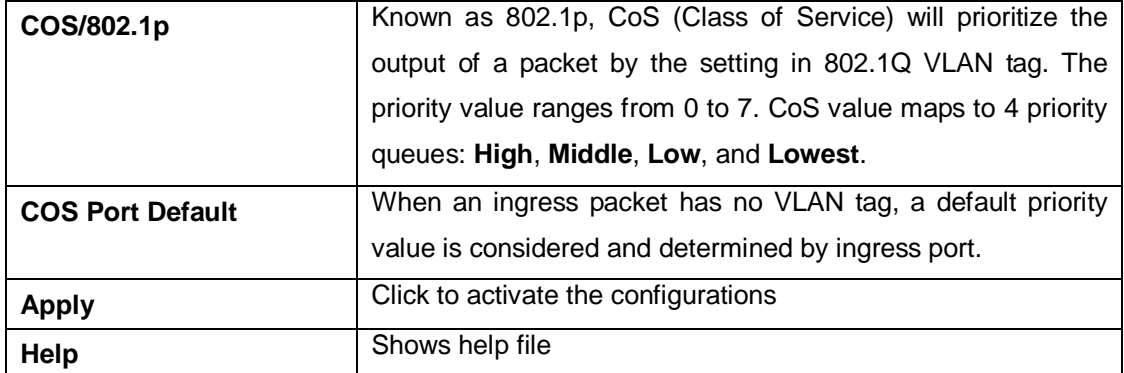

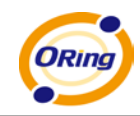

### **5.1.5.4 TOS/DSCP**

## **TOS/DSCP**

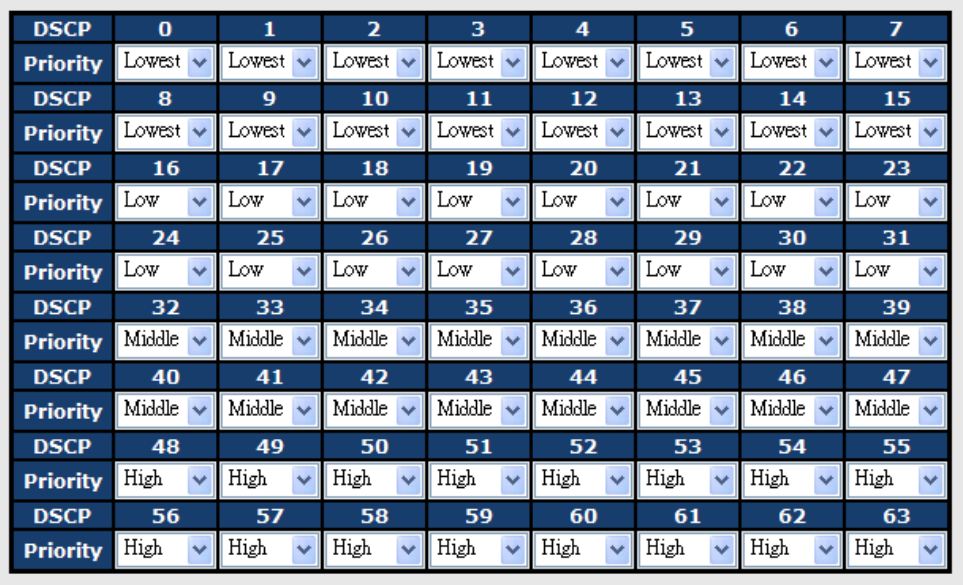

Apply | Help

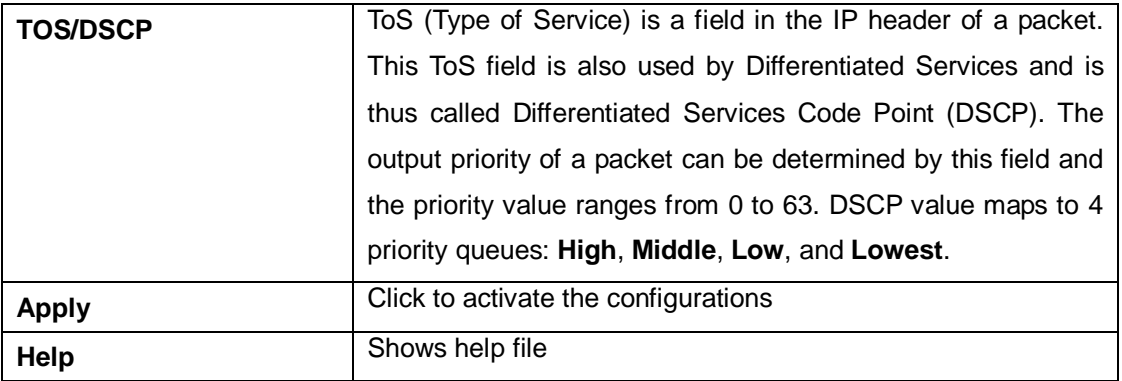

## **5.1.6 DHCP Server**

### **5.1.6.1 Basic Setting**

**DHCP Server - Basic Setting** 

DHCP Server : Disable v

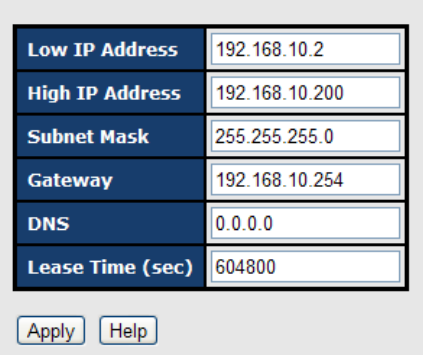

The system provides DHCP server function which enables a switch to be a DHCP server when enabled.

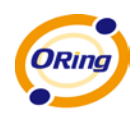

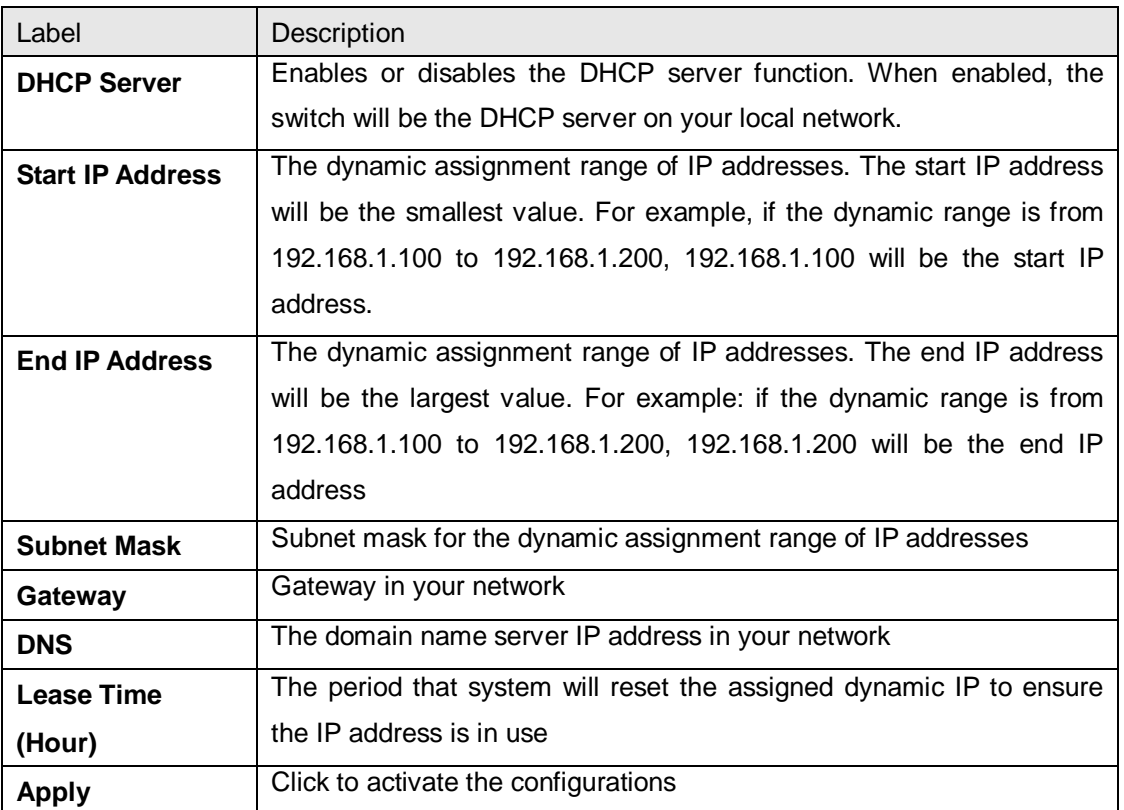

#### **5.1.6.2 DHCP Server – Client List**

When the DHCP server function is activated, the system will collect the DHCP client information and display here.

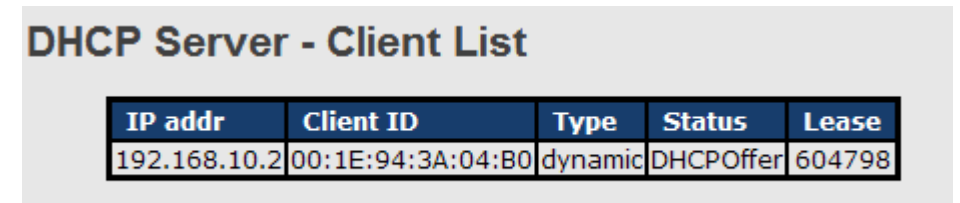

### **5.1.6.3 DHCP Server – Port and IP Bindings**

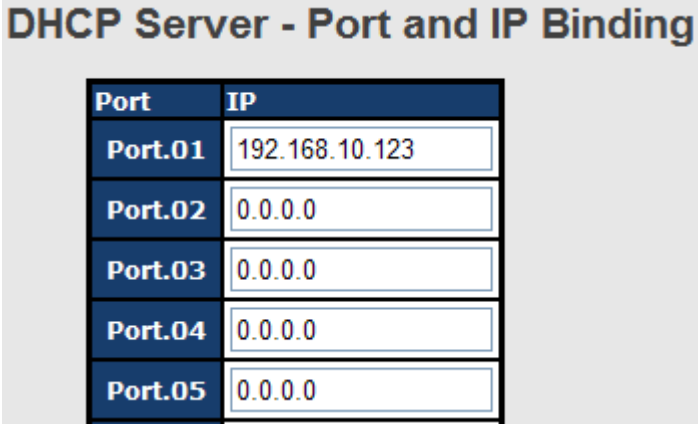

You can assign a specific IP address in the dynamic assignment range to a specific port. When the device is connected to the port and asks for dynamic IP assigning, the system will assign the IP address that has been assigned before to the connected device.

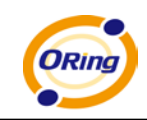

### **5.1.6.4 DHCP Server –DHCP Relay Agent**

The DHCP relay agent relays DHCP messages between clients and servers on different subnet domains. DHCP relay agent use Option 82 to insert specific information into a request that is being forwarded to a DHCP server, and removes the specific information from a reply packet according to Option 82 when forwarding server DHCP packets to a DHCP client.

#### **DHCP Relay Agent**

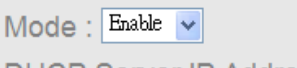

**DHCP Server IP Address** 

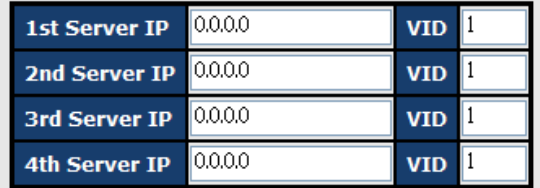

DHCP Option 82 Remote ID

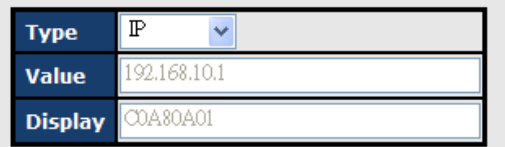

#### DHCP Option 82 Circuit-ID Table

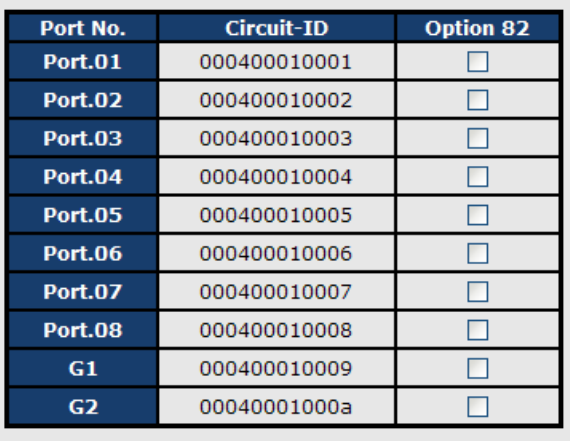

Apply | Help

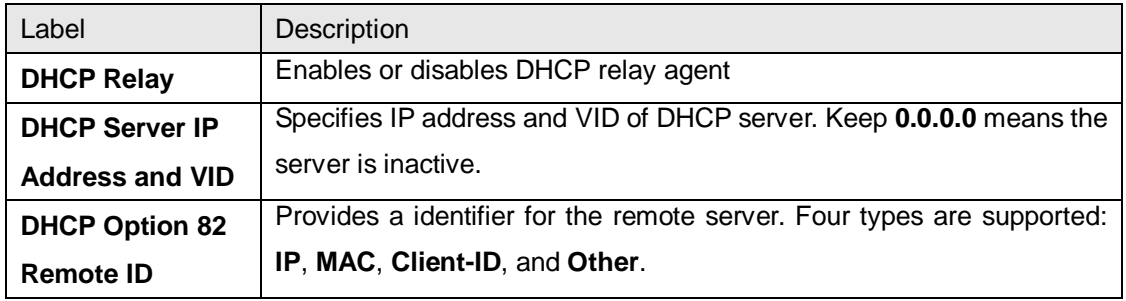

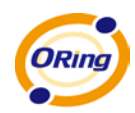

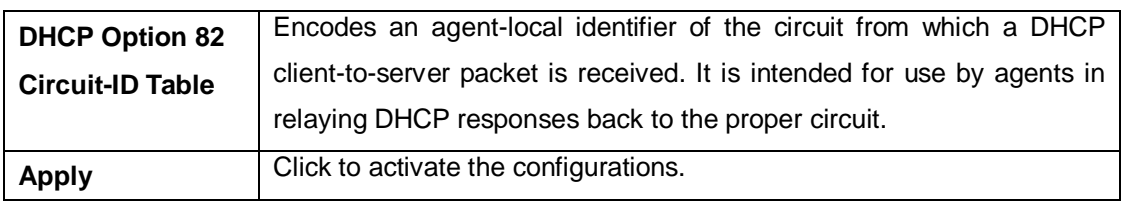

#### **5.1.7 SNMP**

Simple Network Management Protocol (SNMP) is the protocol developed to manage nodes (servers, workstations, routers, switches and hubs etc.) on an IP network. SNMP enables network administrators to manage network performance, find and solve network problems, and plan for network growth. Network management systems learn of problems by receiving traps or change notices from network devices implementing SNMP.

#### **5.1.7.1 SNMP – Agent Setting**

You can set SNMP agent related information via Agent Setting.

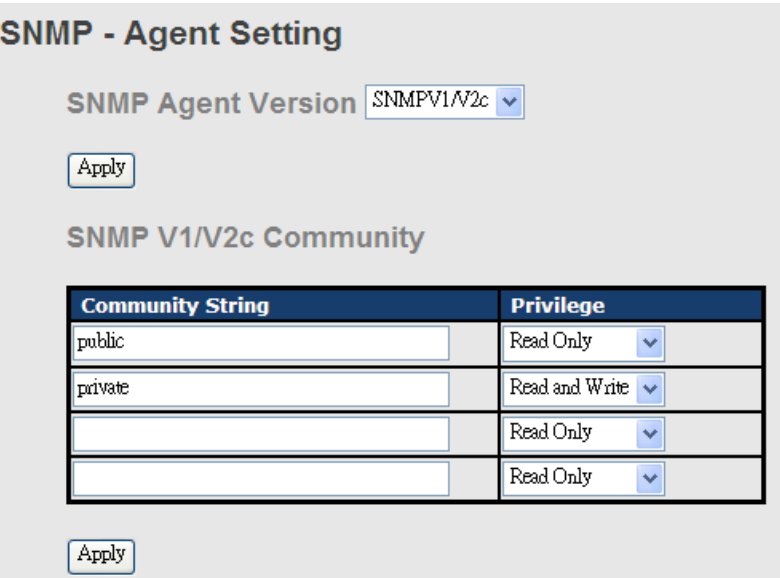

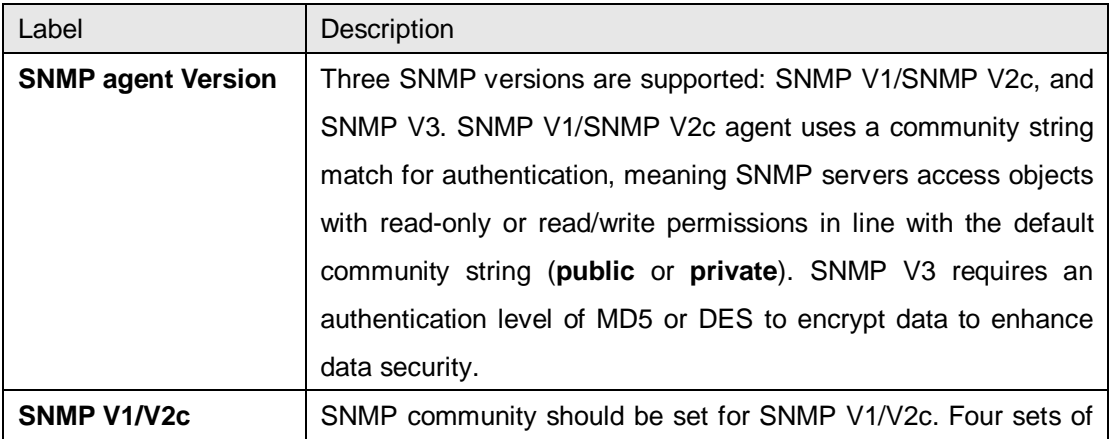

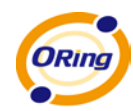

þ

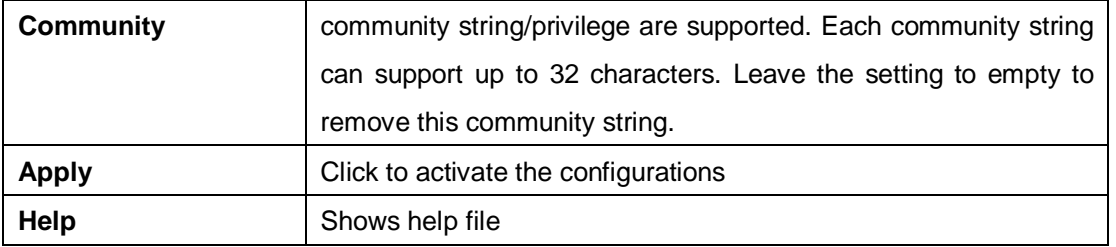

#### **5.1.7.2 SNMP –Trap Setting**

A trap manager is a management station that receives traps. Traps are system alerts generated by the switch. If no trap manager is defined, no traps will be issued. You can create a trap manager by entering the IP address of the station and a community string. You can define management stations as trap manager by entering a SNMP community string and selecting the SNMP version.

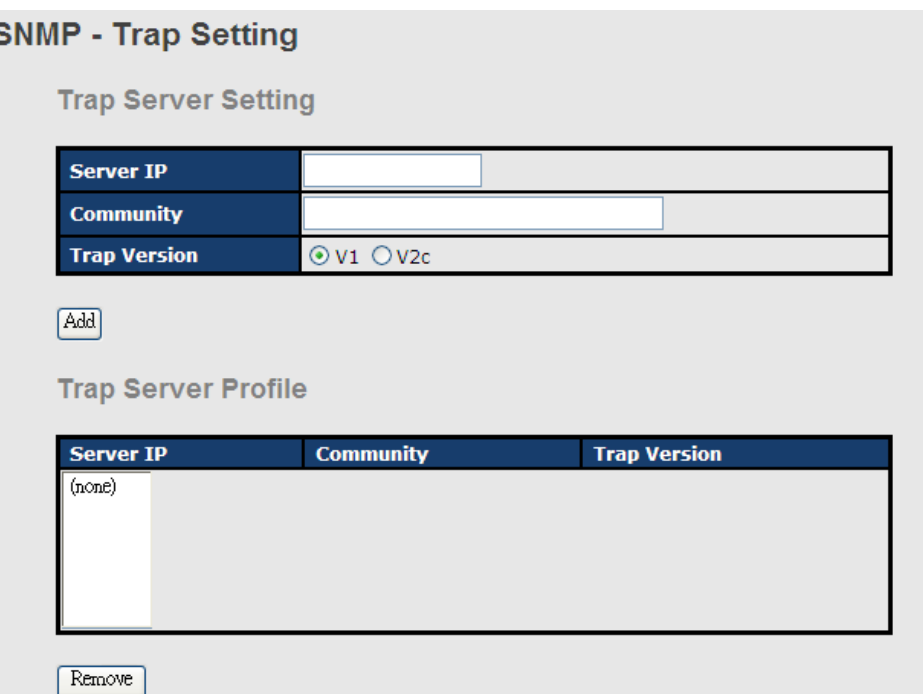

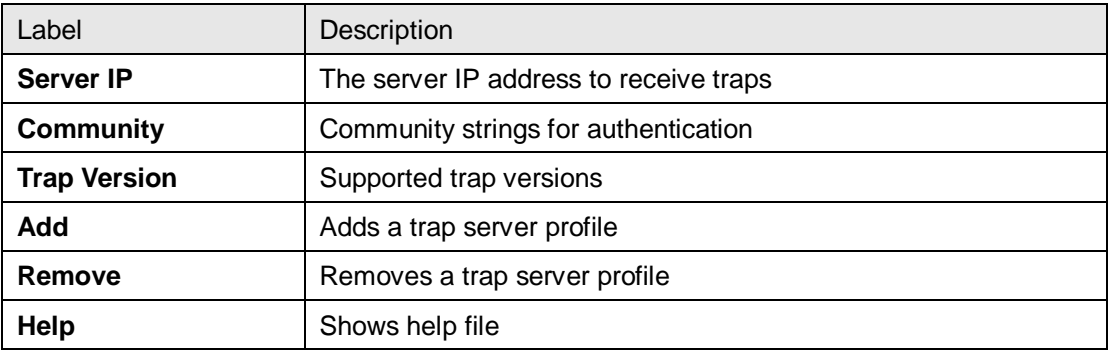

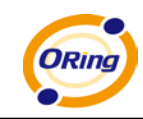

#### **5.1.7.3 SNMPV3**

### **NMP - SNMPv3 Setting** SNMPv3 Engine ID: f465000003001e940a002b **Context Table** Apply **Context Name: User Table Current User Profiles : New User Profile:** Add (none) User ID: **Authentication Password: Privacy Password: Group Table**

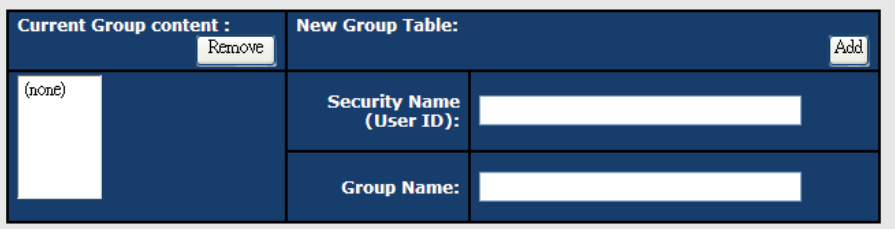

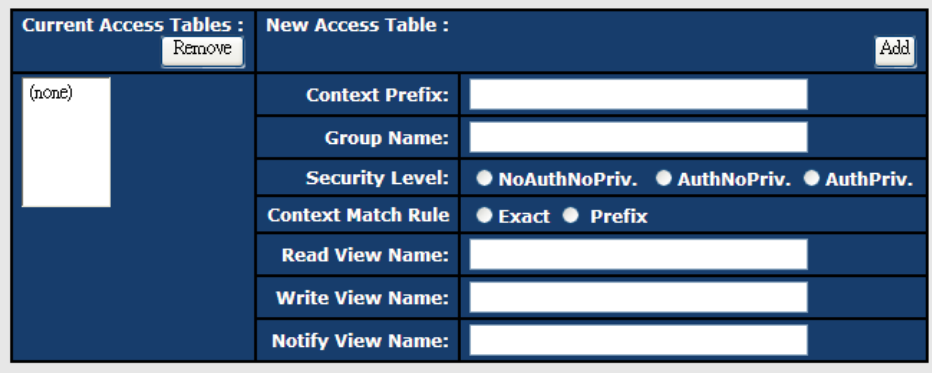

#### **MIBView Table**

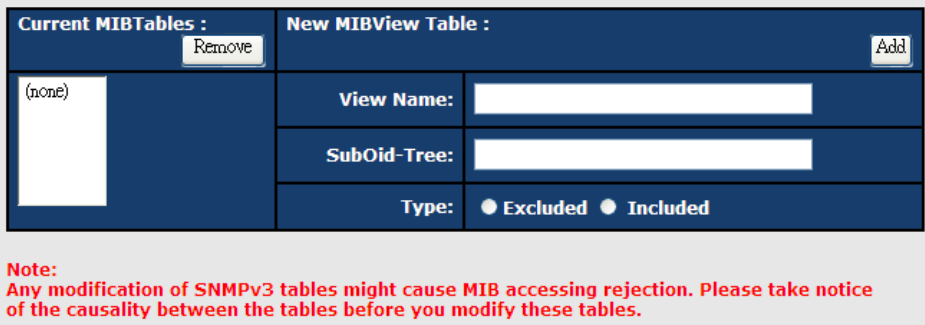

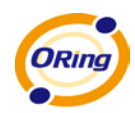

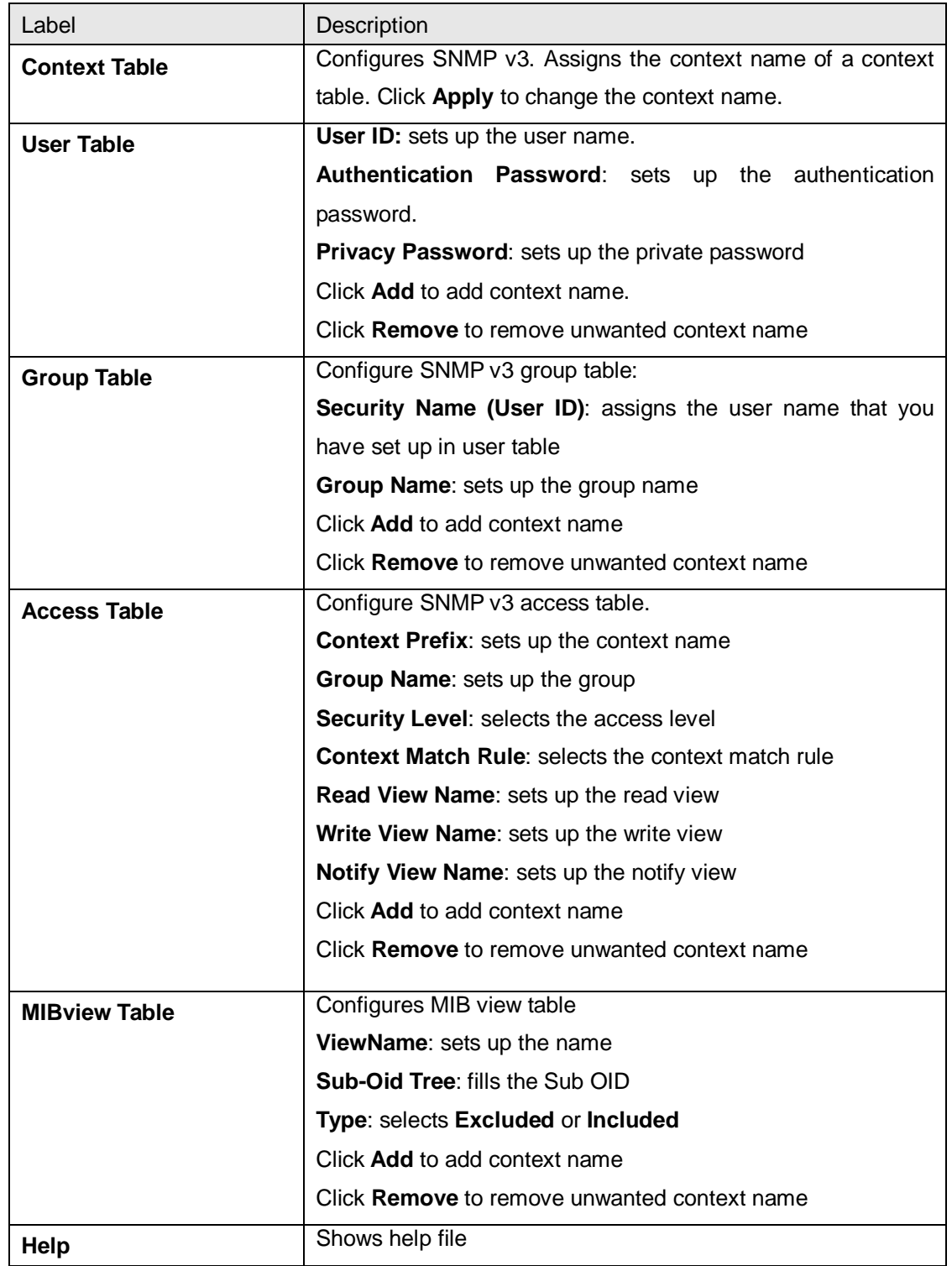

## **5.1.8 Security**

You can enhance security of switch via the following settings: IP security, port security, MAC blacklist, and MAC address assigning and 802.1x protocol.

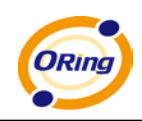

#### **5.1.8.1 Management Security**

Only the IP address in the secure IP list can manage the switch through your defined management mode (WEB, Telnet, SNMP).

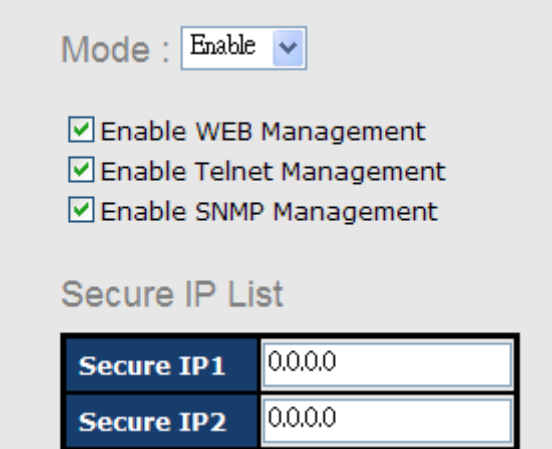

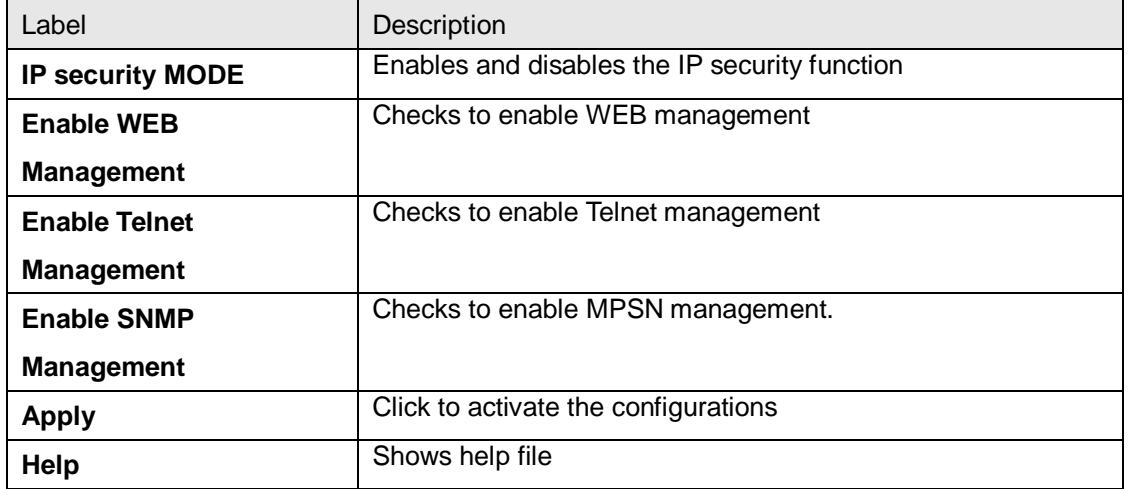

#### **5.1.8.2 Static MAC Forwarding**

Static MAC forwarding adds static MAC addresses to hardware forwarding database. If port security is enabled on the **Port Control** page, only the frames with MAC addresses in this list will be forwarded, otherwise will be discarded.

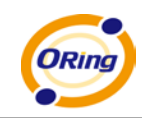

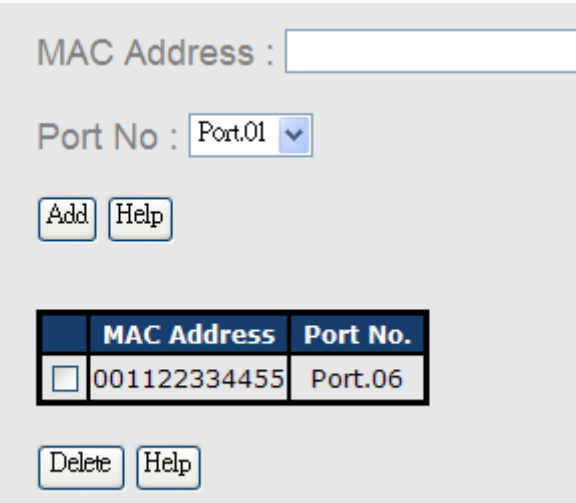

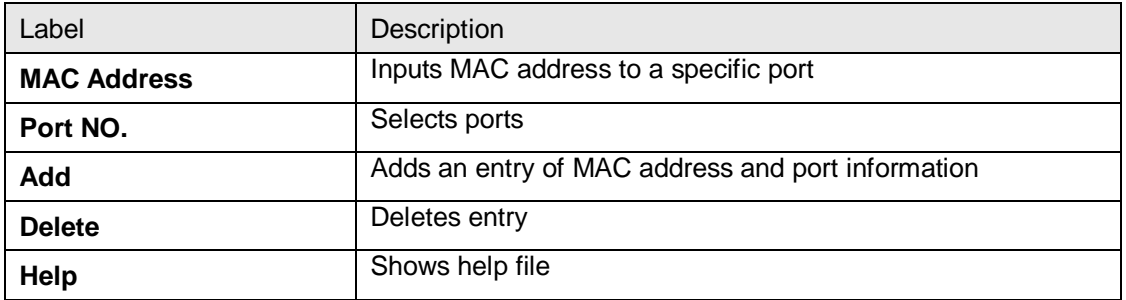

### **5.1.8.3 MAC Blacklist**

MAC blacklist can stop traffic from being forwarded to specific MAC addresses in the list. Any frames forwarded to the MAC addresses in this list will be discarded. Thus the target device will not receive any frame.

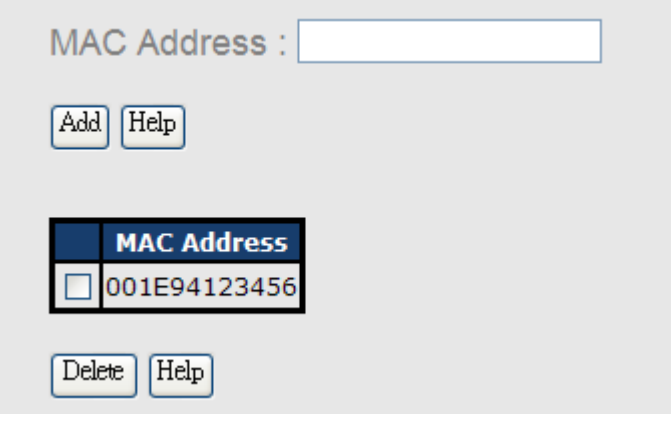

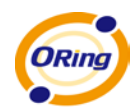

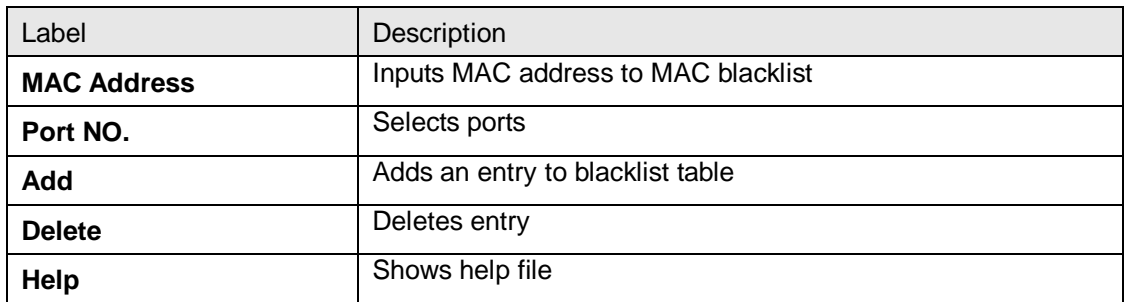

### **5.1.8.4 802.1x**

#### **802.1x - Radius Server**

802.1x uses the physical access characteristics of the IEEE802 LAN infrastructure to authorize devices attached to a LAN port. Please refer to IEEE 802.1X - Port Based Network Access Control for more information.

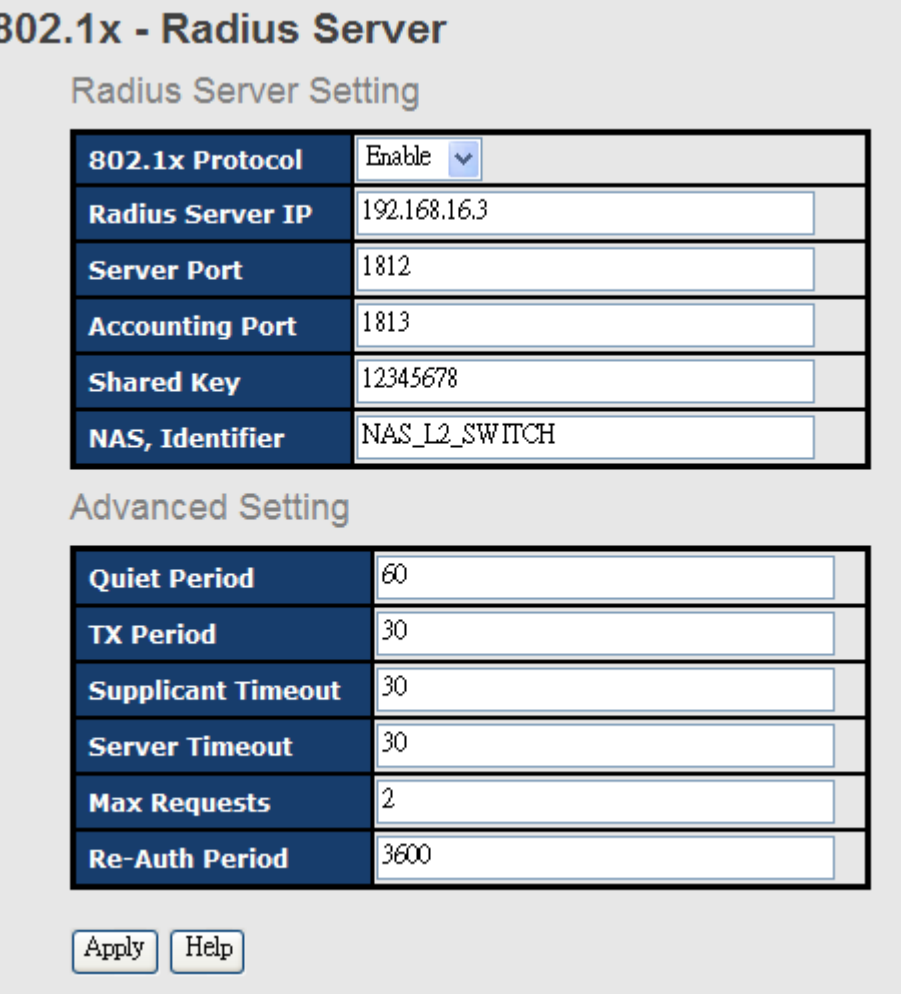

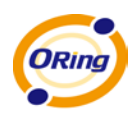

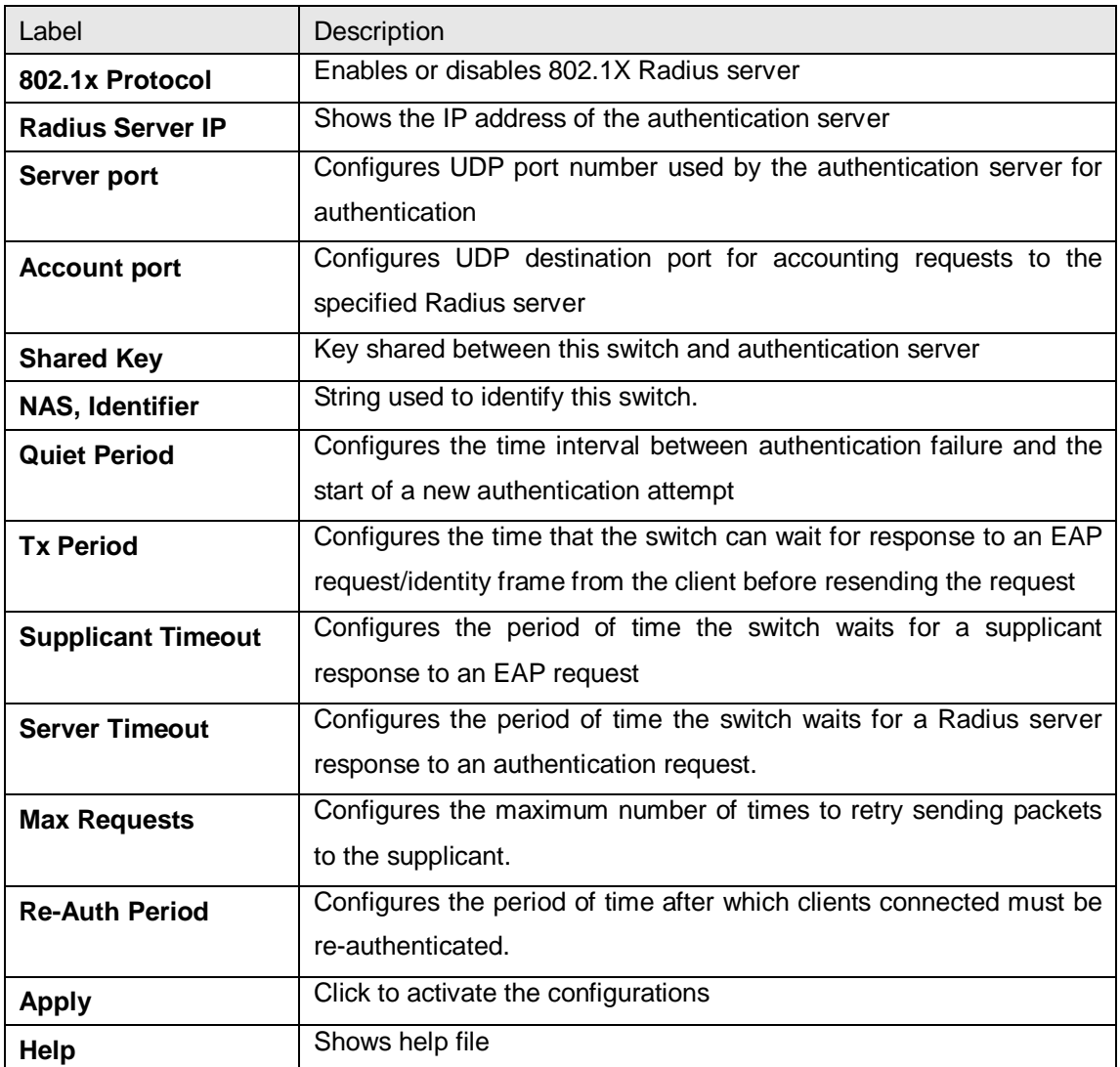

#### **802.1x Port Authorization Setting**

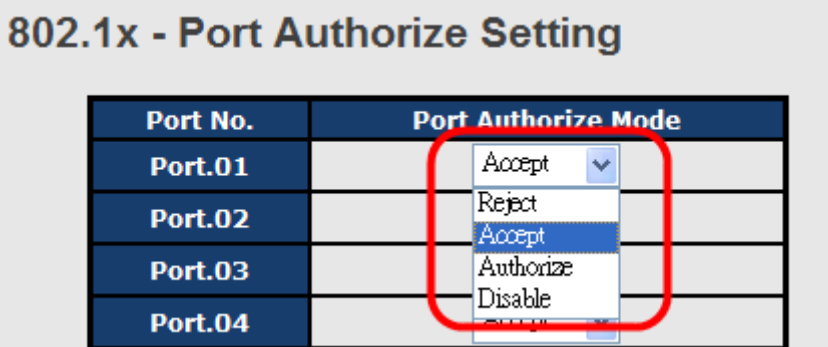

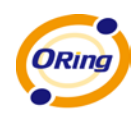

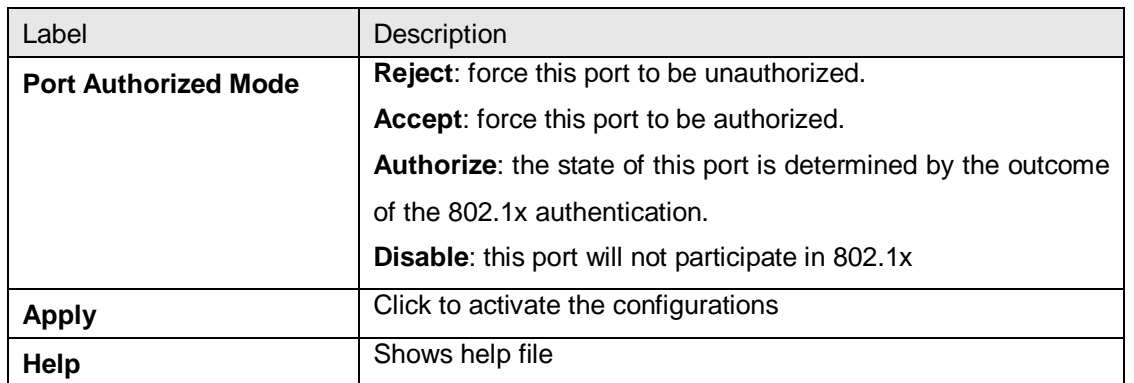

#### **802.1x Port Authorization State**

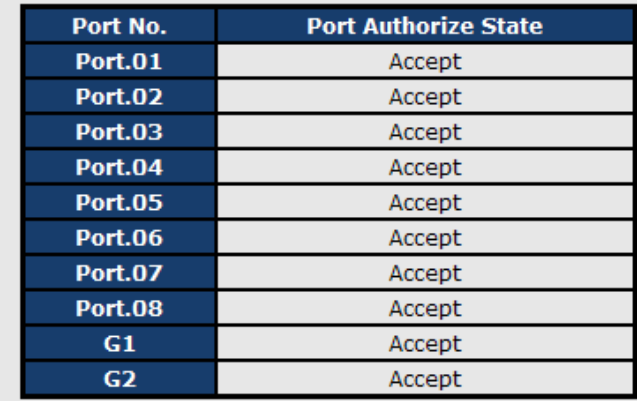

### 802.1x - Port Authorize State

#### **5.1.8.5 IP Guard**

#### **IP Guard – Port Setting**

This page allows you to configure port configuration of IP Guard. IP Guard is an intelligent and easy-to-use function for IP security. It protects the network from unknown IP (IPs which are not in the allowed list) attack. The illegal IP traffic will be blocked.

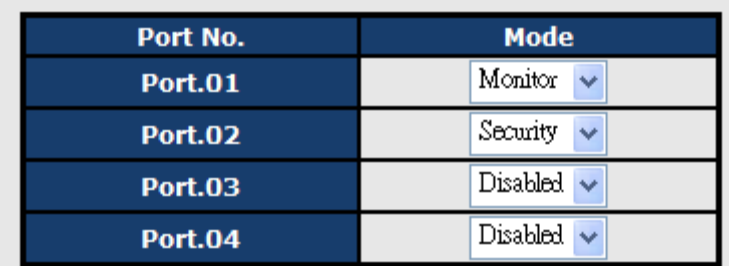

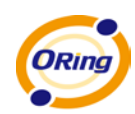

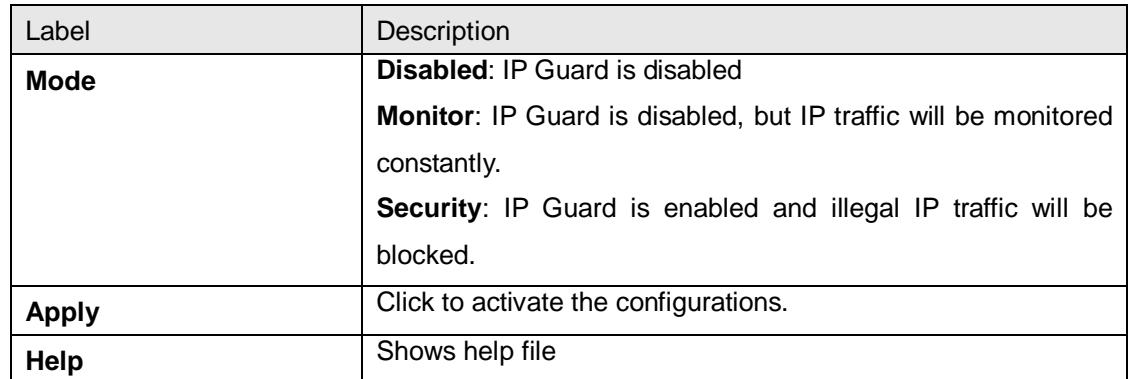

#### **IP Guard – Allow List**

This page allows you to configure the IP Guard allowed list. IP traffic will be blocked if it is not in allowed list.

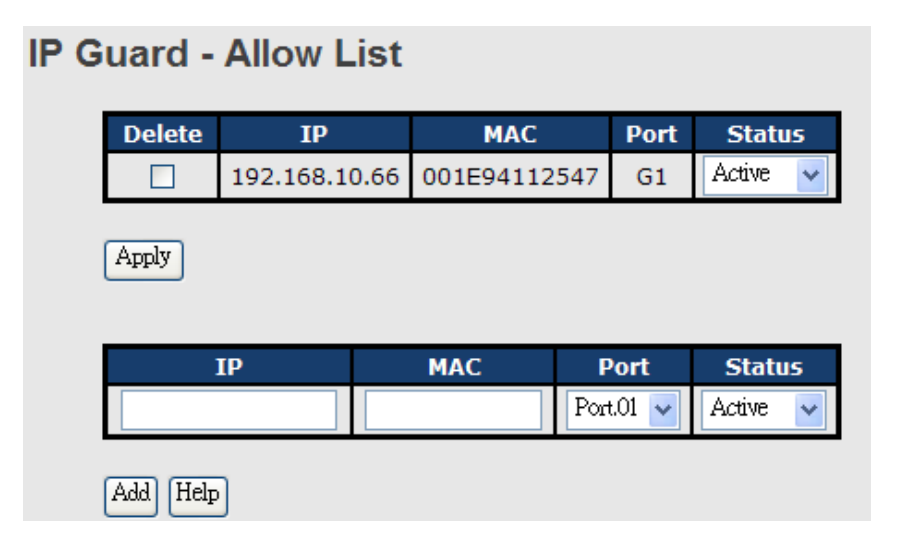

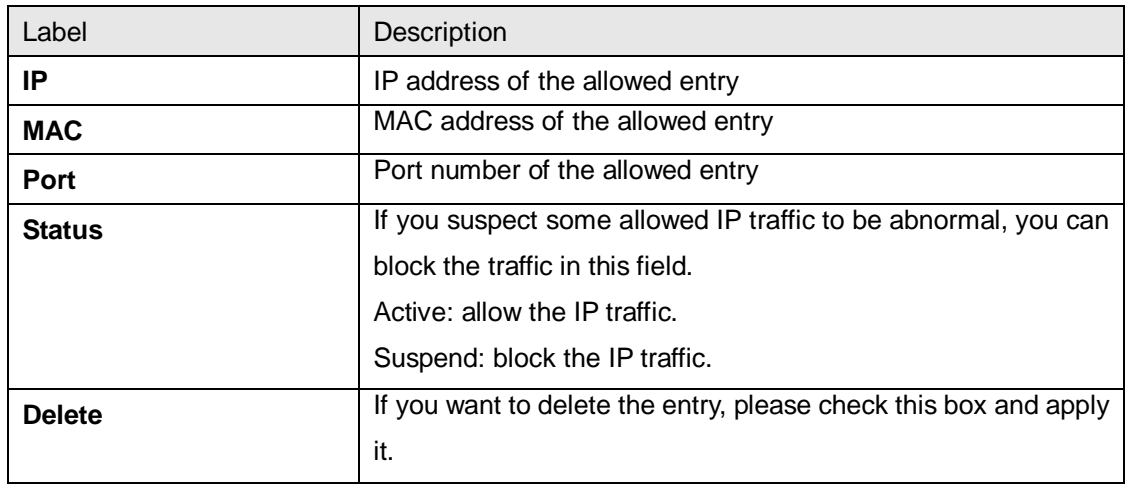

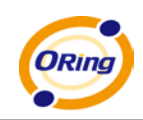

#### **IP Guard – Super-IP List**

This page allows you to configure the IP Guard Super-IP list. Super-IP entry has a special priority; the IP has no limitation on MAC address and port binding. Any IP traffic is allowed as long as the IP is in the Super-IP list.

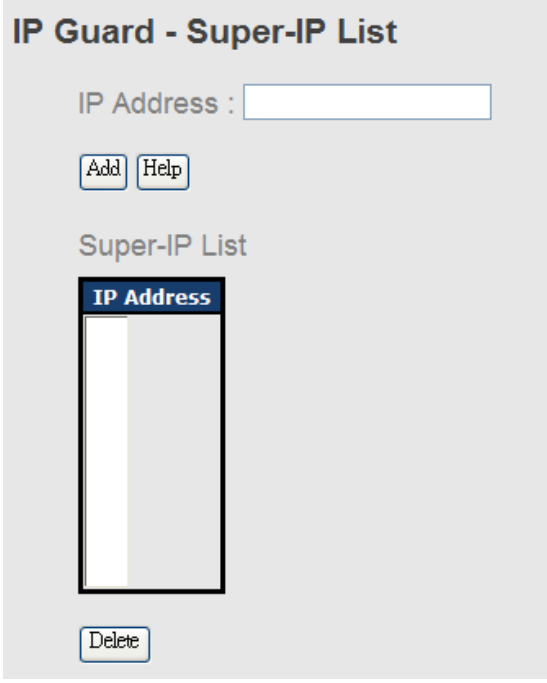

#### **IP Guard – Monitor List**

## **IP Guard - Monitor List**

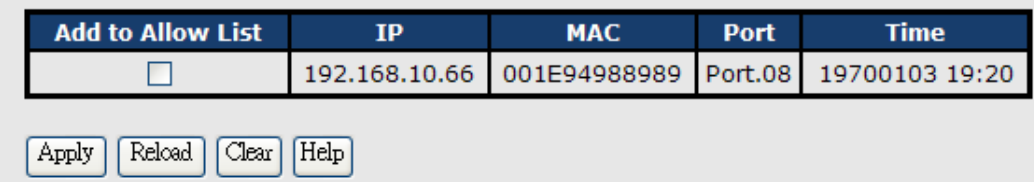

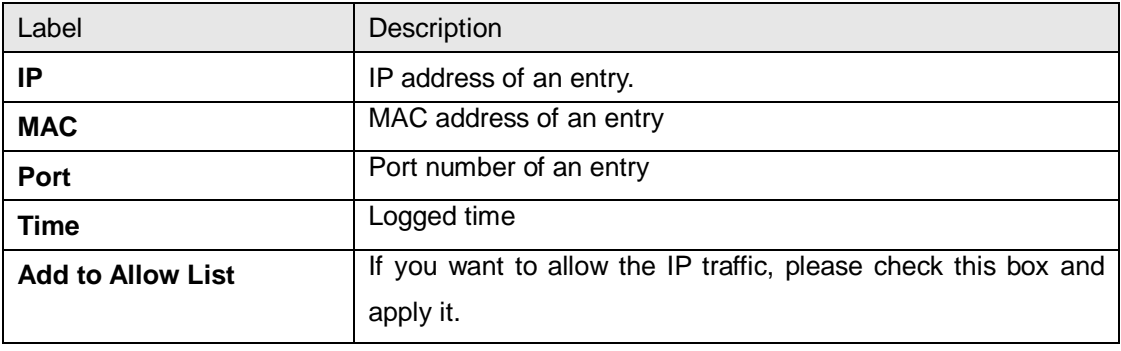

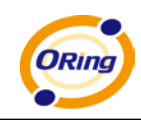

## **5.1.9 Warning**

Warning function is very important for managing switches. You can manage a switch by SYSLOG, email, and fault relay. It helps you to monitor switch status on a remote site. When events occur, a warning message will be sent to your appointed server via email or the faulty relay function.

System alarm supports two warning mode, SYSLOG and email. You can monitor switches for selected system events.

#### **Warning – Fault Relay Alarm**

When any selected event happens, the Fault LED on the switch panel will light up and the electric relay will send out signals at the same time.

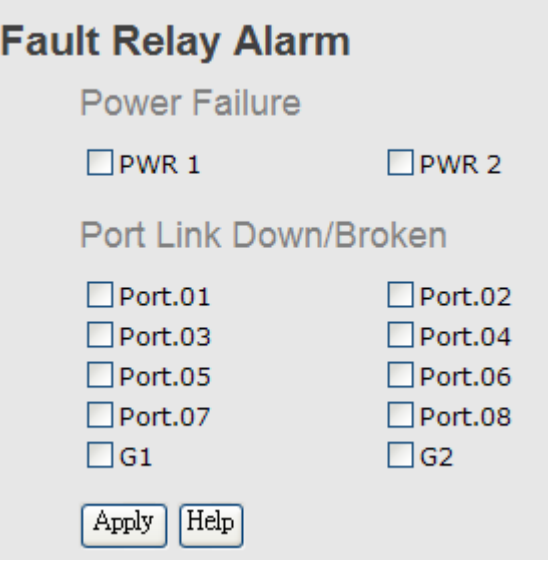

#### **System Warning – SYSLOG Setting**

SYSLOG is a protocol to transmit event notification messages across networks. Please refer to RFC 3164 - The BSD SYSLOG Protocol for more information.

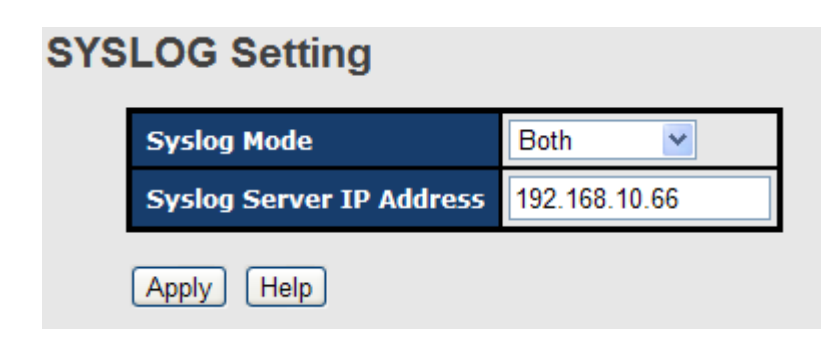

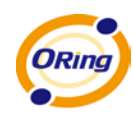

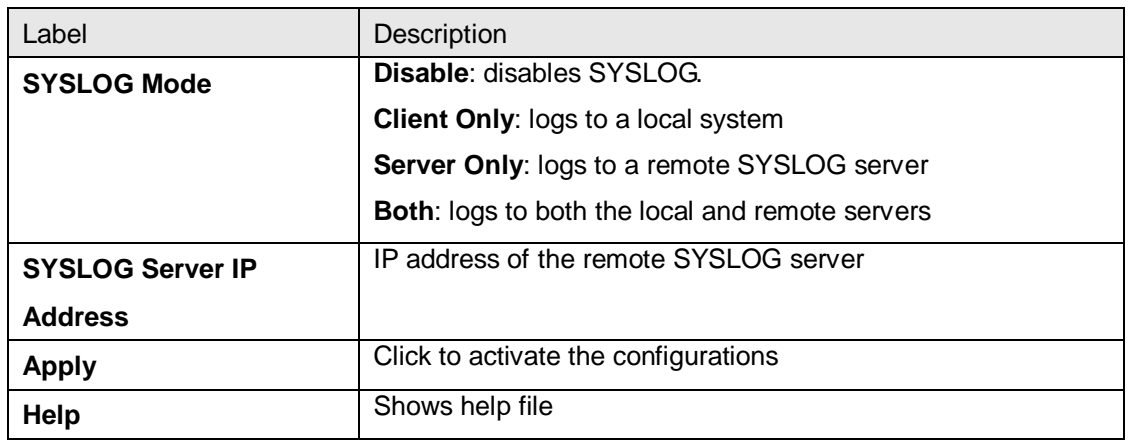

#### **System Warning – SMTP Setting**

SMTP (Simple Mail Transfer Protocol) is a protocol for transmitting e-mails across the Internet. Please refer to RFC 821 - Simple Mail Transfer Protocol for more information.

## **SMTP Setting**

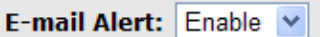

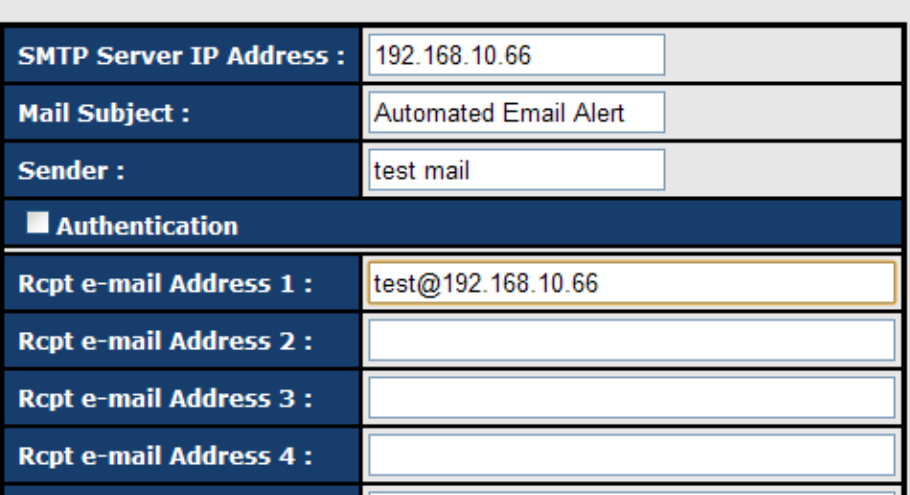

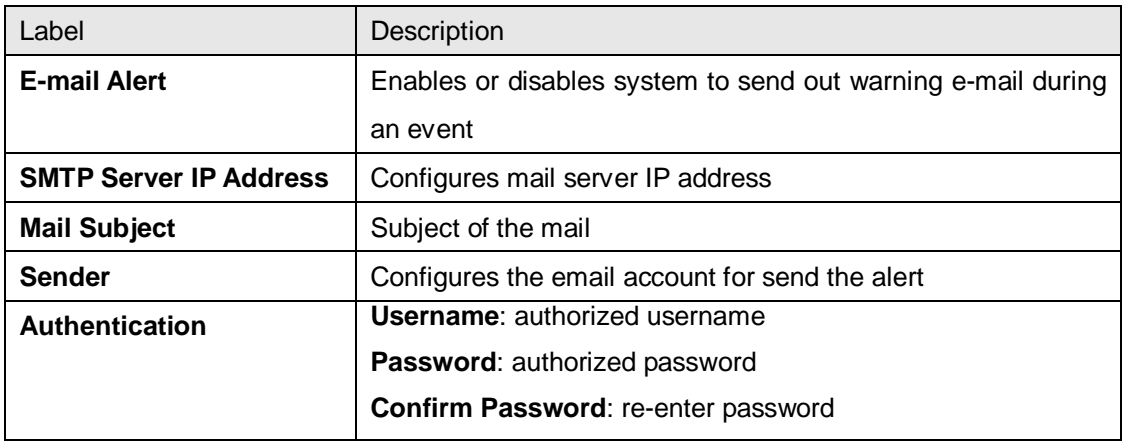

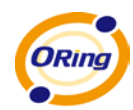

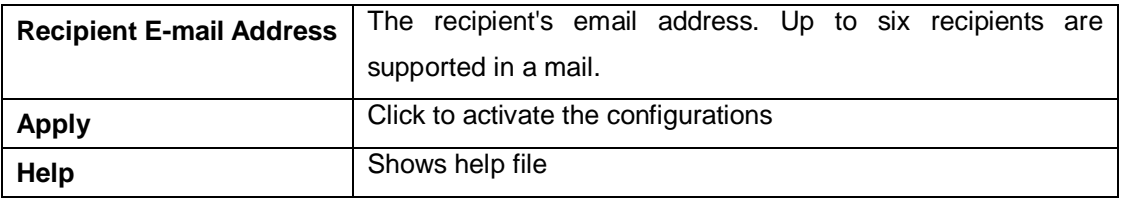

#### **System Warning – Event Selection**

SYSLOG and SMTP are the two warning methods supported by the system. Check the corresponding box to enable the warning you want. Please note that the checkbox cannot be checked when SYSLOG or SMTP is disabled.

#### **Event Selection**

**System Event** 

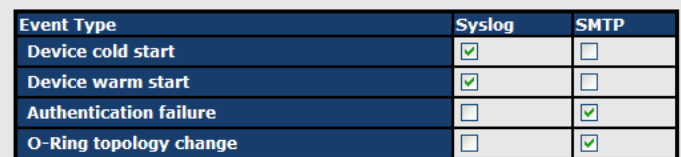

#### **Port Event**

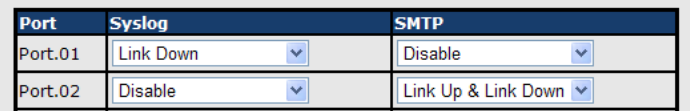

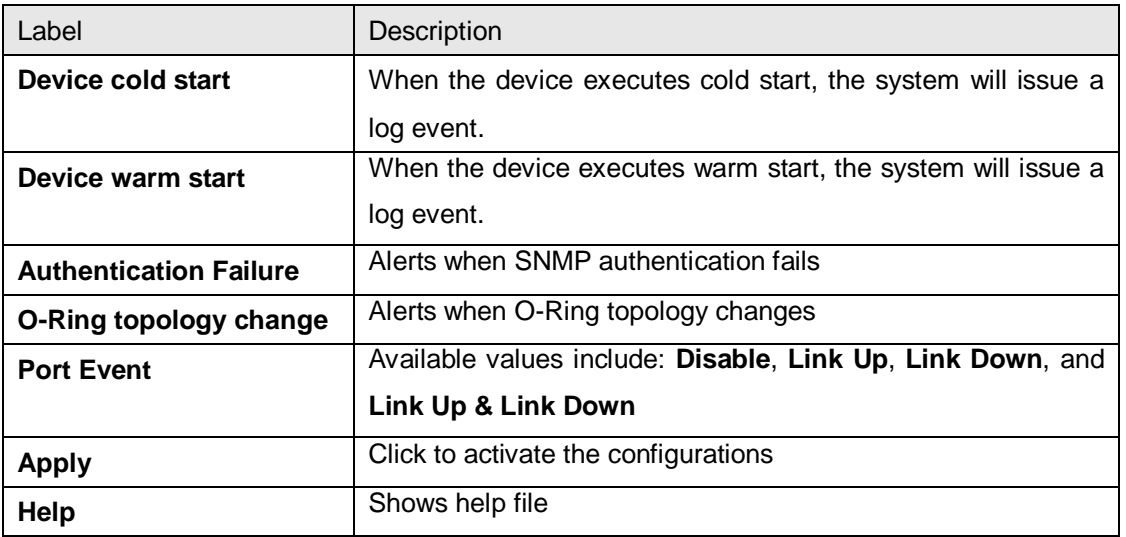

### **5.1.10 Monitor and Diag**

#### **5.1.10.1 System Event Log**

If system log client is enabled, the system event log will be shown in this table.

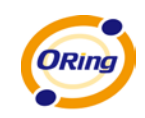

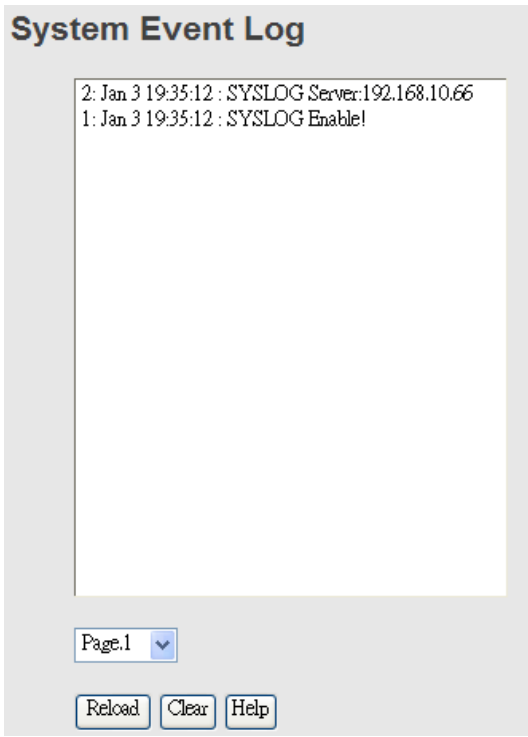

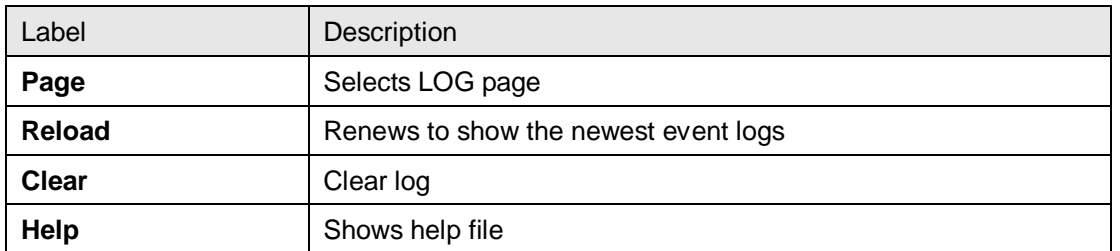

#### **5.1.10.2 MAC Address Table**

#### **MAC Address Table**

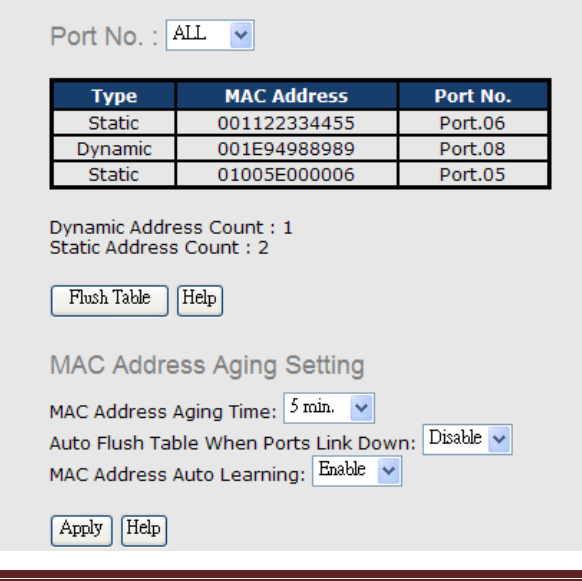

A MAC address table (Filtering Database) supports queries by the forwarding process, as to whether a frame received by a given port with a given destination MAC address is to be forwarded through a given potential transmission port.

ORing Industrial Networking Corp. 69

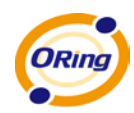

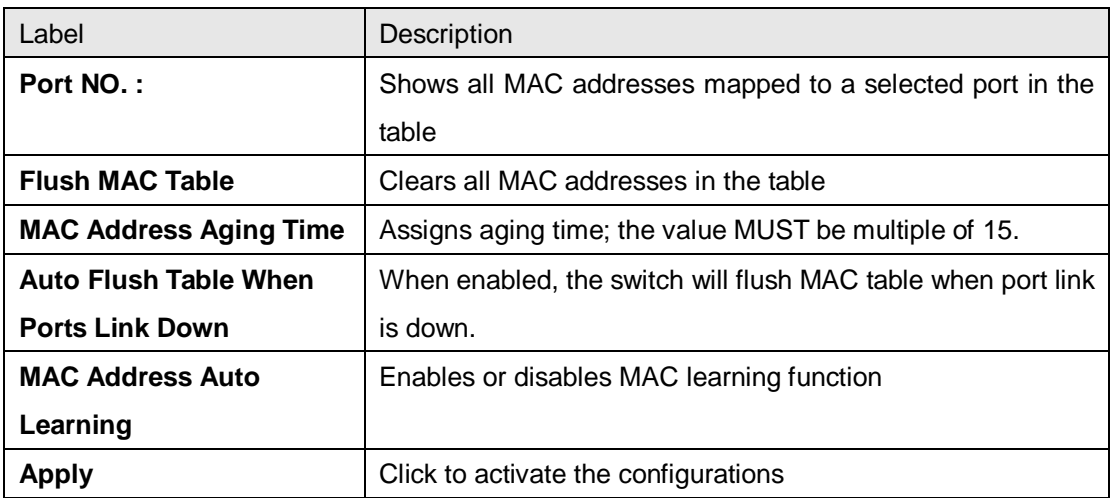

### **5.1.10.3 Port Overview**

### **Port Overview**

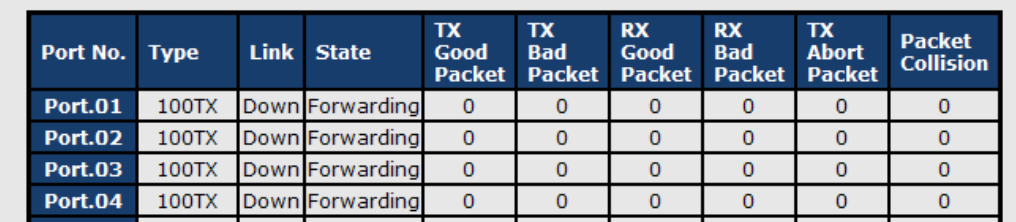

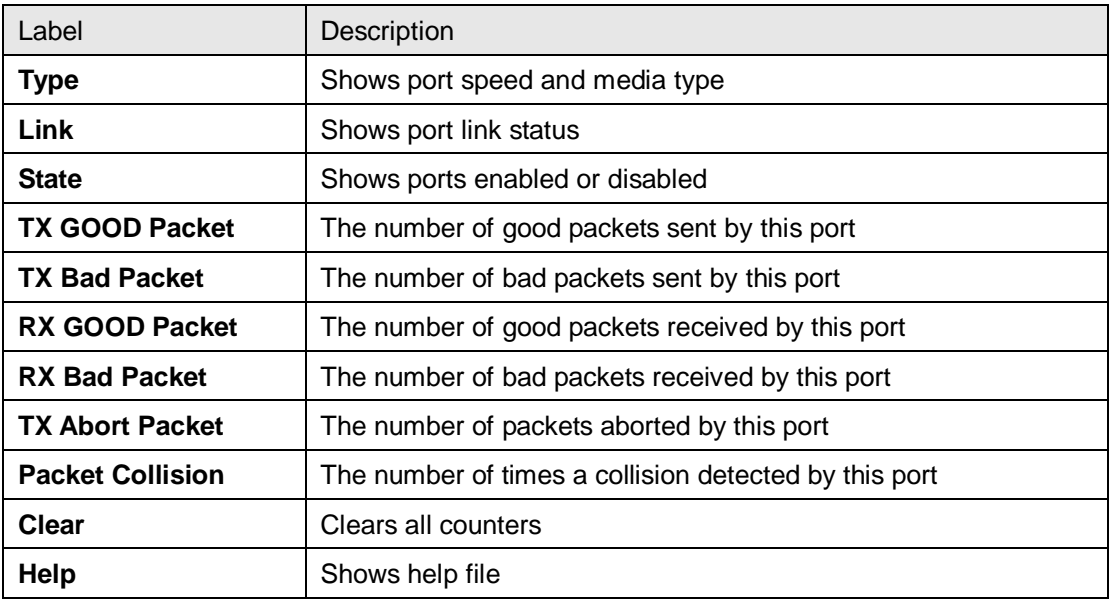

#### **5.1.10.4 Port Counters**

This page shows statistic counters for the port. The **Clear** button will reset all counters to zero.

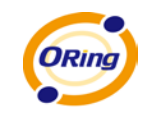

## Port No. :  $Part.01$   $\vee$

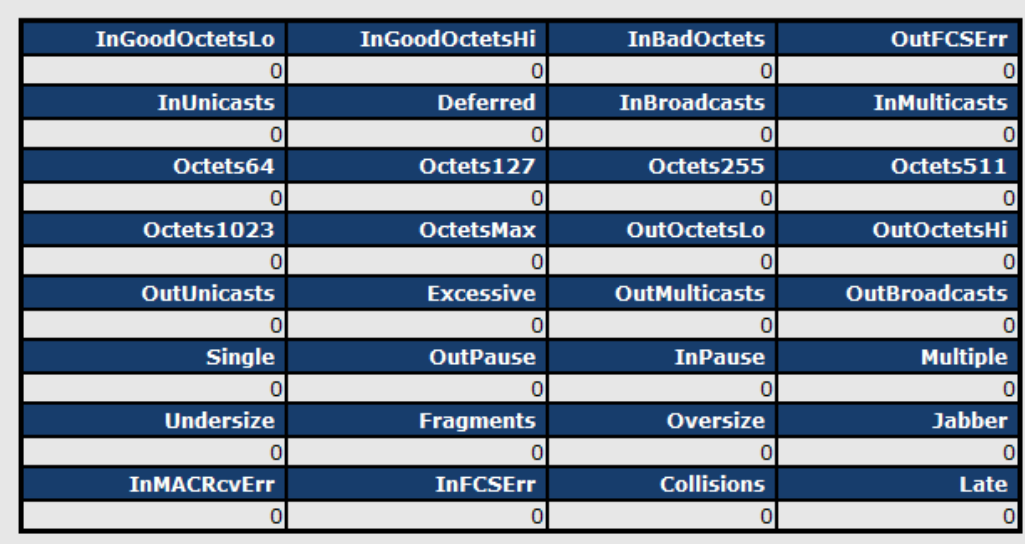

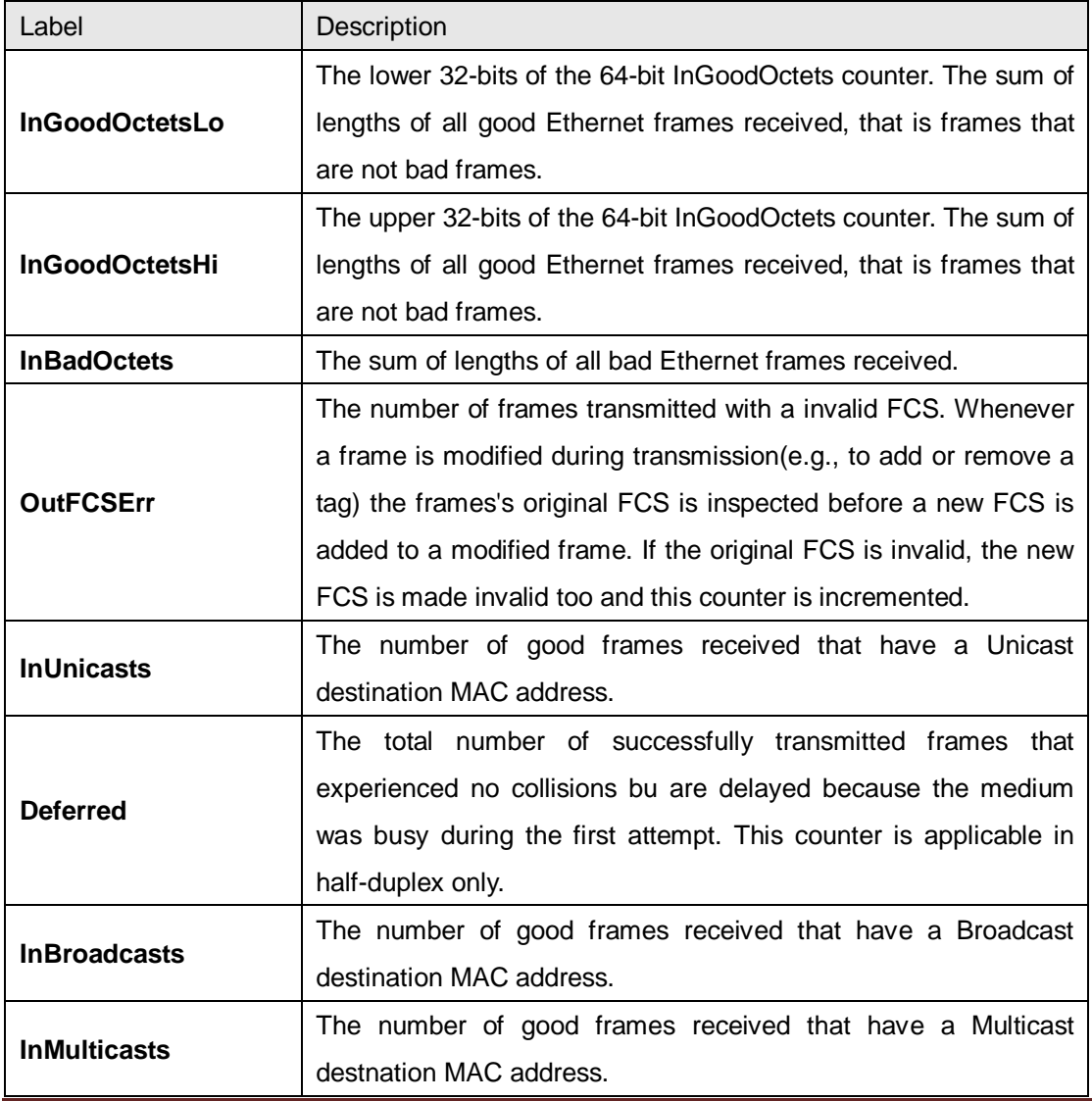

ORing Industrial Networking Corp. 71

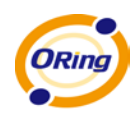

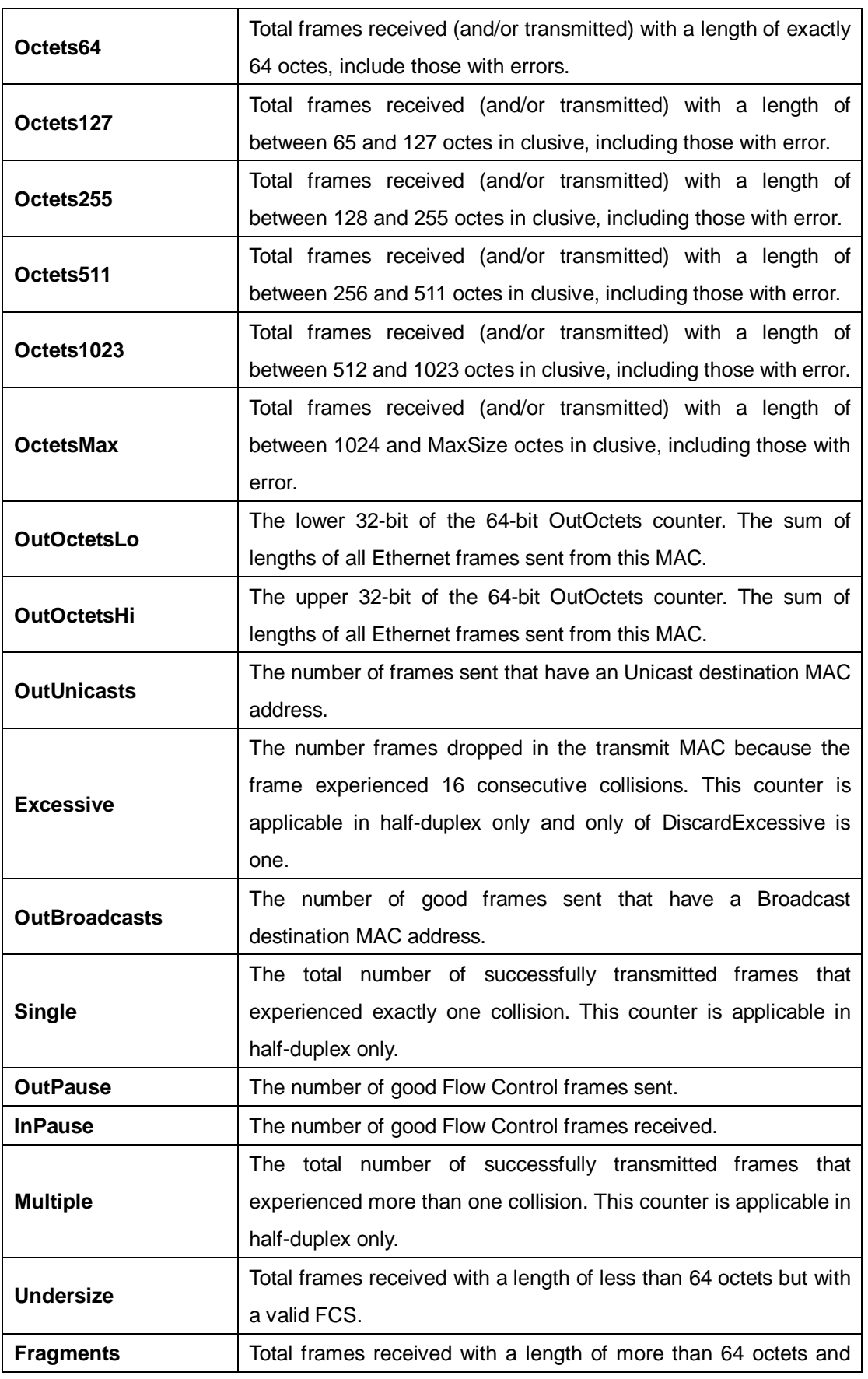
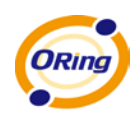

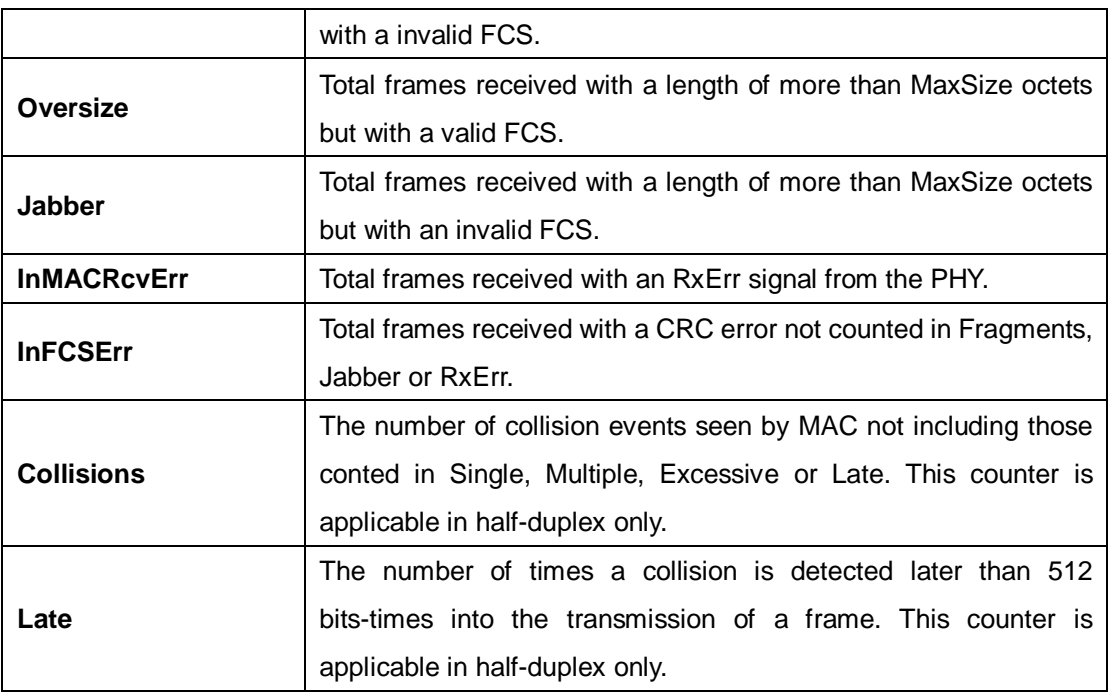

#### **5.1.10.5 Port Monitoring**

Port monitoring function supports TX (egress) only, RX (ingress) only, and both TX/RX monitoring. TX monitoring sends any data that egress out checked TX source ports to a selected TX destination port as well. RX monitoring sends any data that ingress in checked RX source ports out to a selected RX destination port as well as sending the frame where it normally would have gone. Note that keep all source ports unchecked in order to disable port monitoring.

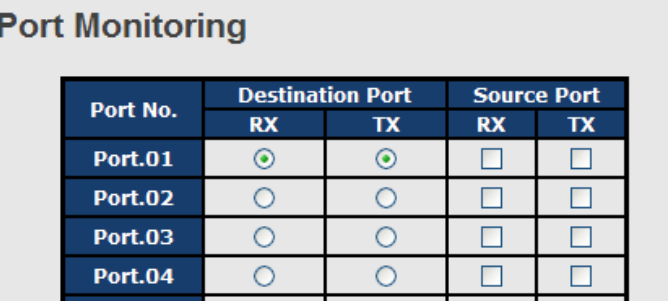

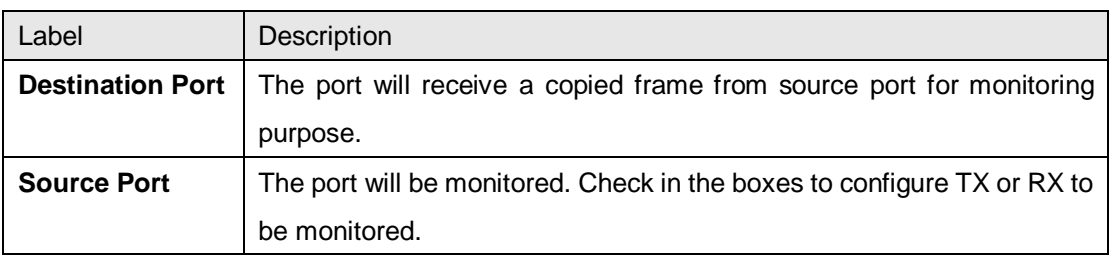

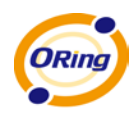

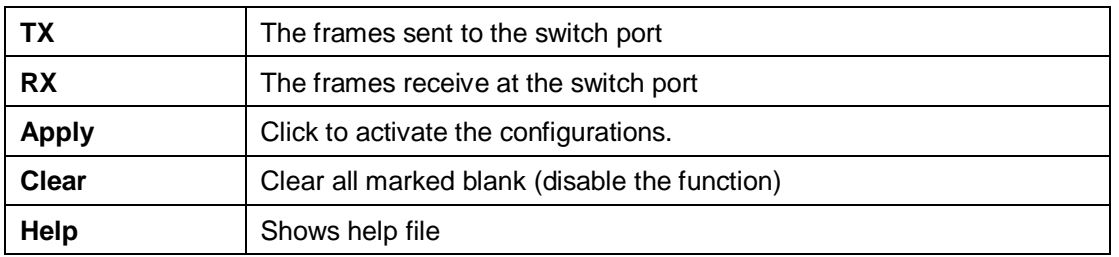

#### **5.1.10.6 Traffic Monitor**

The function allows you to monitor switch traffic. If traffic is too large, the switch will sent SYSLOG events or SMTP mails.

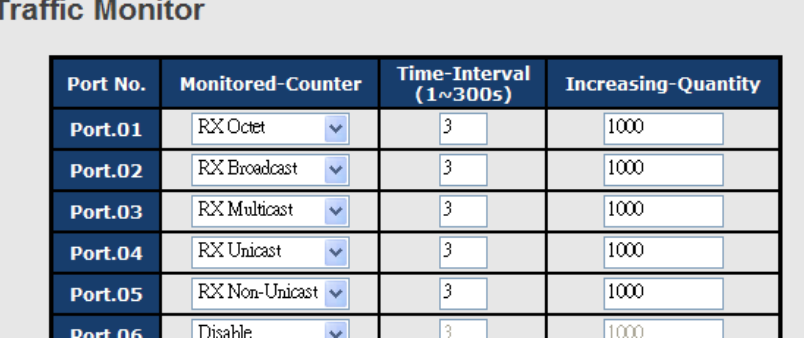

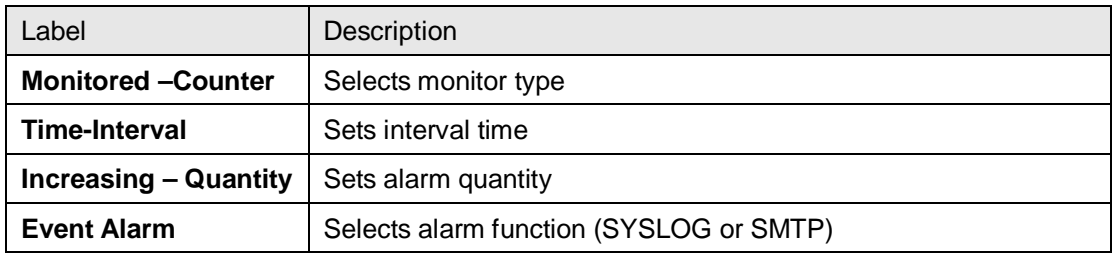

### **5.1.10.7 SFP Monitor**

SFP modules with DDM (Digital Diagnostic Monitoring) function can measure the temperature of the apparatus, helping you monitor the status of connection and detect errors immediately. You can manage and set up event alarms through DDM Web interface.

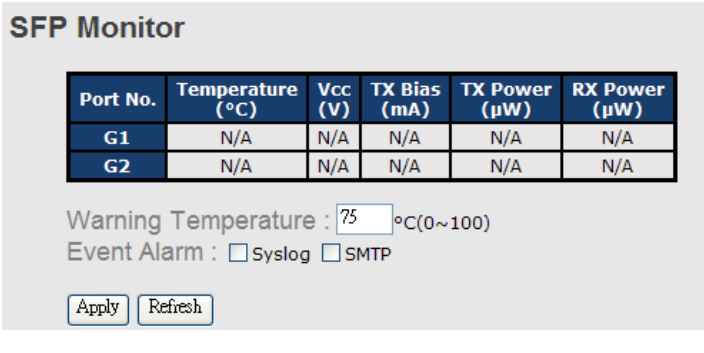

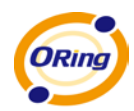

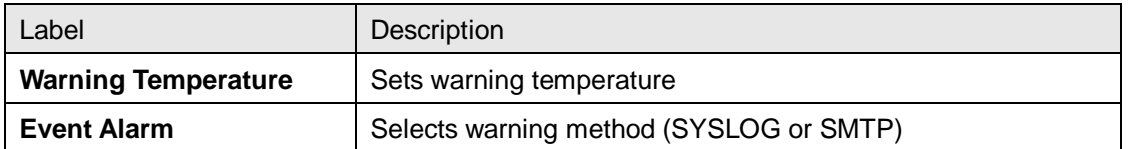

#### **5.1.10.8 Ping**

This page allows you to issue ICMP PING packets to troubleshoot IP connectivity issues.

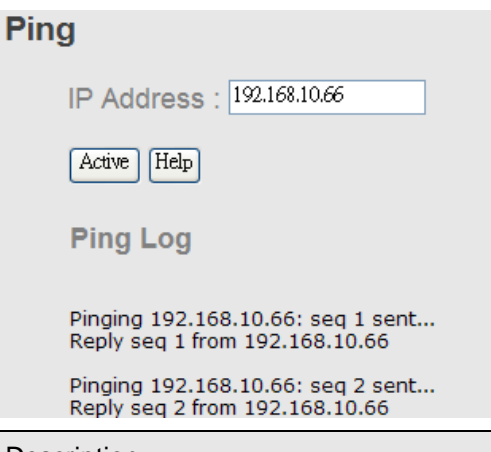

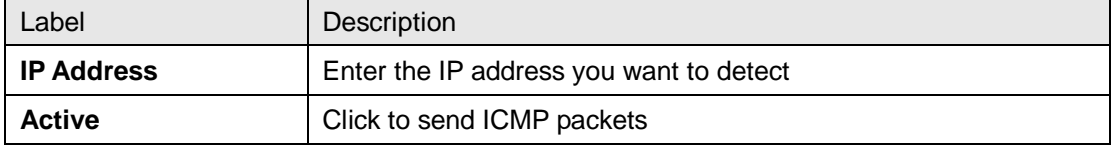

### **5.1.11 Save Configuration**

If any configuration is changed, you should click **Save** to save current configuration data to the permanent flash memory. Otherwise, the current configuration will be lost when power is off or system is reset.

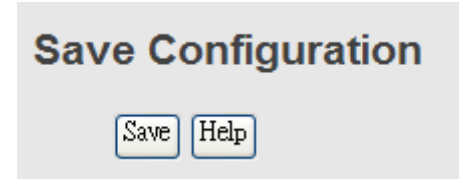

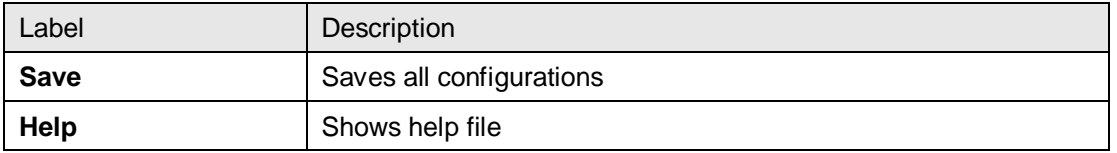

### **5.1.12 Factory Default**

Reset the switch to default configurations. Click **Reset** to reset all configurations to the default value. You can select **Keep current IP address setting** and **Keep current username & password** to keep current IP and username and password.

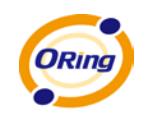

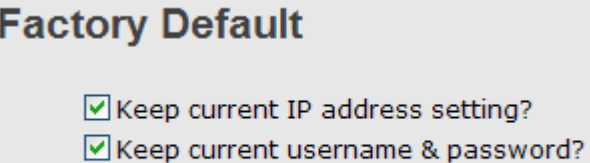

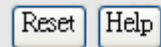

# **5.1.13 System Reboot**

You can reset the stack switch on this page. After reset, the system will boot normally as if you have powered on the devices.

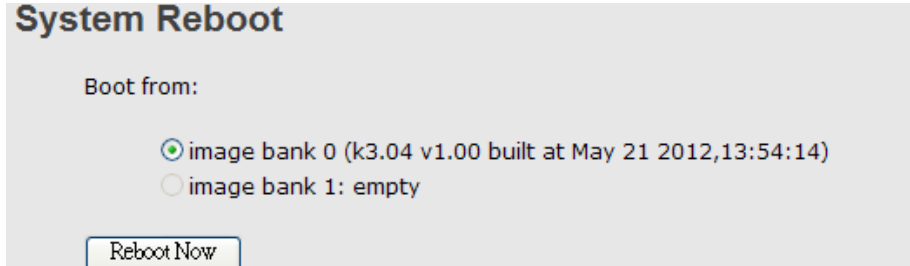

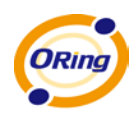

# **Command Line Interface Management**

### **6.1 About CLI Management**

Besides Web-based management, the switch also supports CLI management. You can use console or telnet to manage the switch by CLI.

#### **CLI Management by RS-232 Serial Console (9600, 8, none, 1, none)**

Before configuring RS-232 serial console, connect the RS-232 port of the switch to your PC Com port using a RJ45 to DB9-F cable.

Follow the steps below to access the console via RS-232 serial cable.

Step 1. On Windows desktop, click on **Start** -> **Programs** -> **Accessories** -> **Communications** -> **Hyper Terminal**

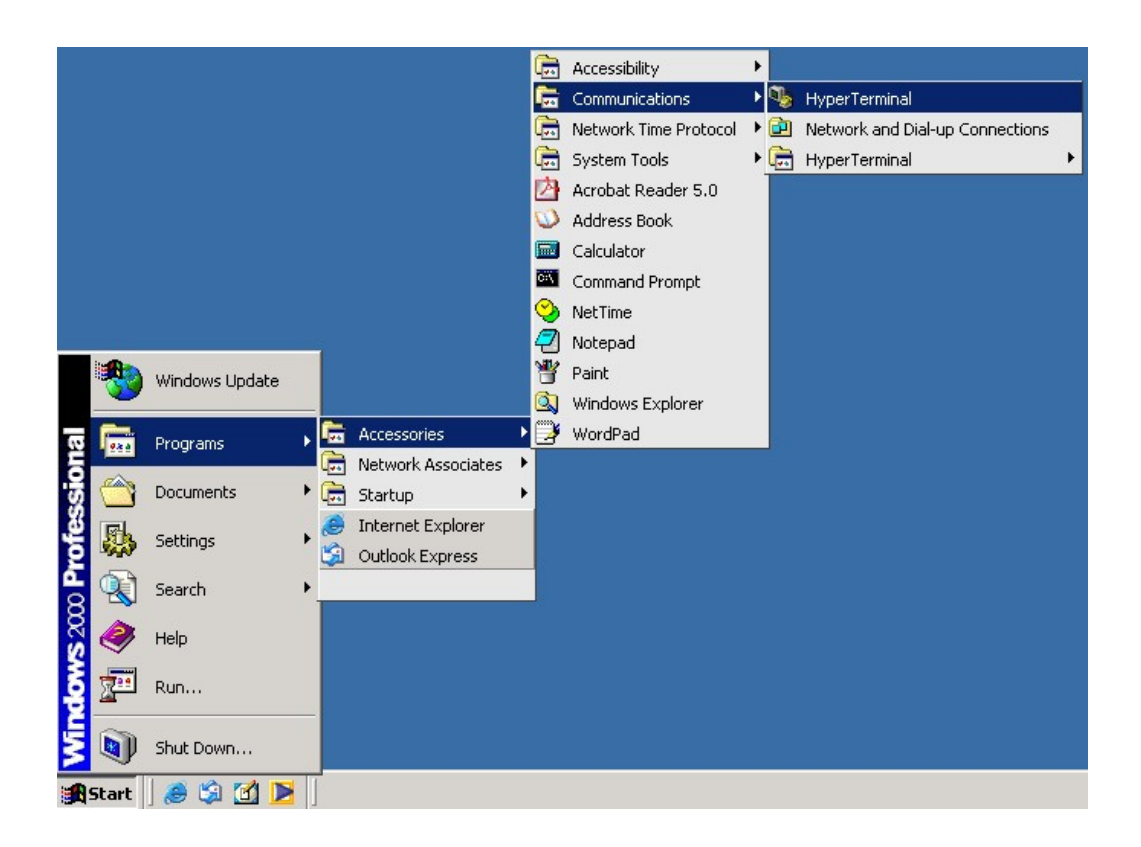

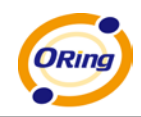

#### Step 2. Input a name for new connection

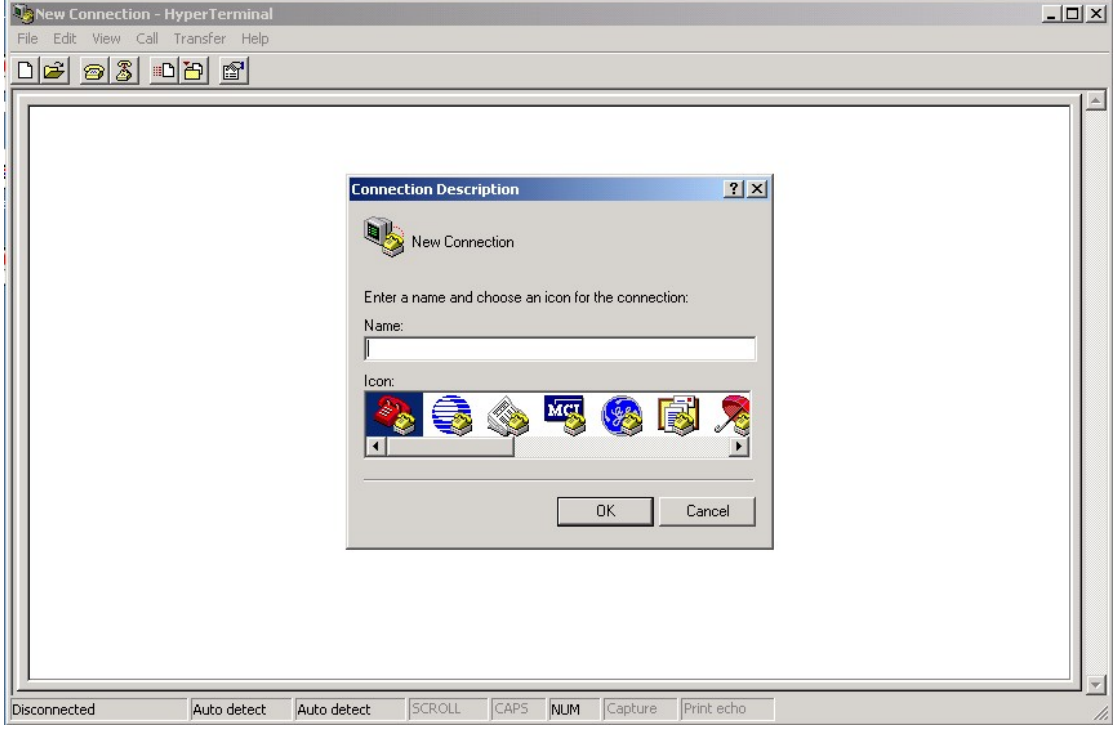

Step 3. Select a COM port in the drop-down list

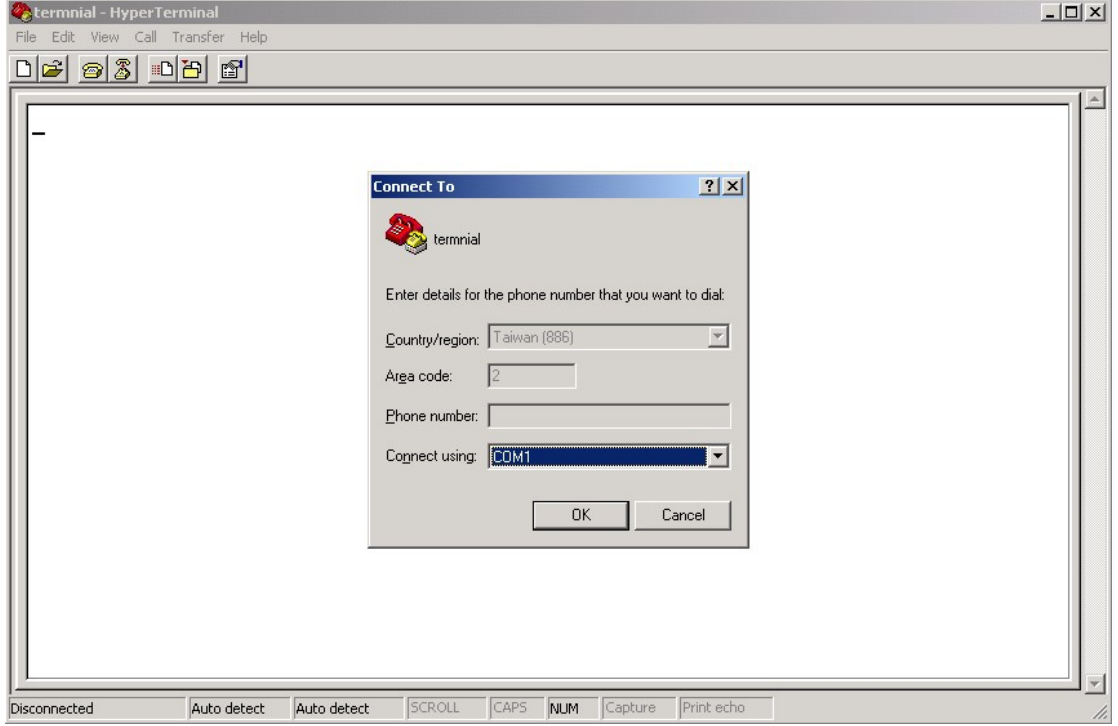

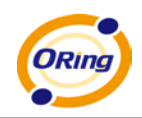

Step 4. A pop-up window that indicates COM port properties appears, including bits per second, data bits, parity, stop bits, and flow control.

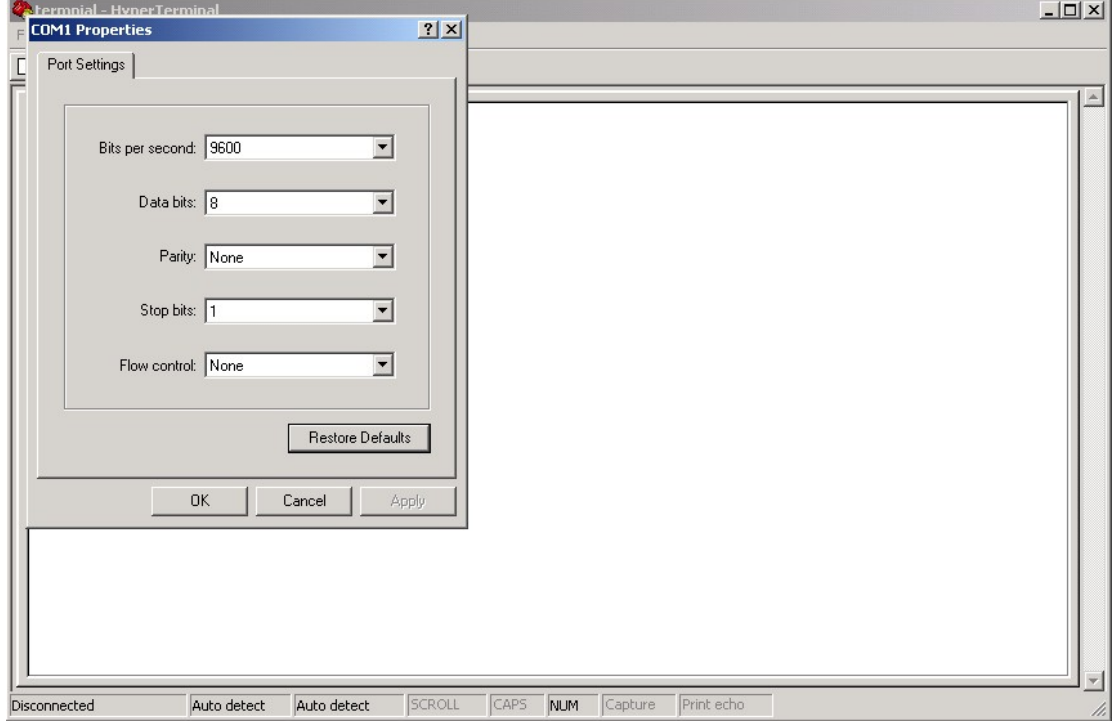

Step 5. The console login screen will appear. Use the keyboard to enter the Username and Password (same as the password for Web browsers), then press **Enter**.

> IES-3082GC Command Line Interface

Username  $:$   $\Box$ Password :

**CLI Management by Telnet**

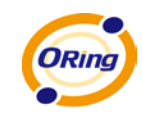

Users can use **TELNET** to configure the switches. The default value is as below: IP Address: **192.168.10.1** Subnet Mask: **255.255.255.0** Default Gateway: **192.168.10.254** User Name: **admin** Password: **admin**

Follow the steps below to access the console via Telnet.

Step 1. Telnet to the IP address of the switch from the **Run** window by inputting commands (or from the MS-DOS prompt) as below.

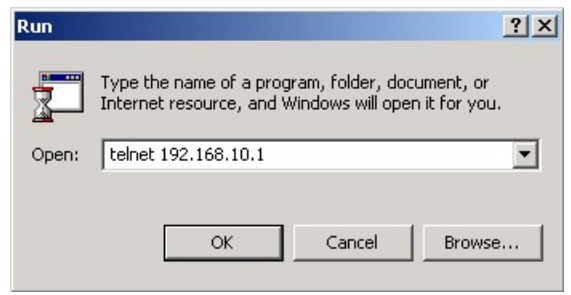

Step 2. The Login screen will appear. Use the keyboard to enter the Username and Password (same as the password for Web browser), and then press **Enter**.

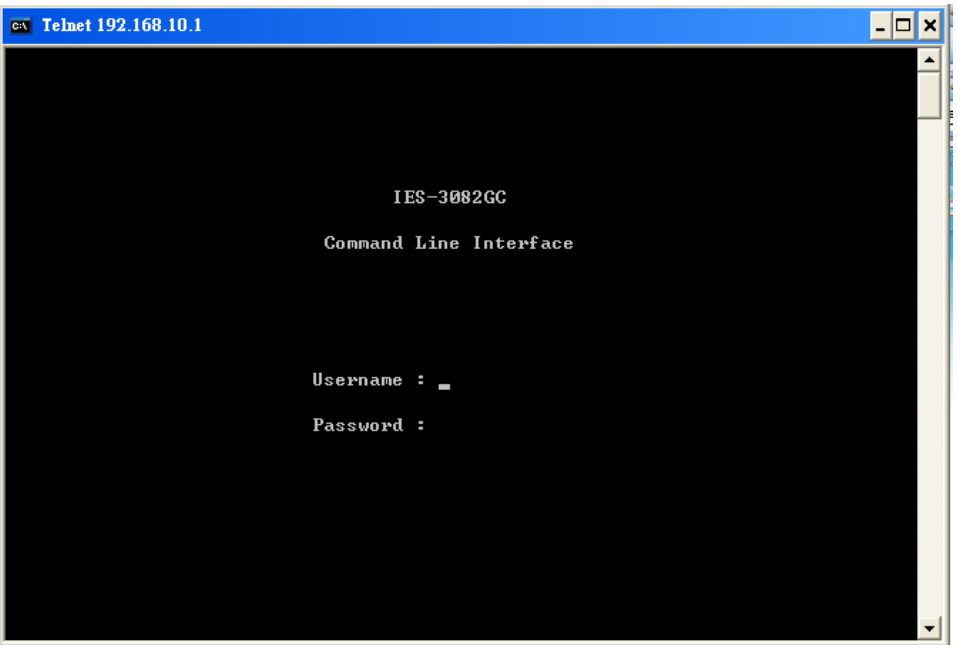

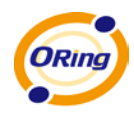

#### **Commands Level**

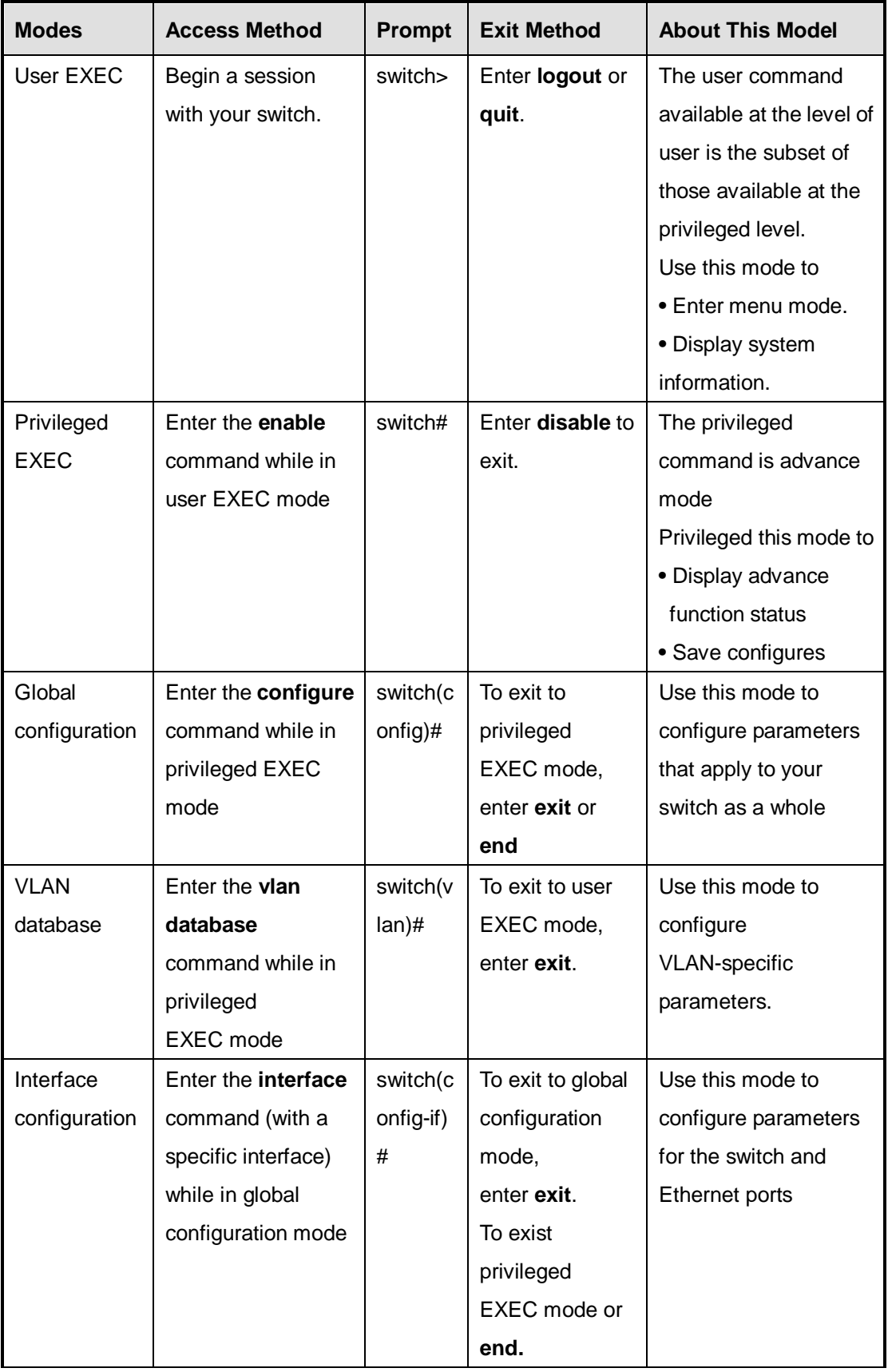

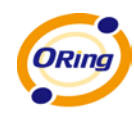

#### **Symbol of Command Level**

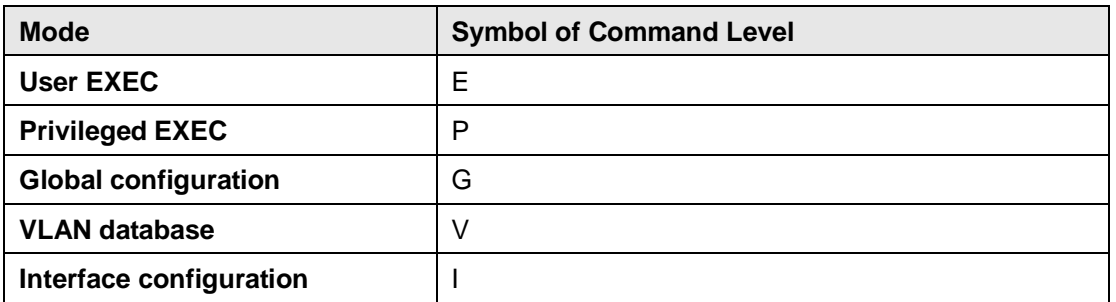

# **6.2 Command Set List—System Command Set**

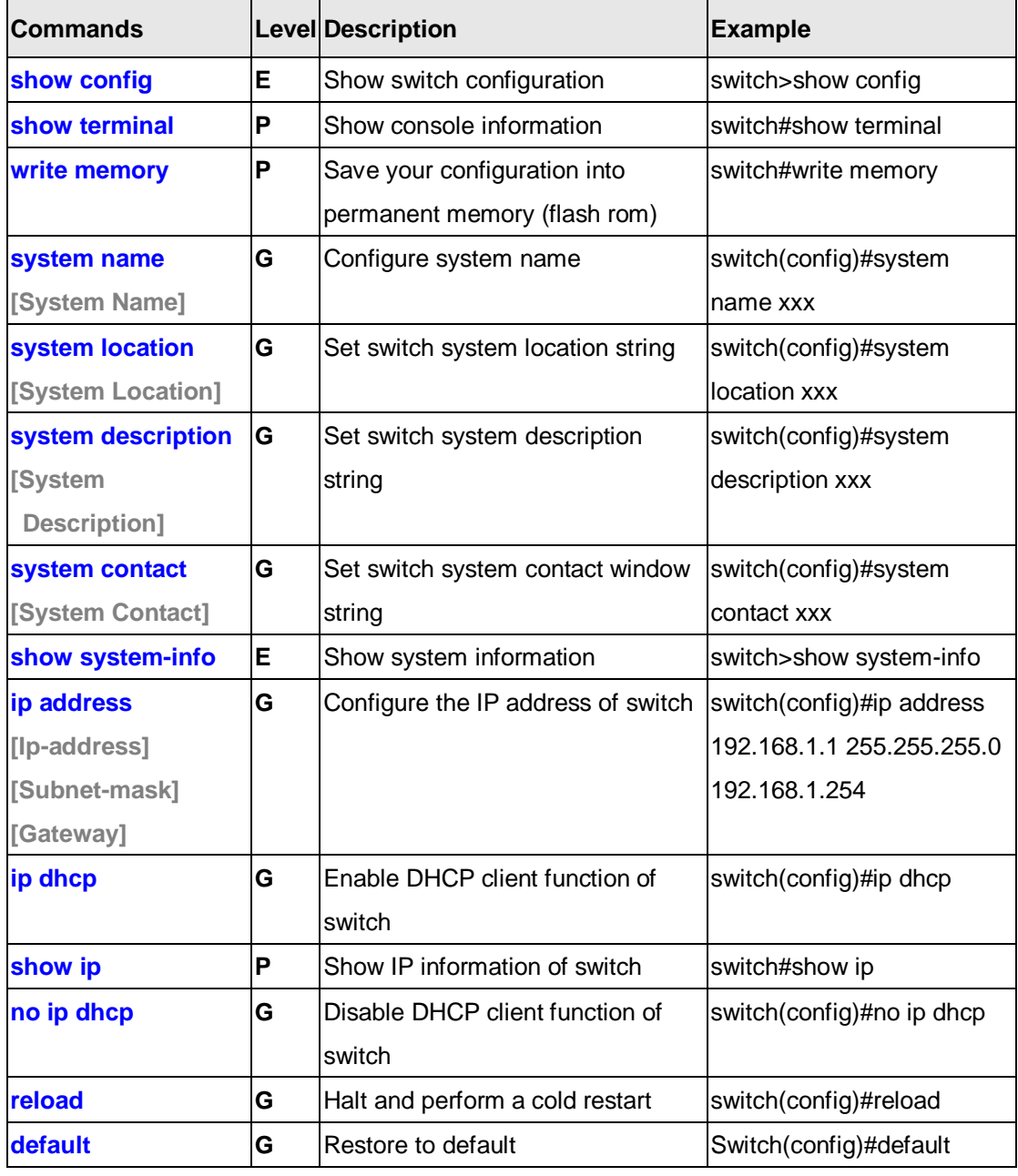

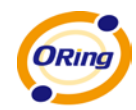

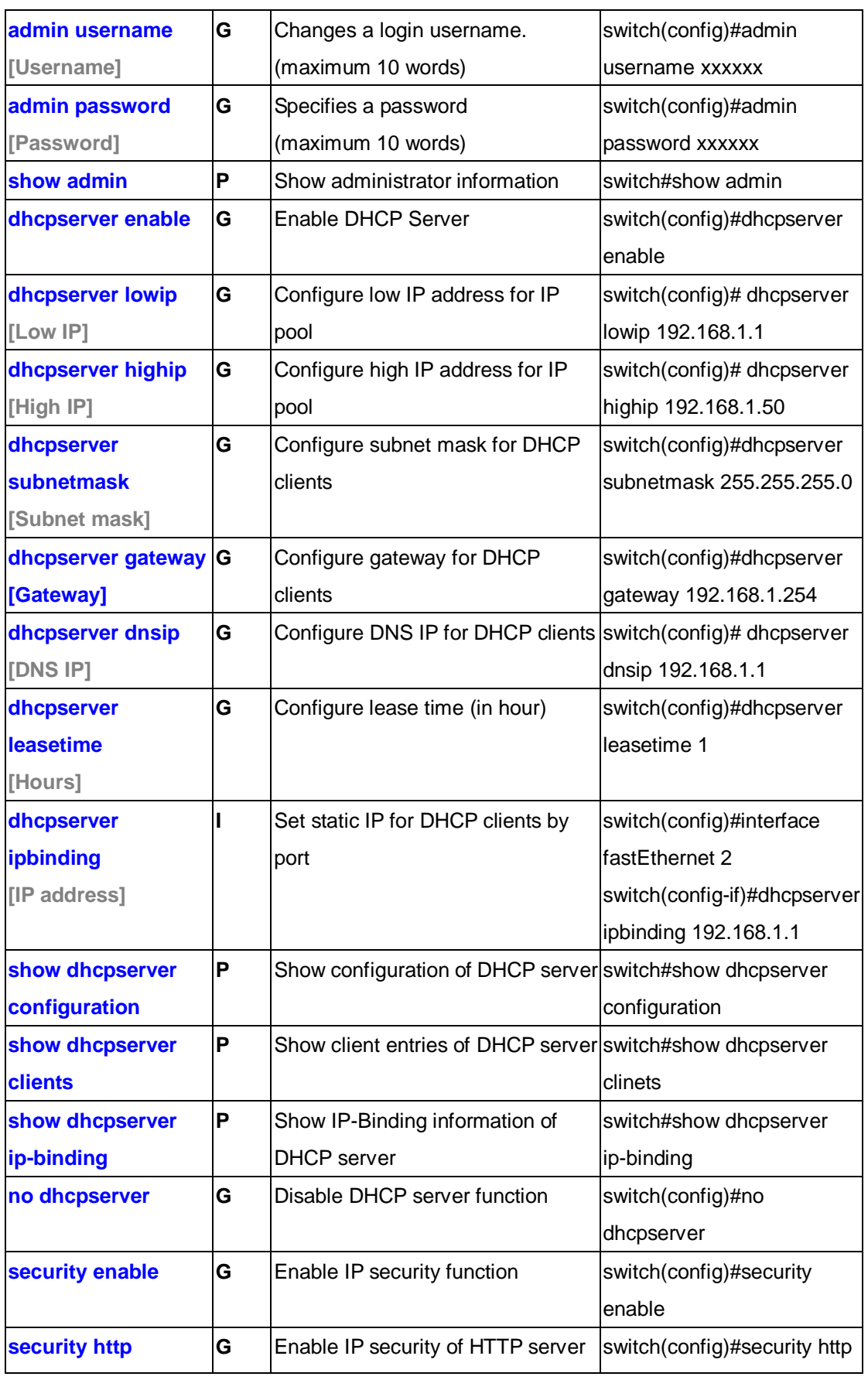

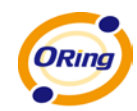

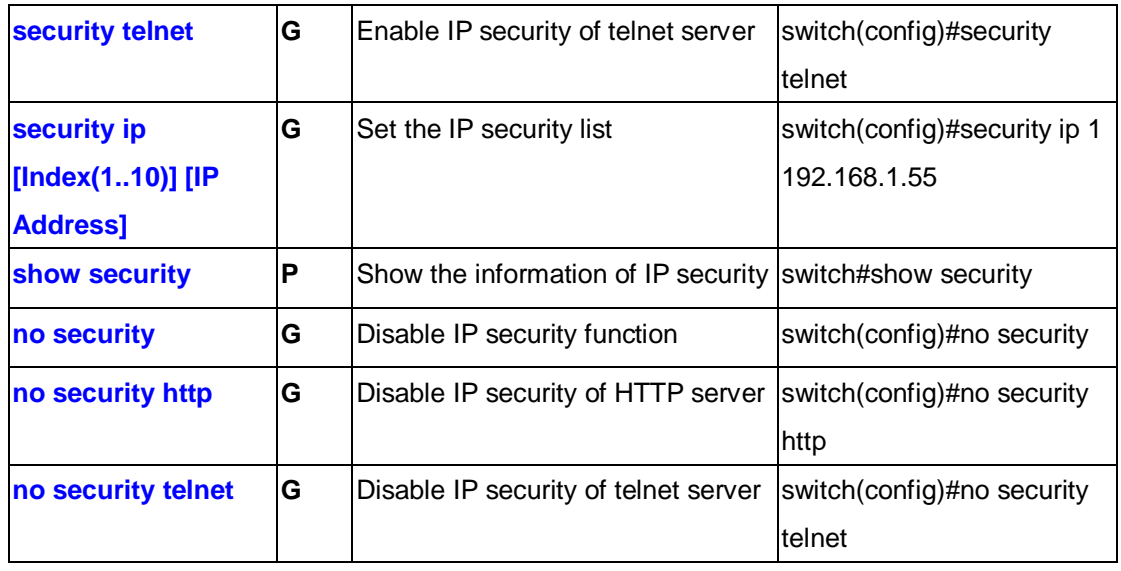

# **6.3 Command Set List—Port Command Set**

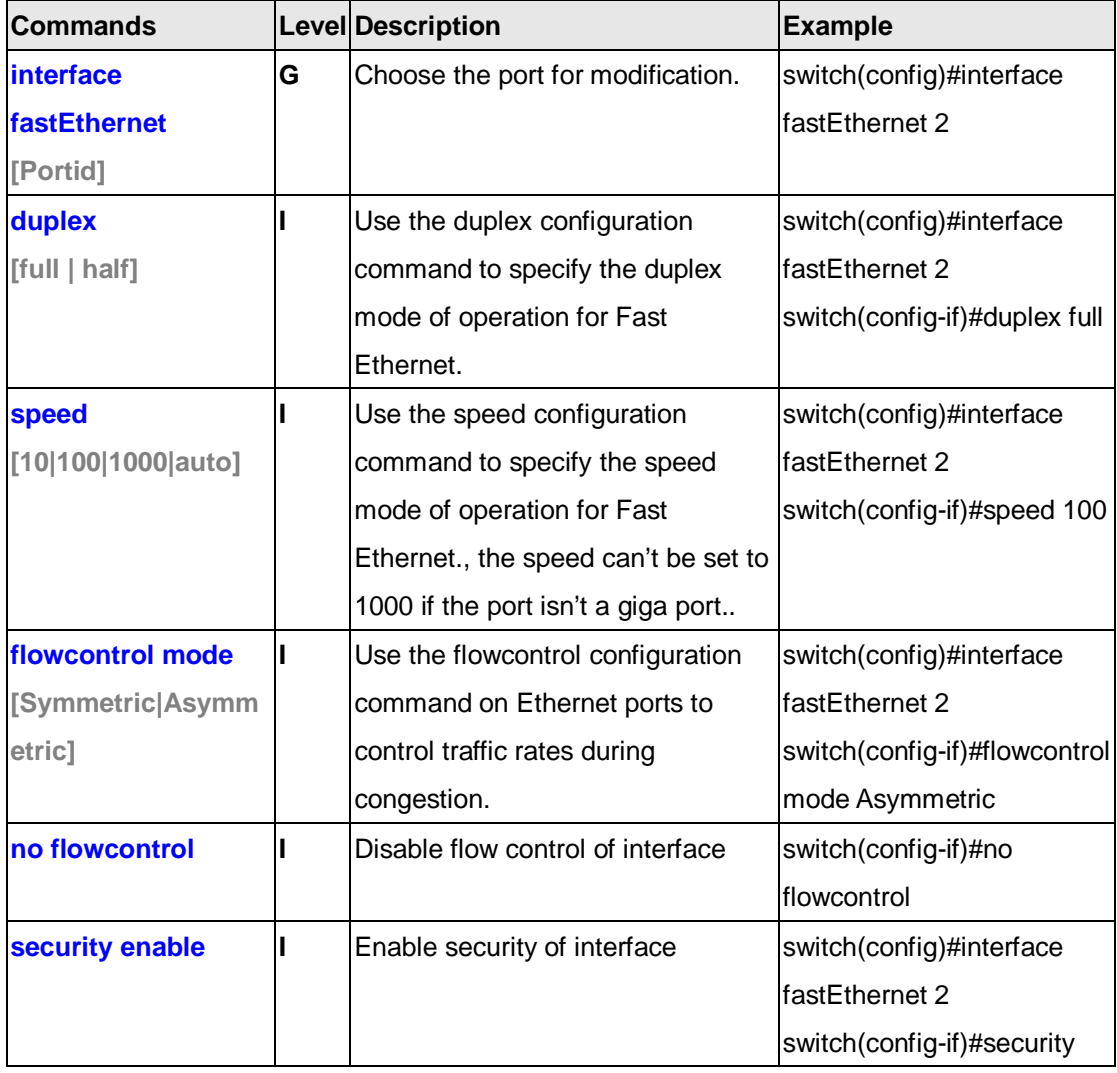

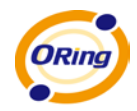

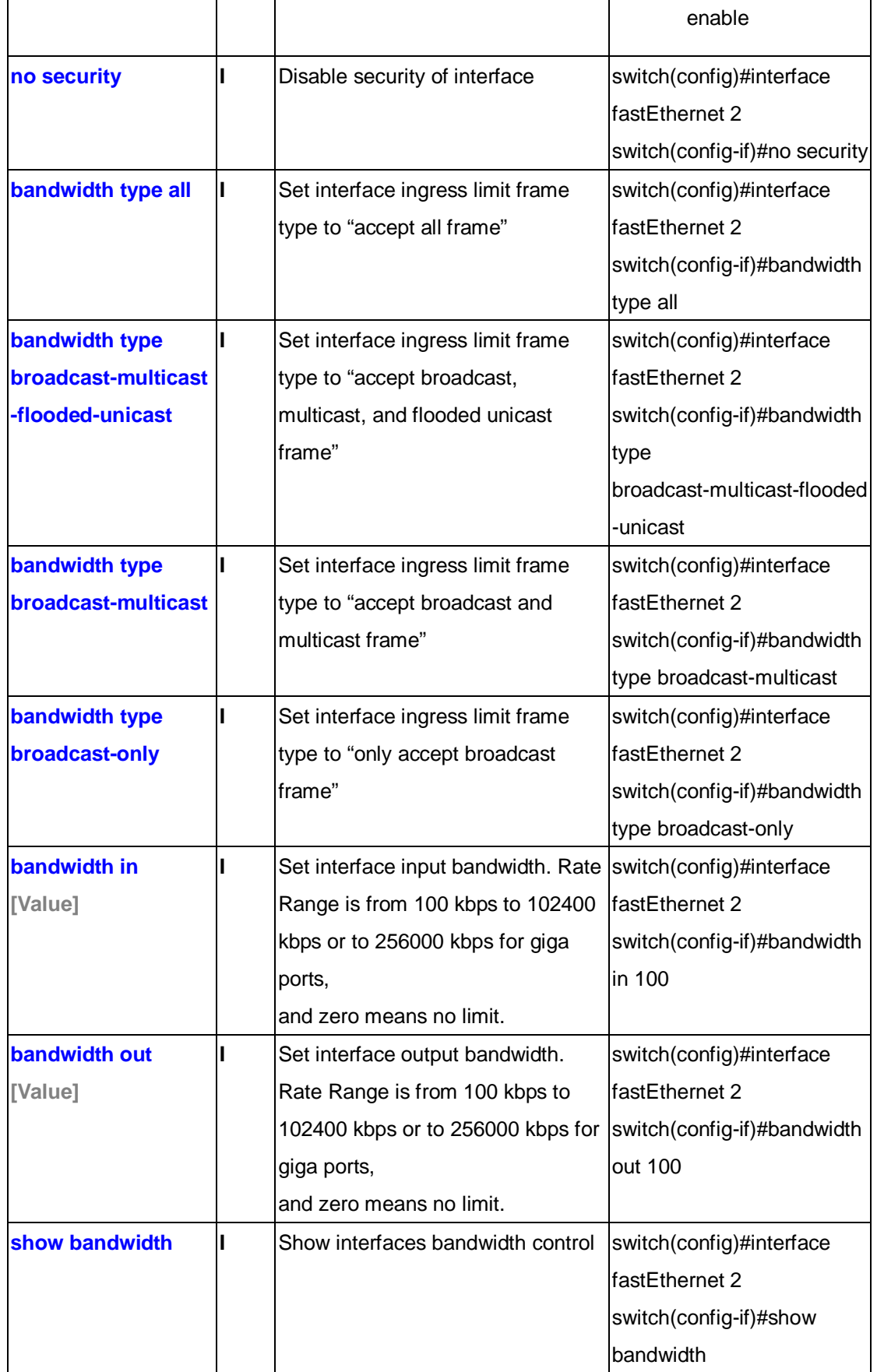

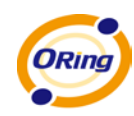

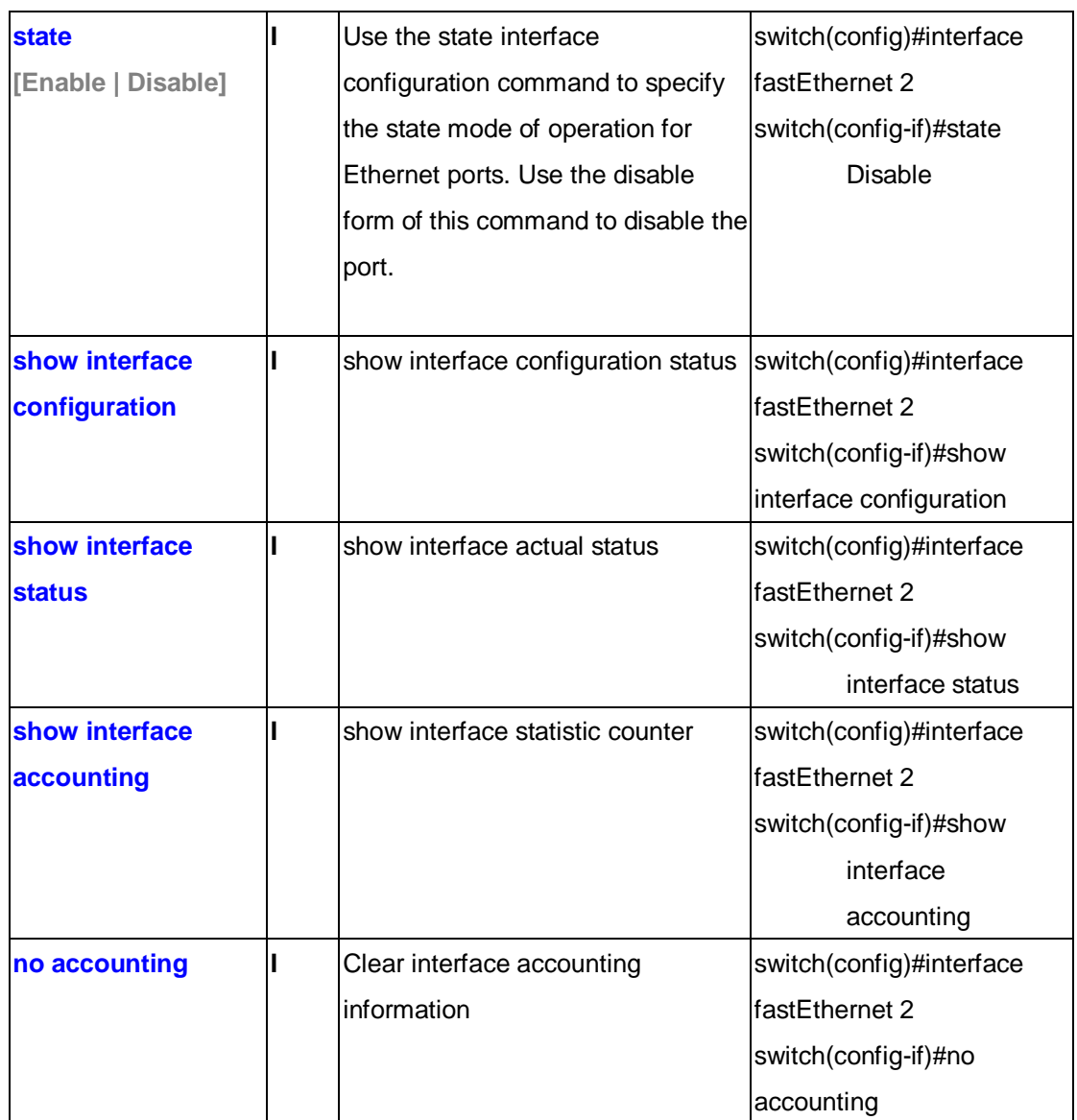

# **6.4 Command Set List—Trunk Command Set**

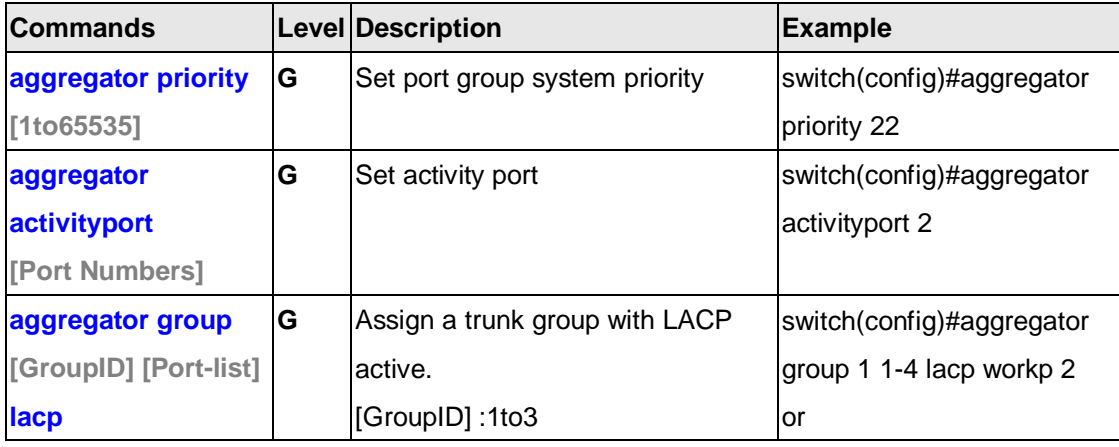

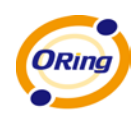

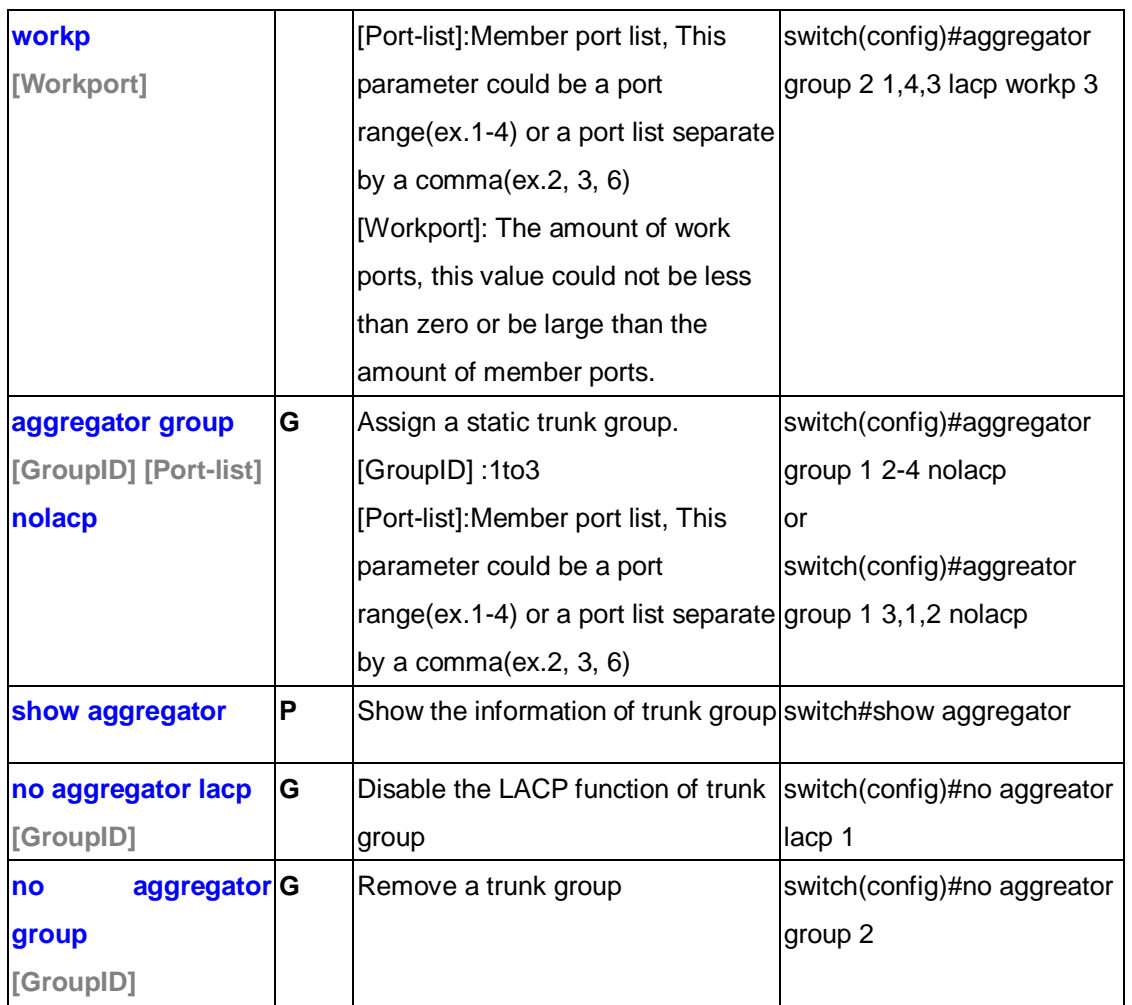

# **6.5 Command Set List—VLAN Command Set**

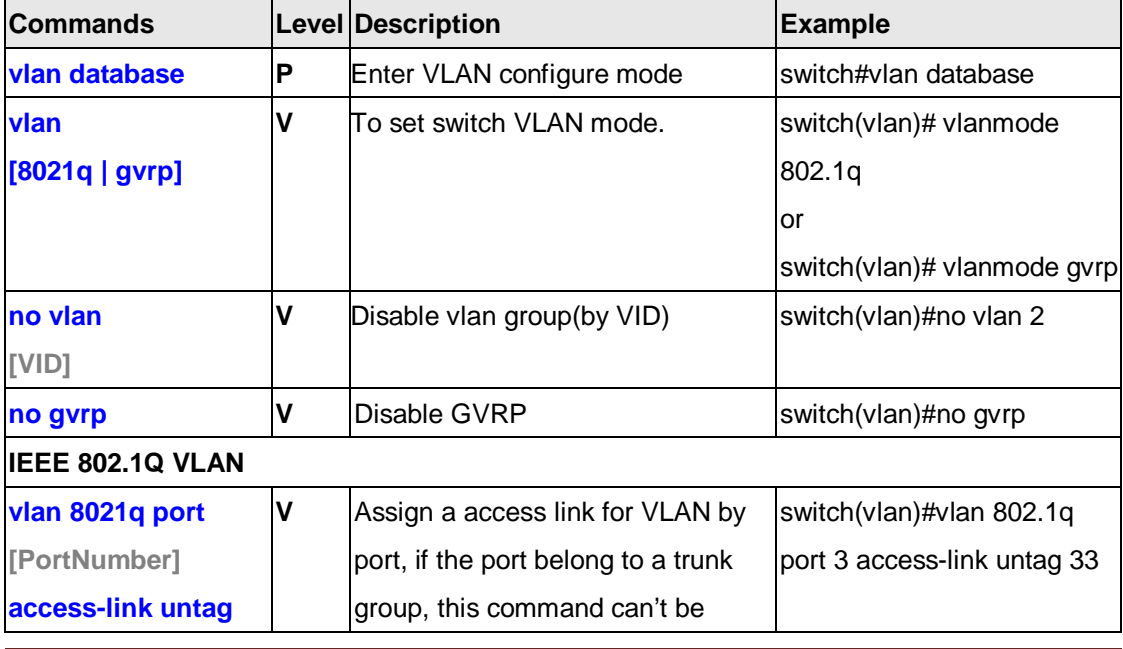

ORing Industrial Networking Corp. 87

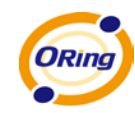

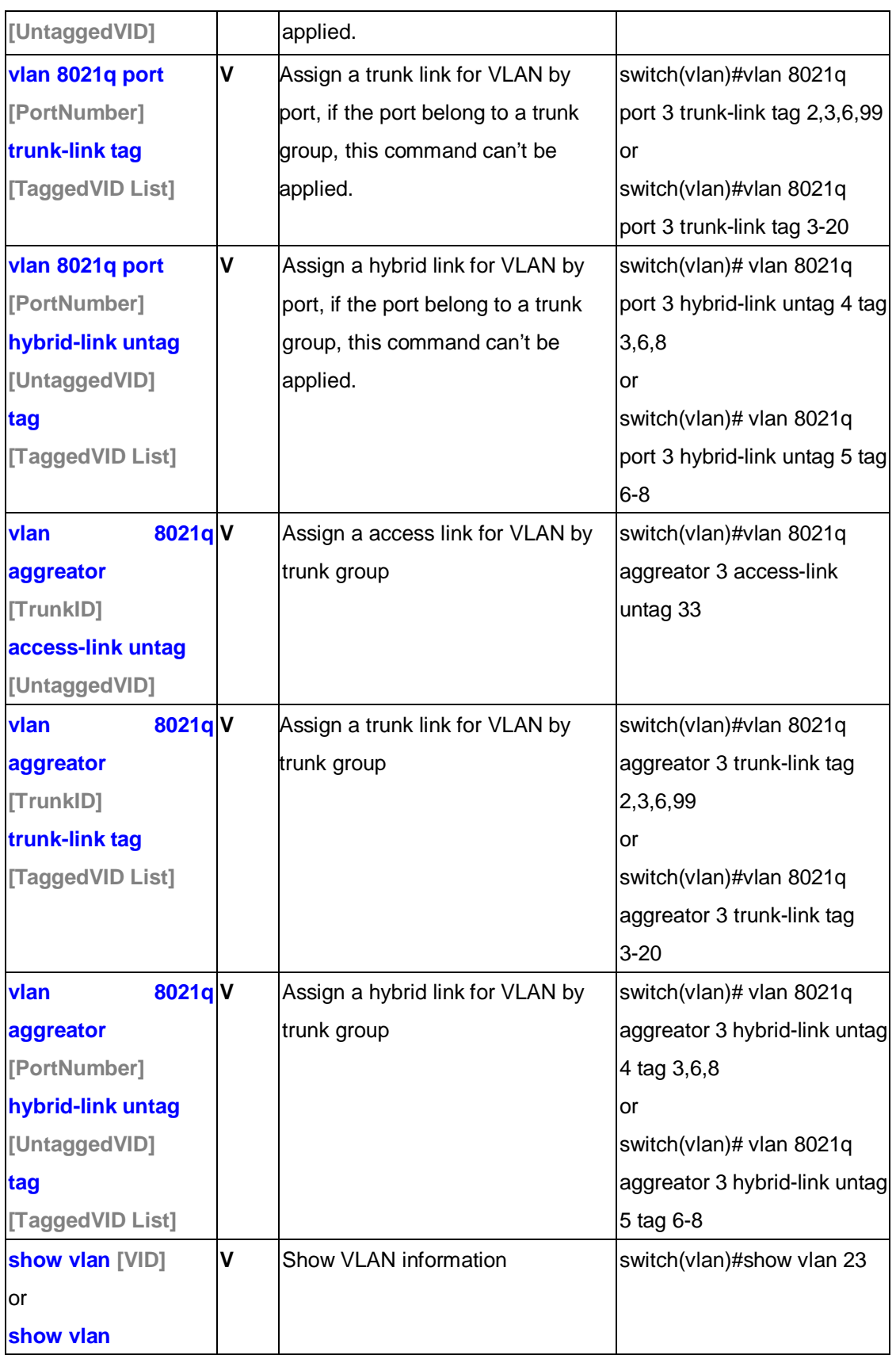

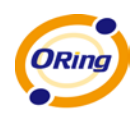

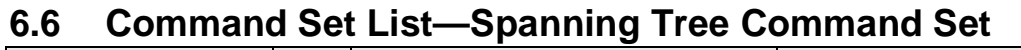

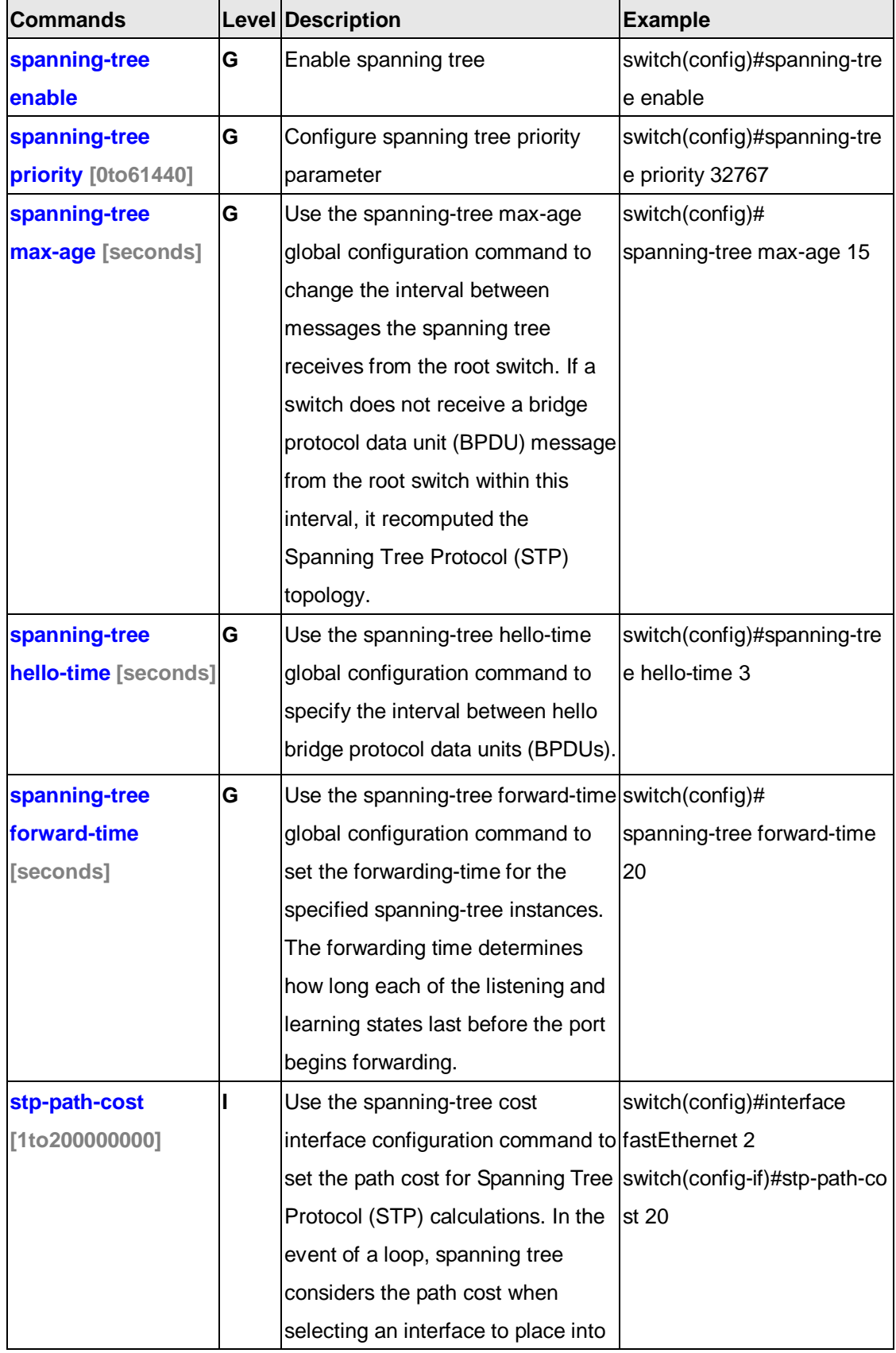

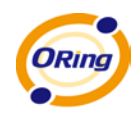

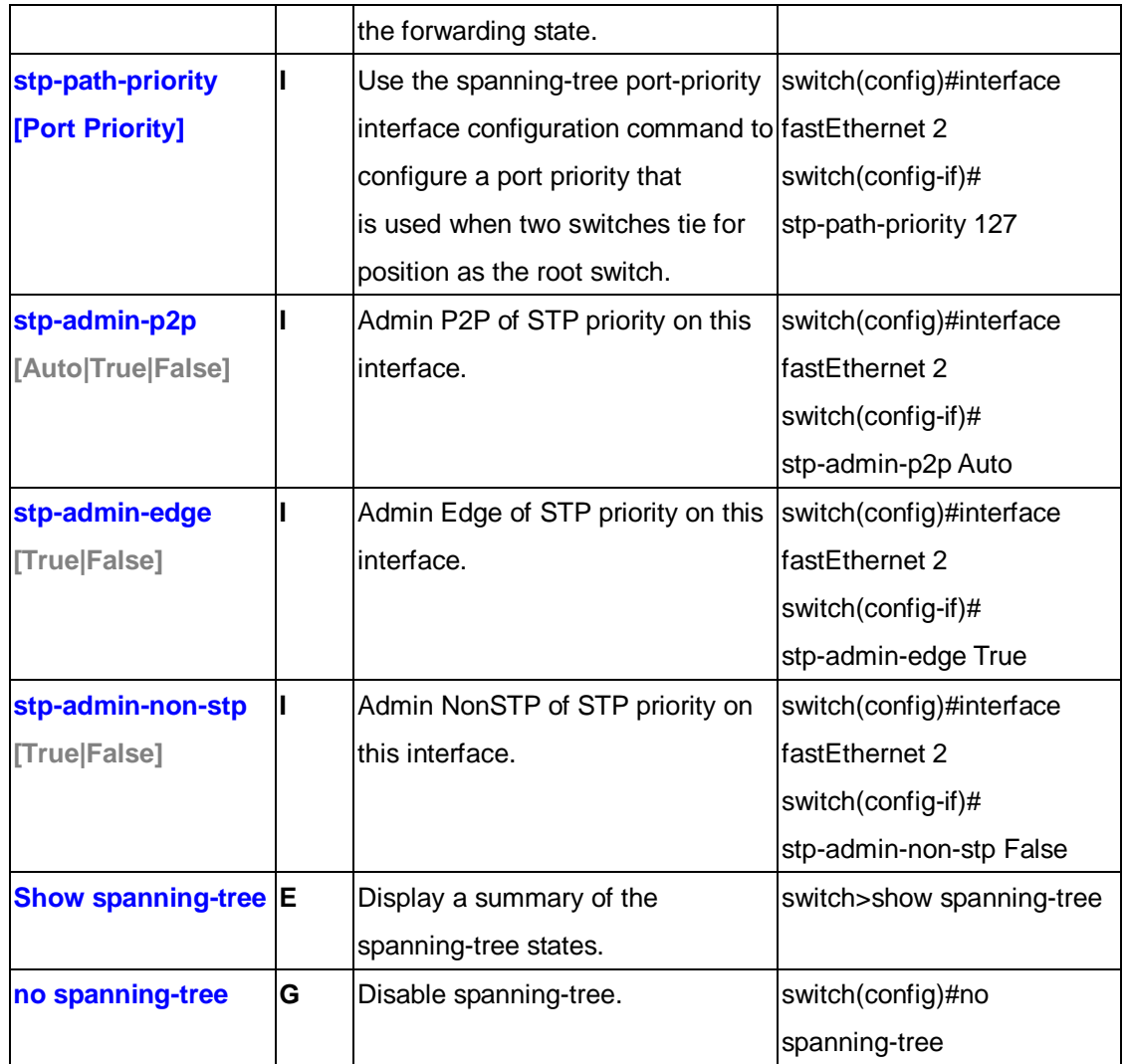

# **6.7 Command Set List—QoS Command Set**

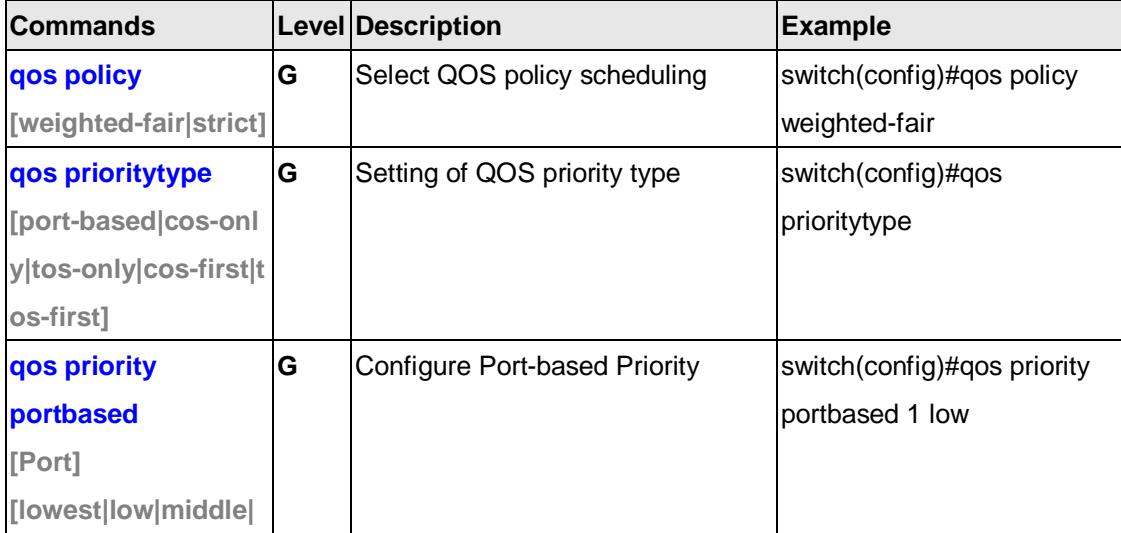

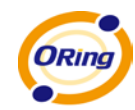

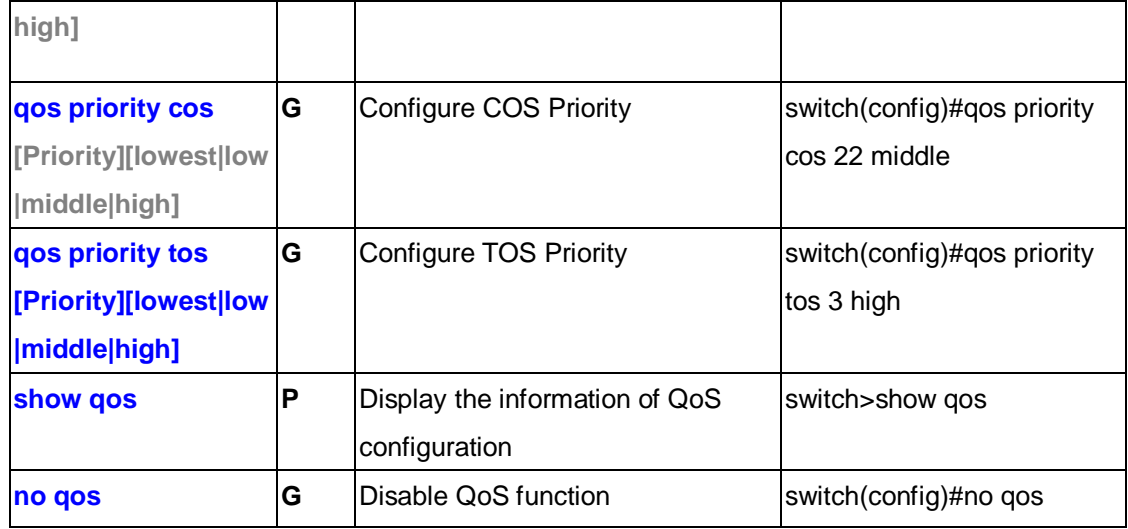

### **6.8 Command Set List—IGMP Command Set**

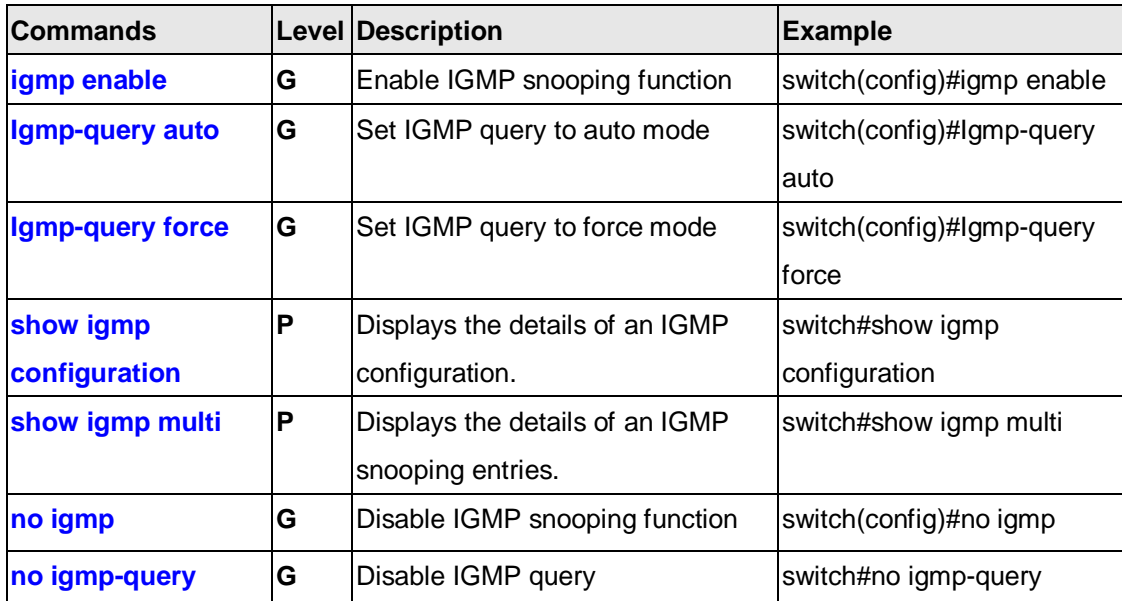

### **6.9 Command Set List—MAC/Filter Table Command Set**

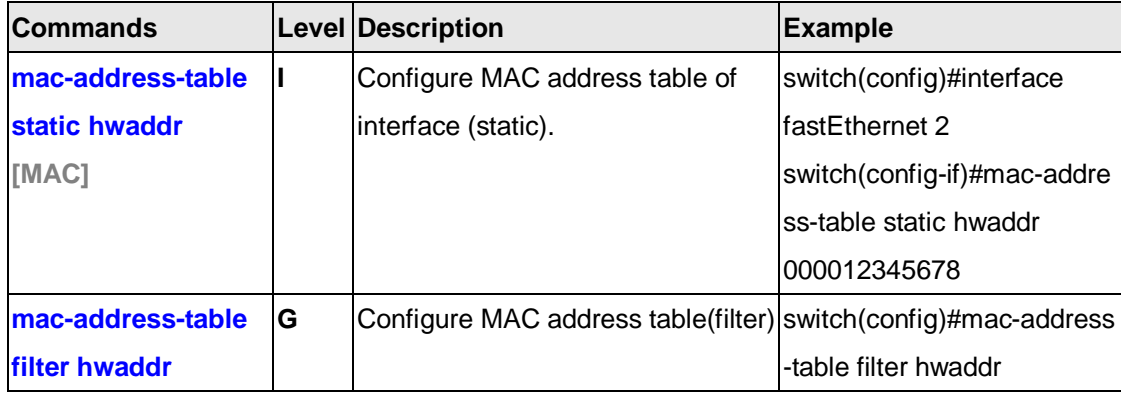

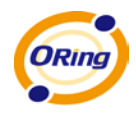

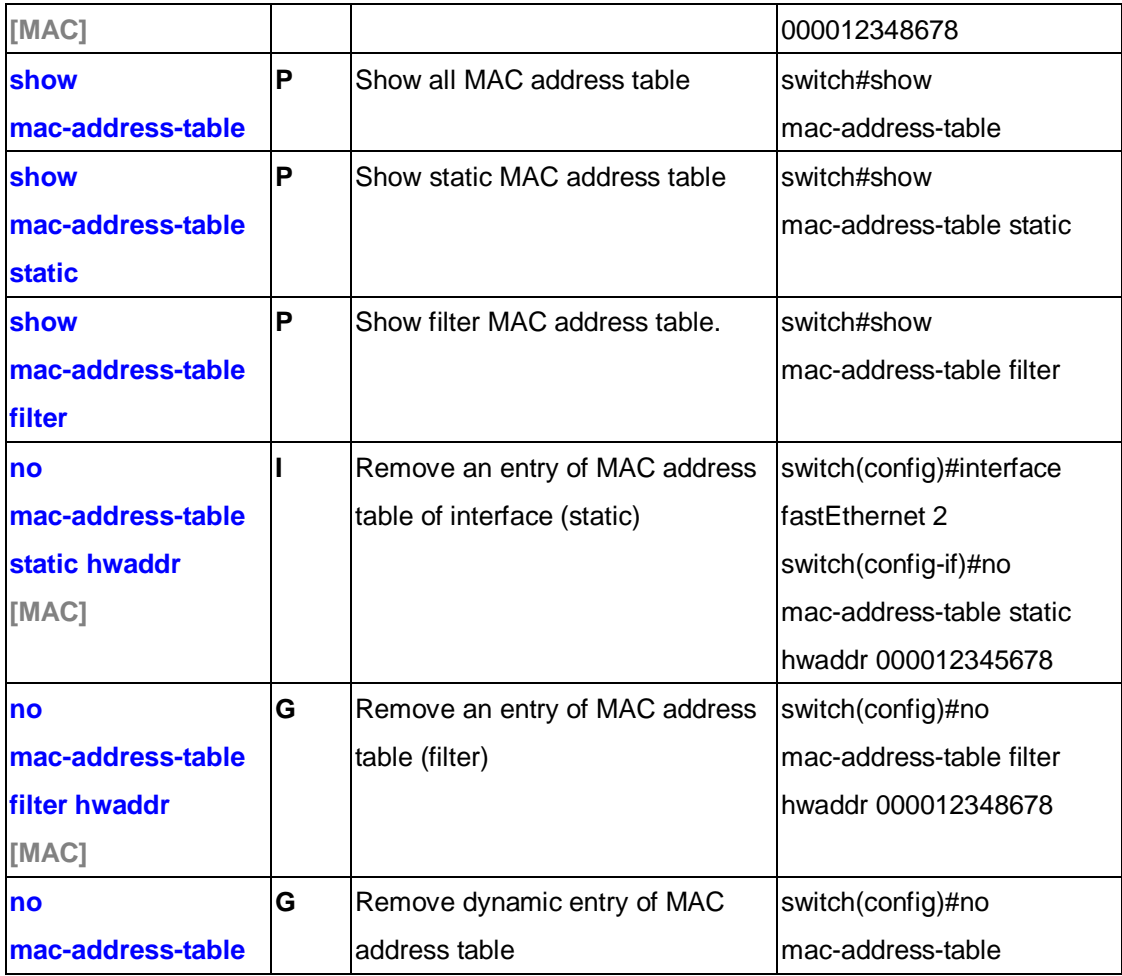

# **6.10 Command Set List—SNMP Command Set**

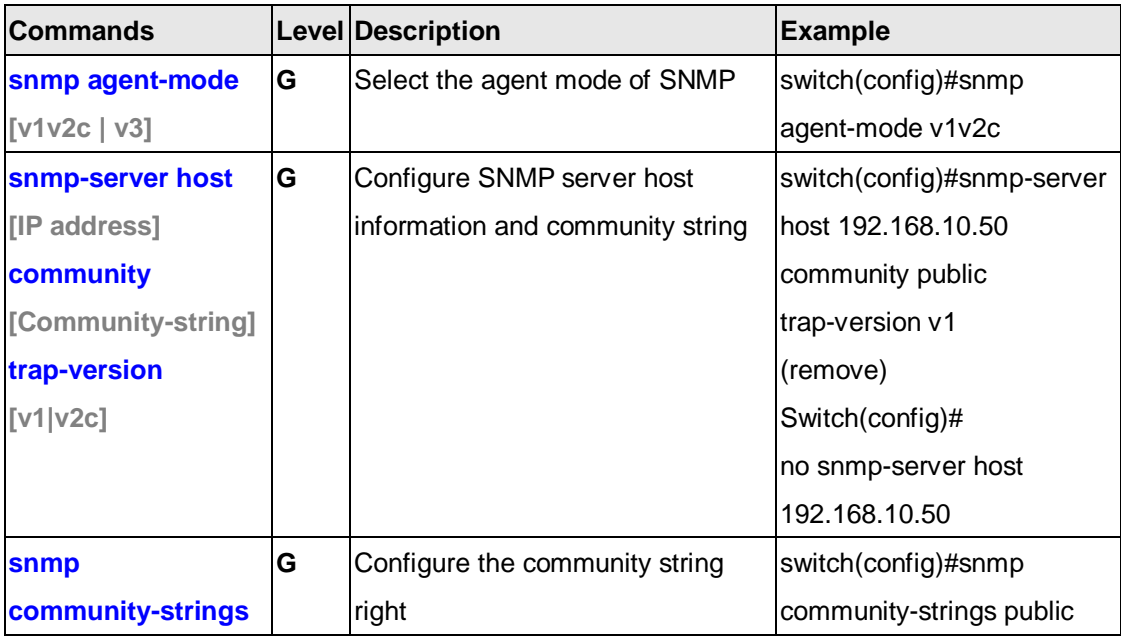

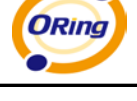

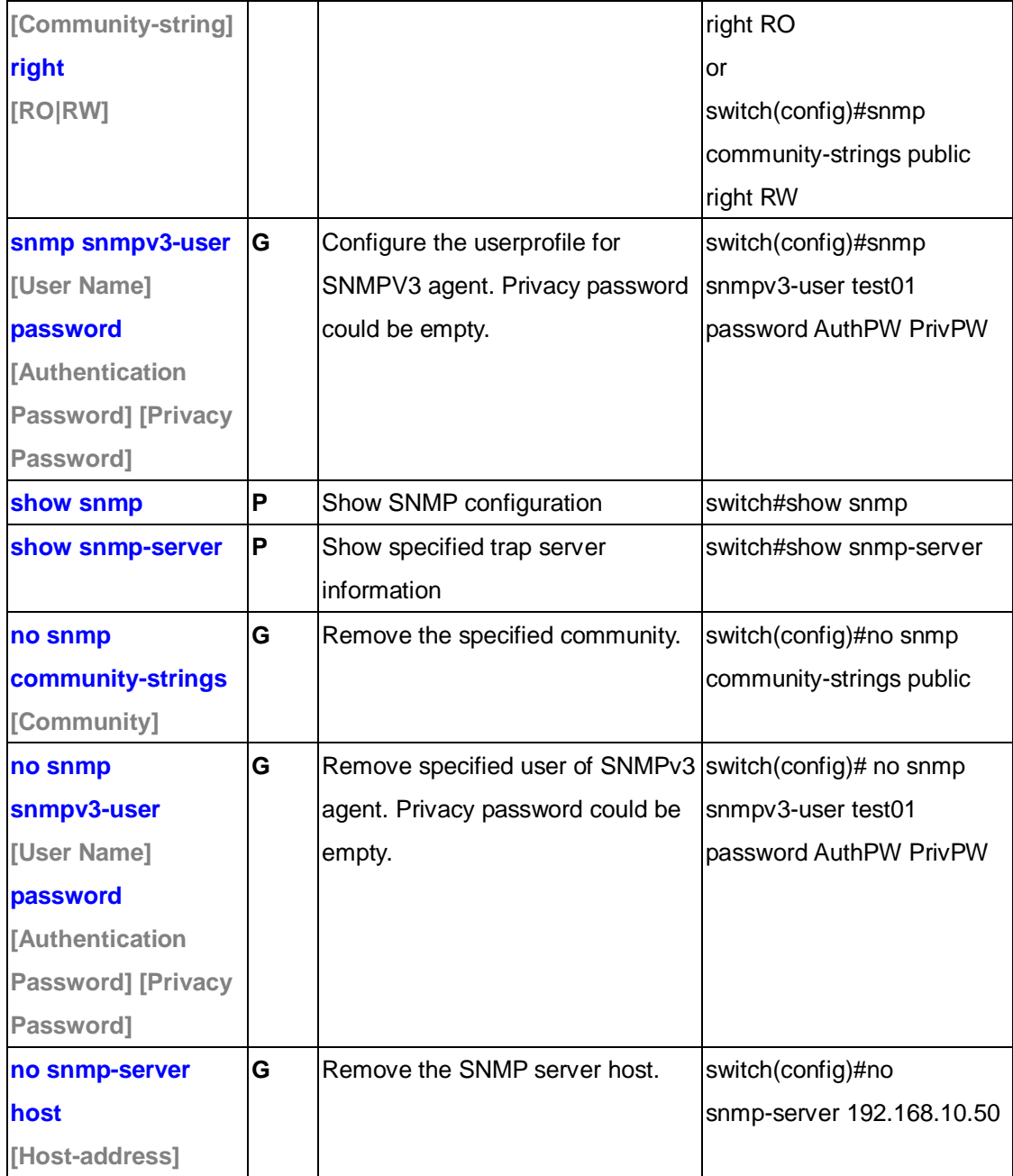

# **6.11 Command Set List—Port Mirroring Command Set**

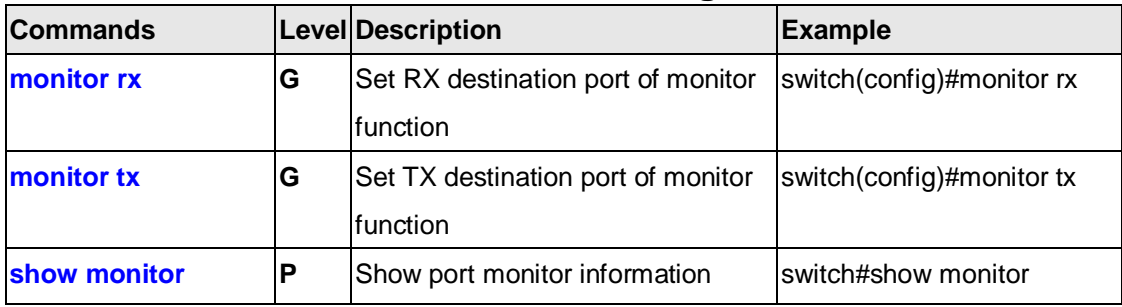

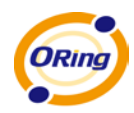

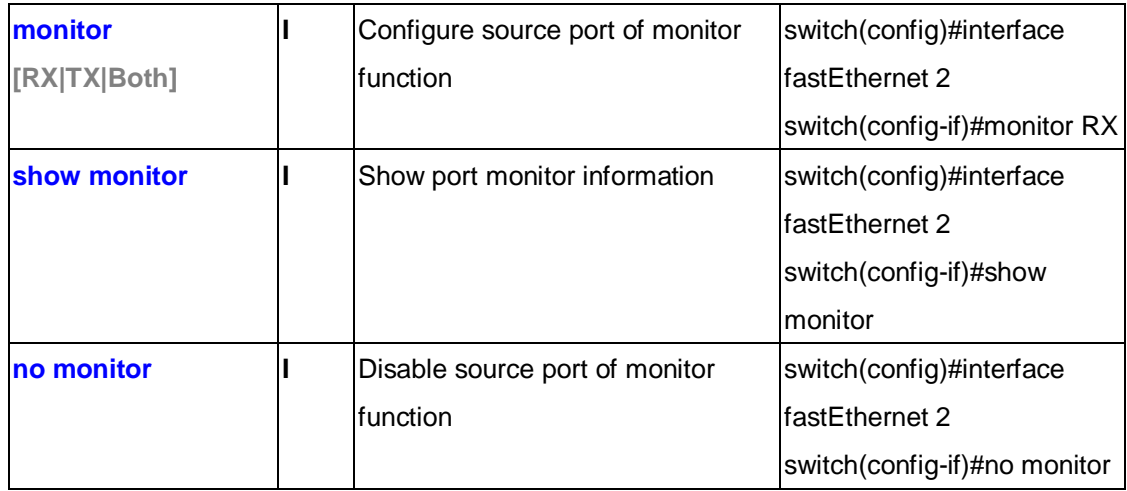

### **6.12 Command Set List—802.1x Command Set**

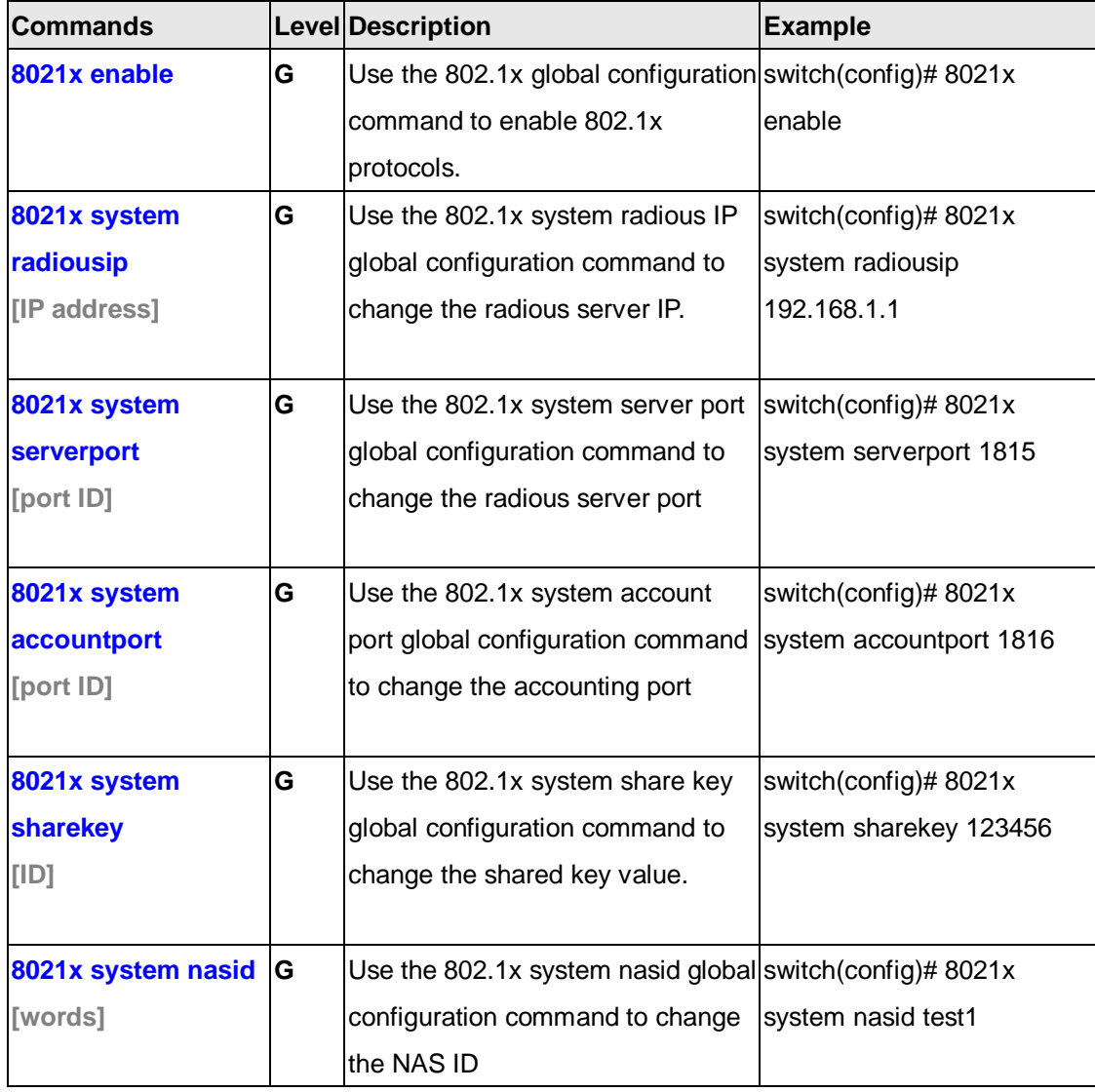

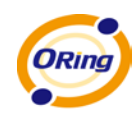

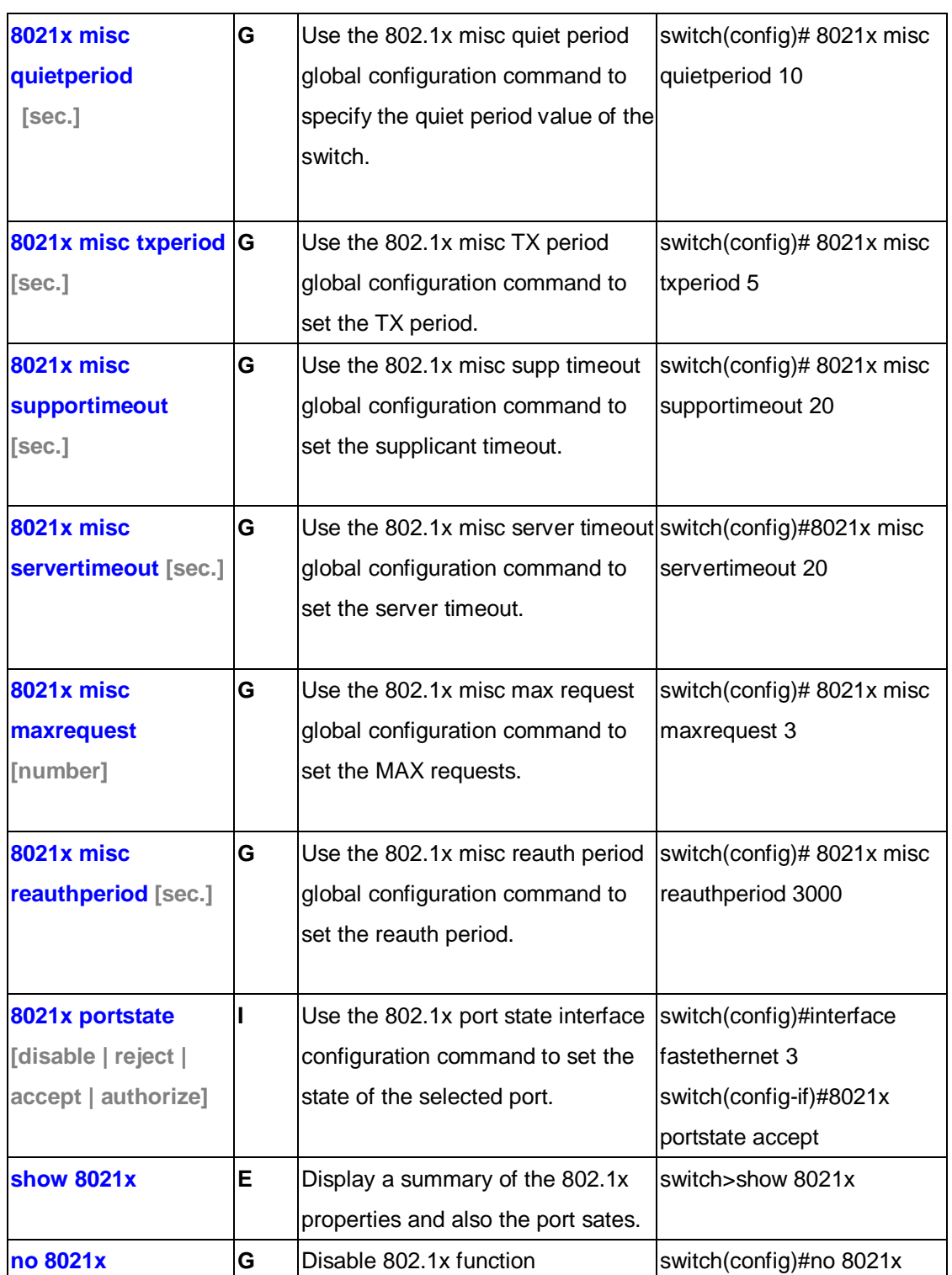

# **6.13 Command Set List—TFTP Command Set**

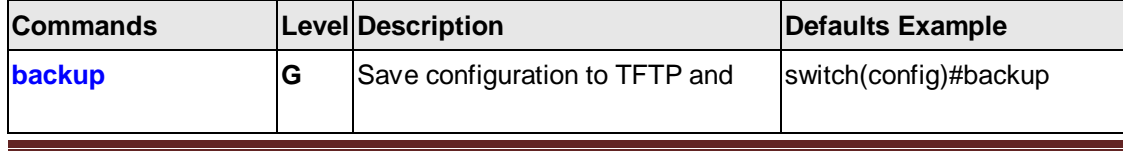

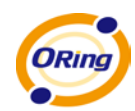

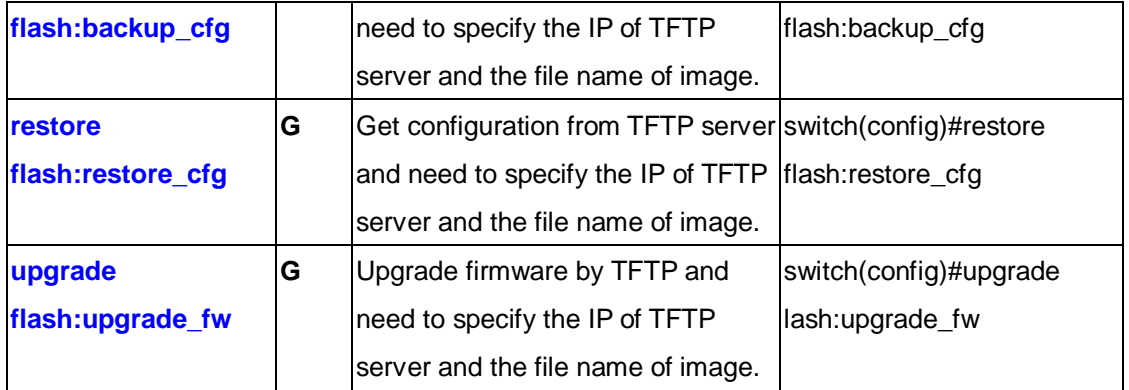

# **6.14 Command Set List—SYSLOG, SMTP, EVENT Command Set**

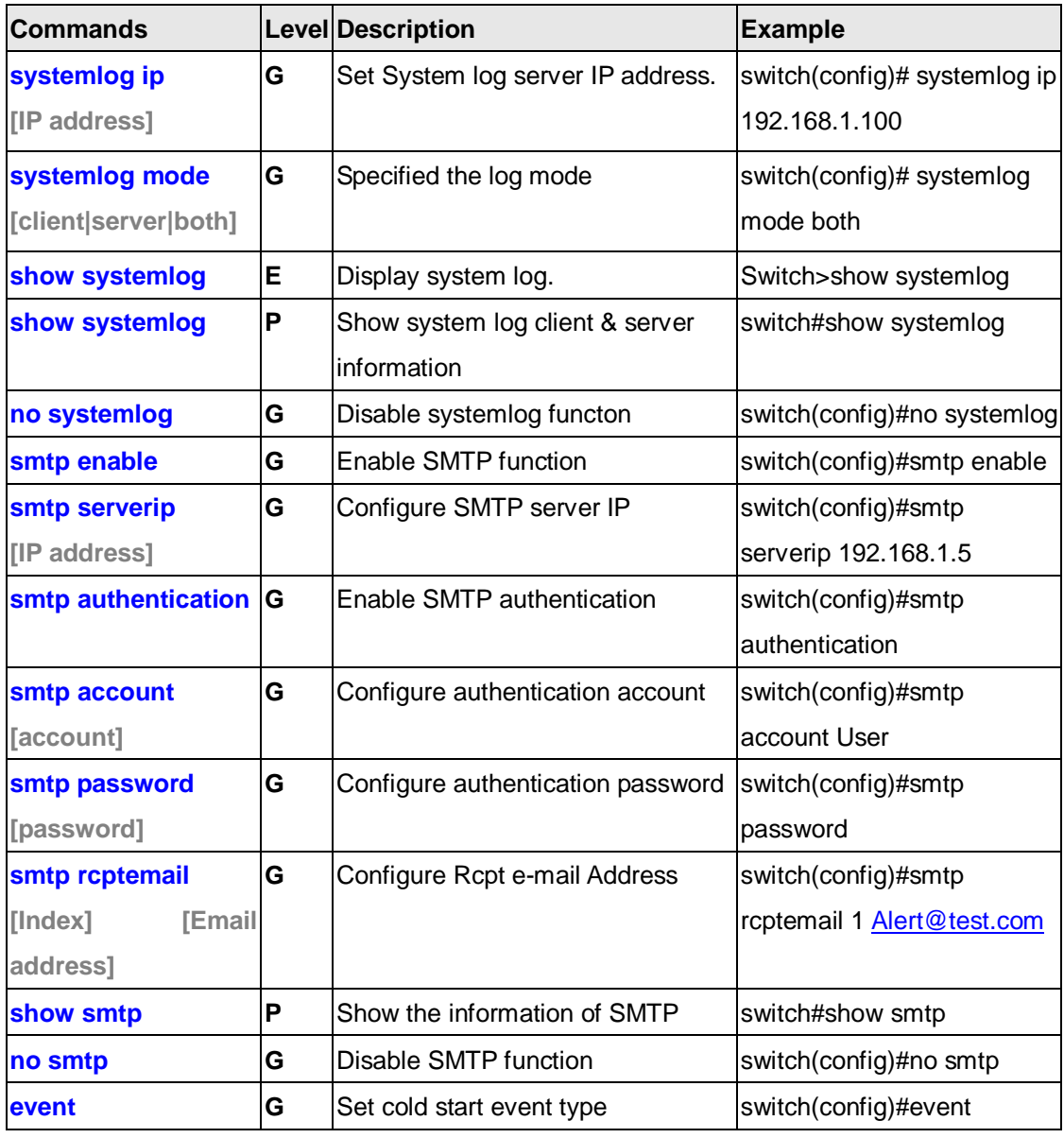

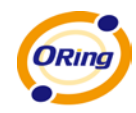

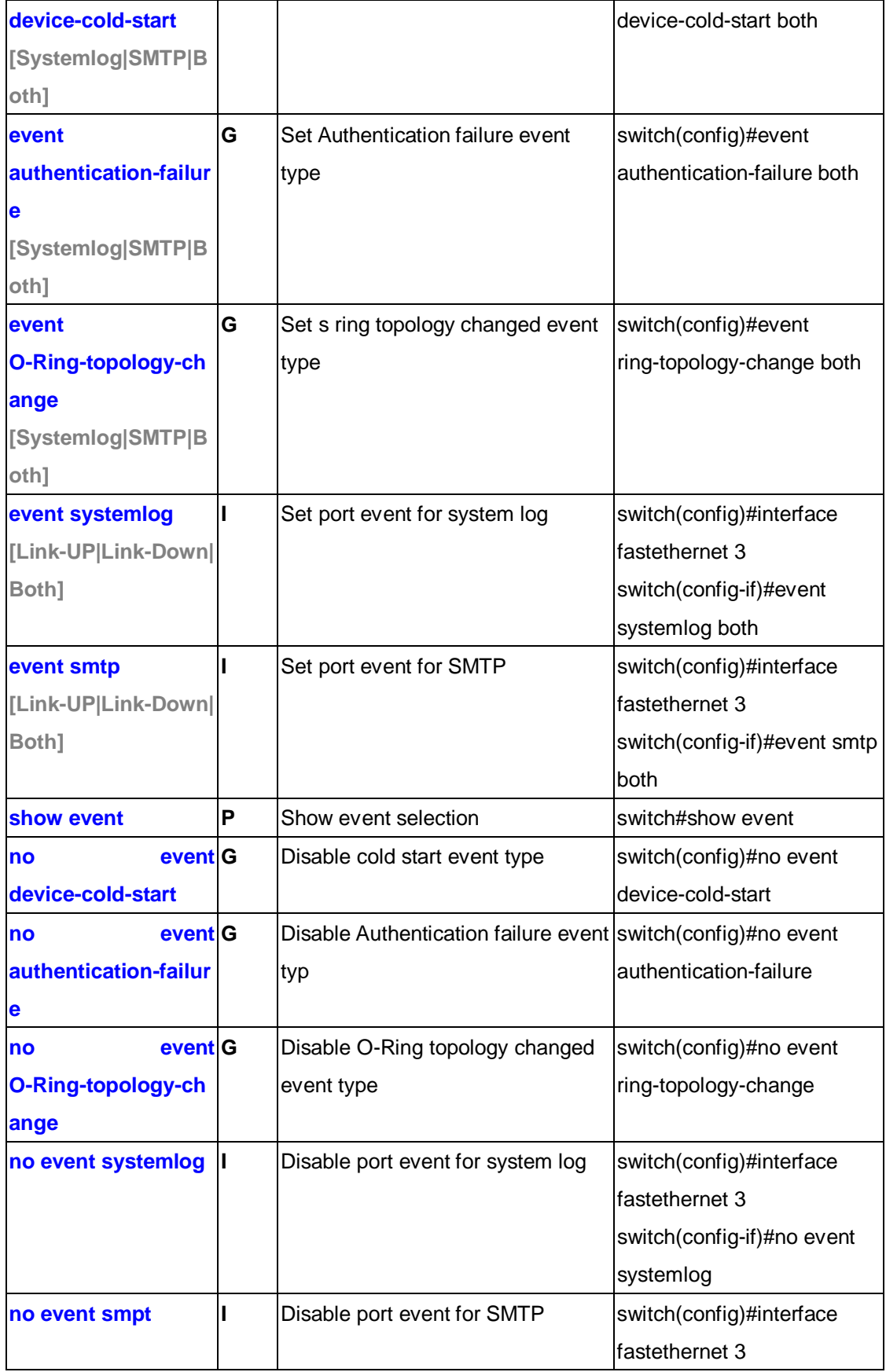

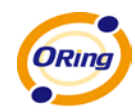

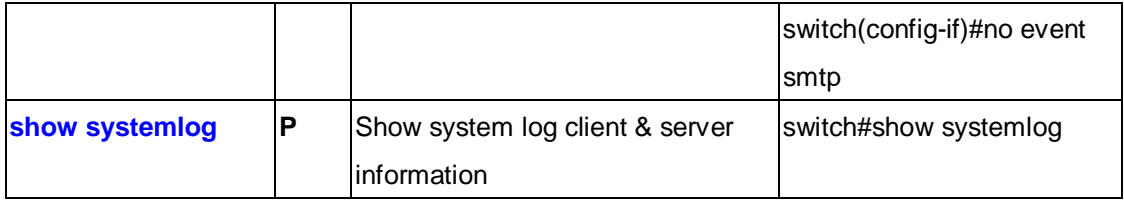

# **6.15 Command Set List—SNTP Command Set**

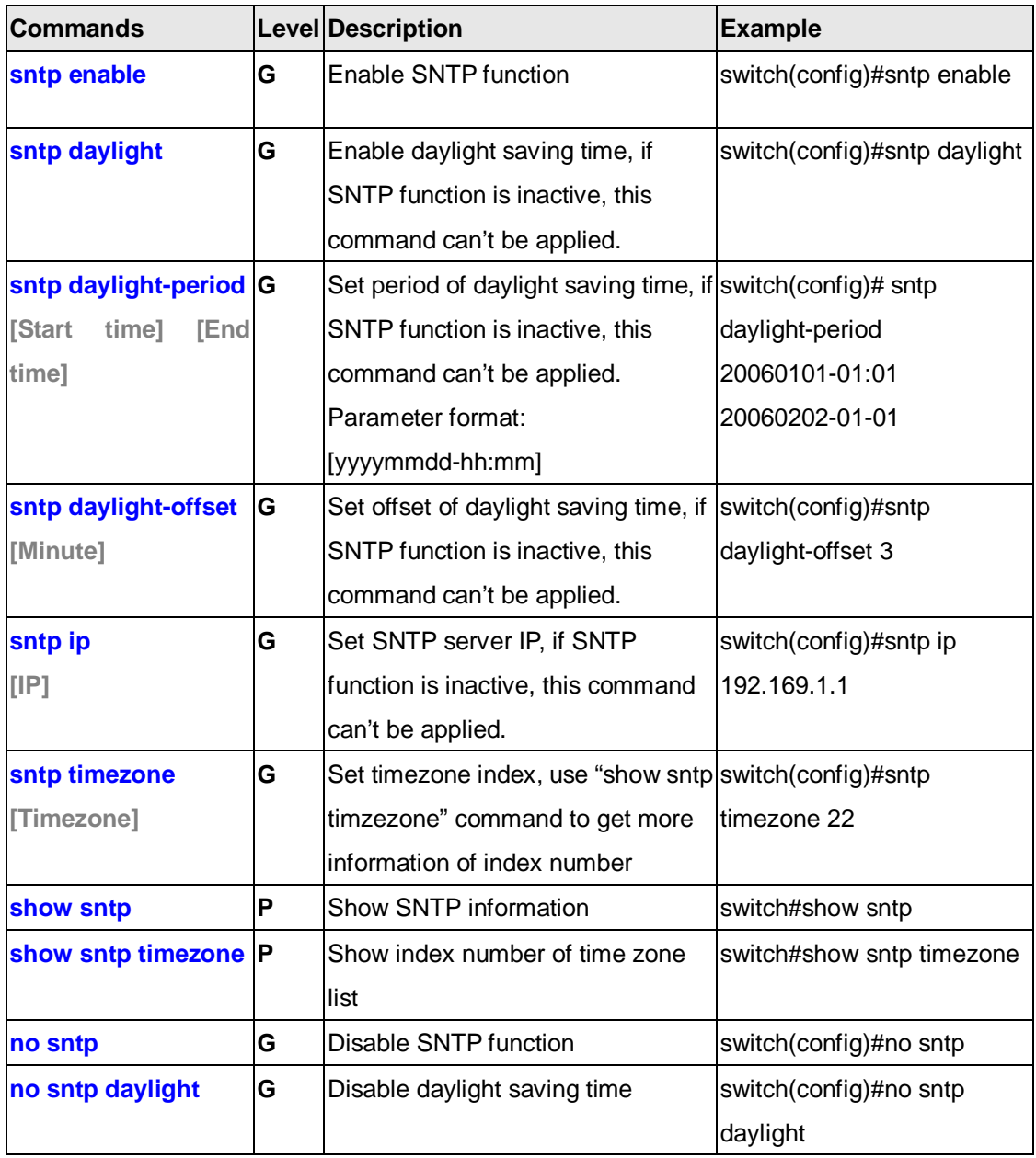

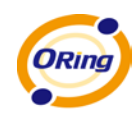

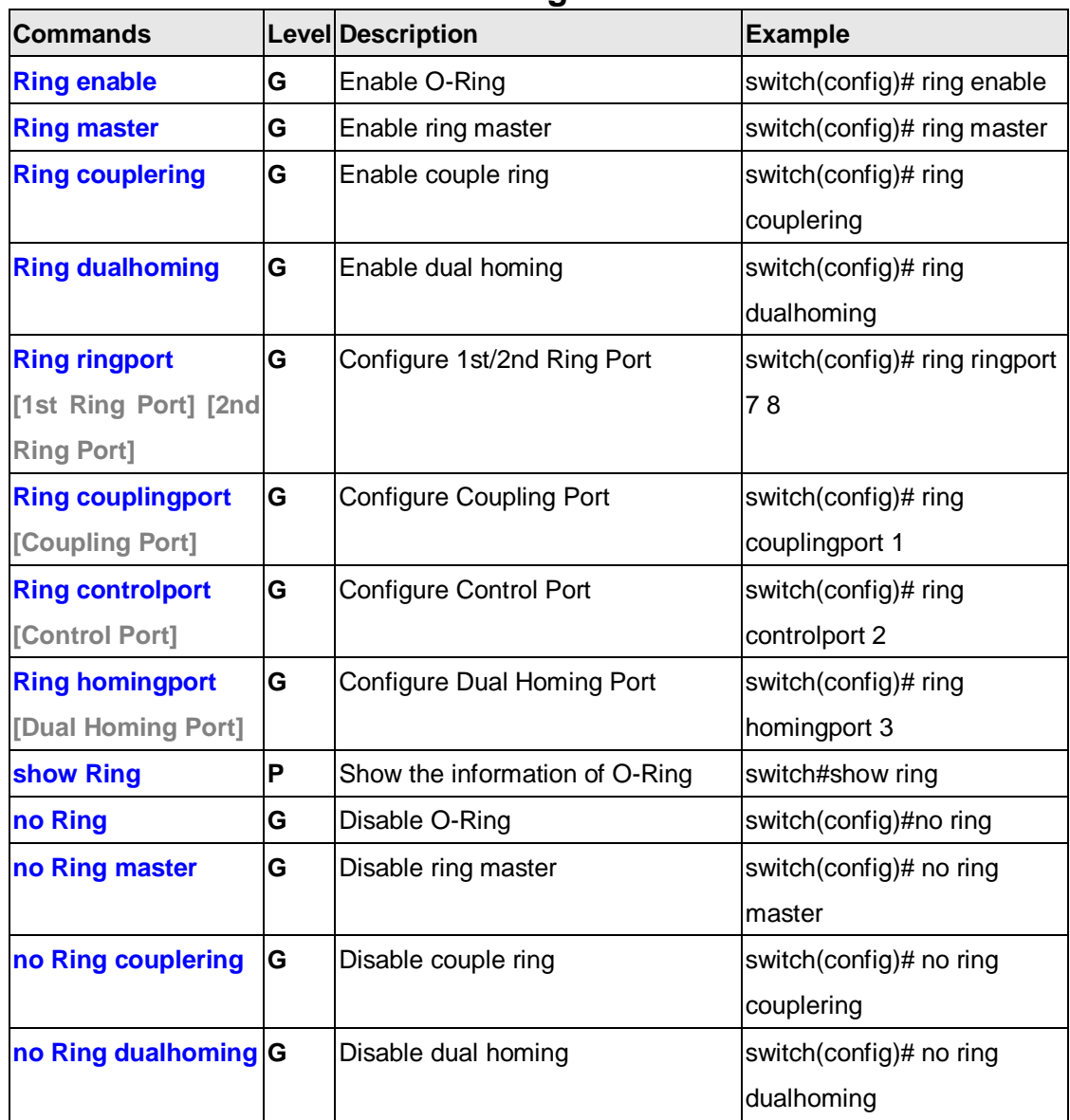

# **6.16 Command Set List—O-Ring Command Set**

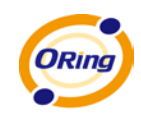

# **Technical Specifications**

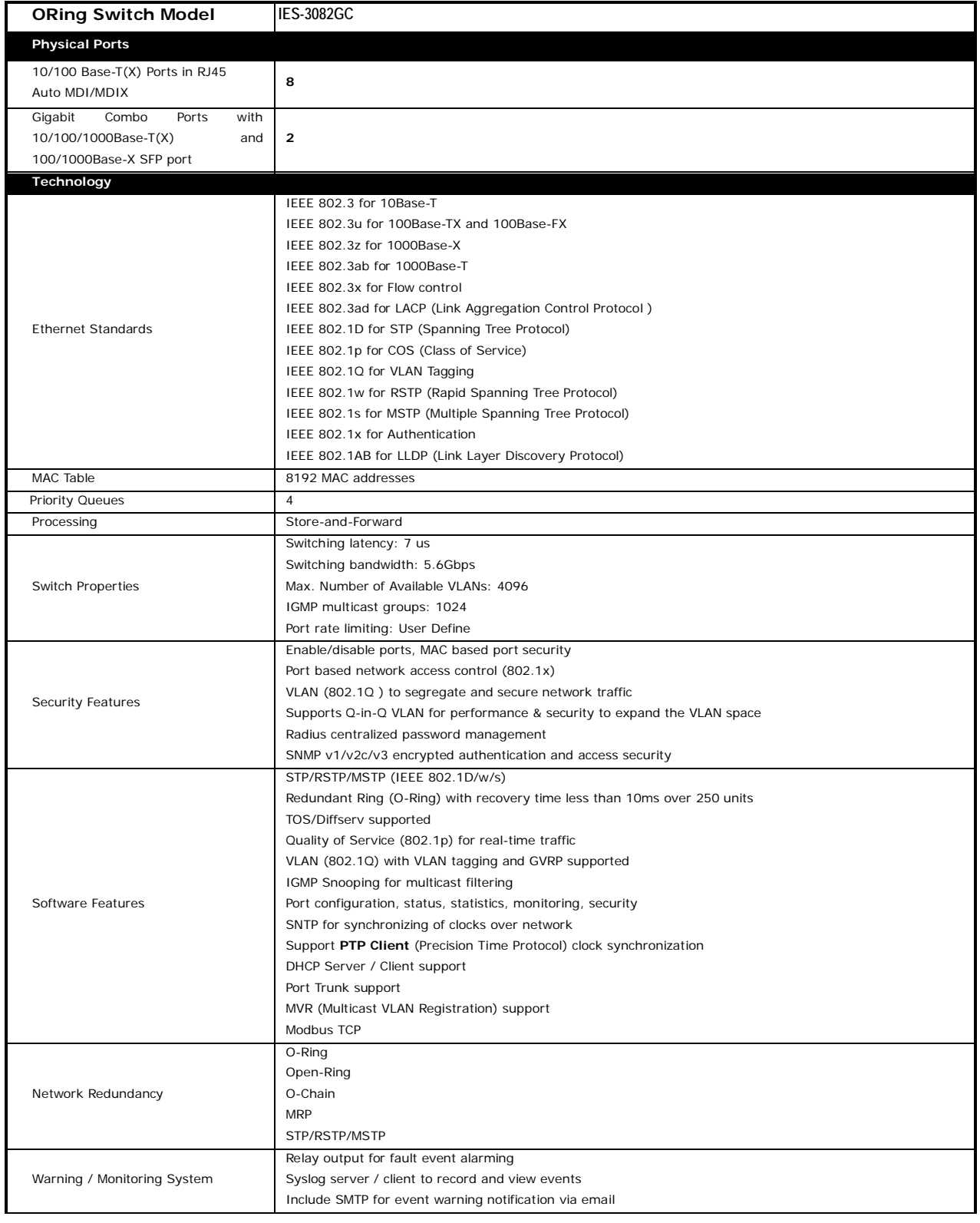

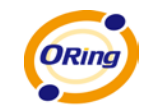

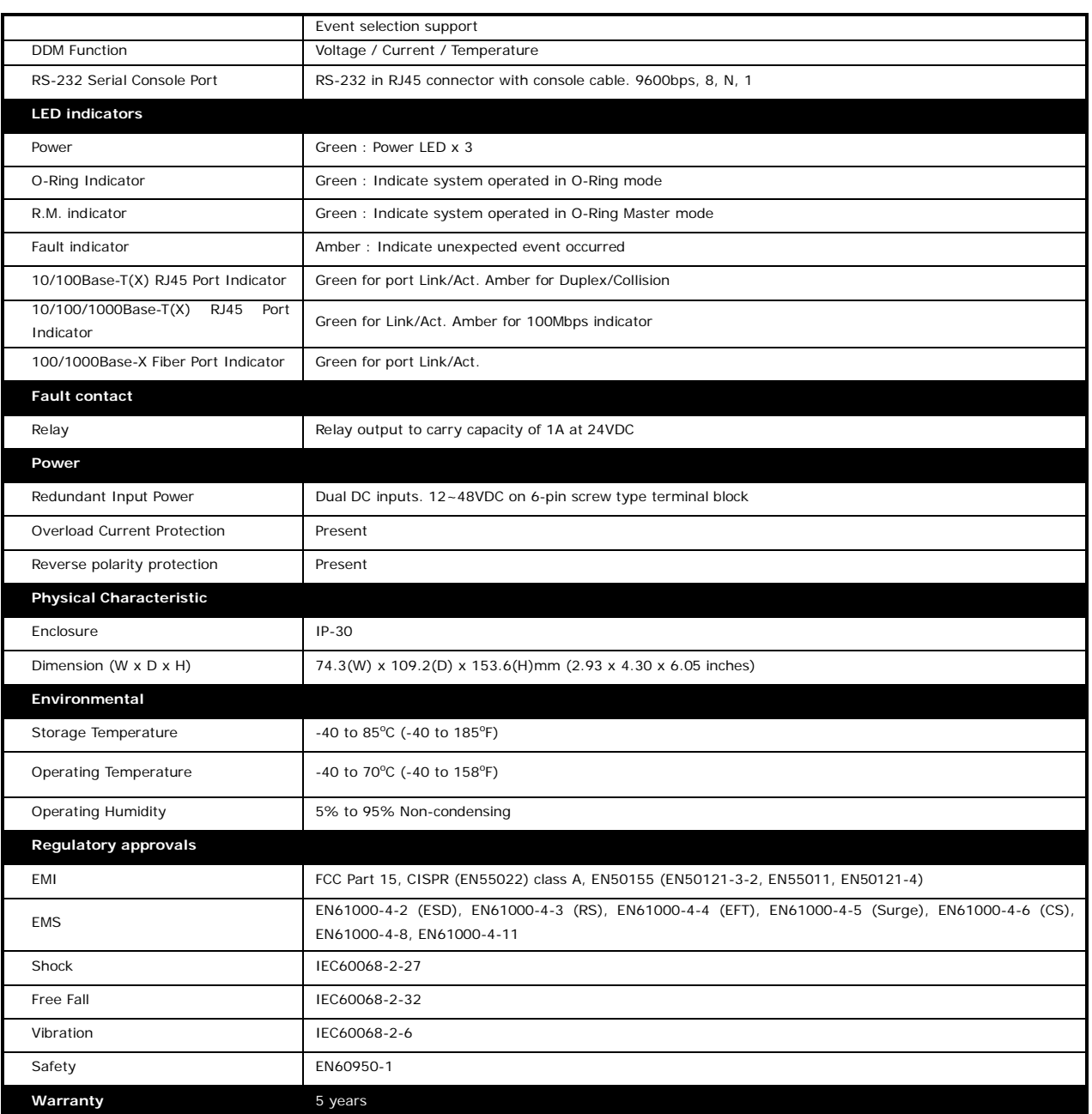